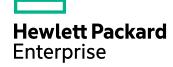

# **Connector Framework Server**

Software Version: 11.5

# Administration Guide

Document Release Date: October 2017

Software Release Date: October 2017

## Legal notices

#### Warranty

The only warranties for Hewlett Packard Enterprise Development LP products and services are set forth in the express warranty statements accompanying such products and services. Nothing herein should be construed as constituting an additional warranty. HPE shall not be liable for technical or editorial errors or omissions contained herein.

The information contained herein is subject to change without notice.

## Restricted rights legend

Confidential computer software. Valid license from HPE required for possession, use or copying. Consistent with FAR 12.211 and 12.212, Commercial Computer Software, Computer Software Documentation, and Technical Data for Commercial Items are licensed to the U.S. Government under vendor's standard commercial license.

#### Copyright notice

© Copyright 2017 Hewlett Packard Enterprise Development LP

#### Trademark notices

Adobe™ is a trademark of Adobe Systems Incorporated.

Microsoft® and Windows® are U.S. registered trademarks of Microsoft Corporation.

UNIX® is a registered trademark of The Open Group.

This product includes an interface of the 'zlib' general purpose compression library, which is Copyright © 1995-2002 Jean-loup Gailly and Mark Adler.

## **Documentation updates**

The title page of this document contains the following identifying information:

- Software Version number, which indicates the software version.
- Document Release Date, which changes each time the document is updated.
- Software Release Date, which indicates the release date of this version of the software.

To check for recent software updates, go to https://downloads.autonomy.com/productDownloads.jsp.

To verify that you are using the most recent edition of a document, go to https://softwaresupport.hpe.com/group/softwaresupport/search-result?doctype=online help.

This site requires that you register for an HPE Passport and sign in. To register for an HPE Passport ID, go to https://hpp12.passport.hpe.com/hppcf/login.do.

You will also receive updated or new editions if you subscribe to the appropriate product support service. Contact your HPE sales representative for details.

## Support

Visit the HPE Software Support Online web site at https://softwaresupport.hpe.com.

This web site provides contact information and details about the products, services, and support that HPE Software offers.

HPE Software online support provides customer self-solve capabilities. It provides a fast and efficient way to access interactive technical support tools needed to manage your business. As a valued support customer, you can benefit by using the support web site to:

- Search for knowledge documents of interest
- Submit and track support cases and enhancement requests
- · Access product documentation
- · Manage support contracts
- Look up HPE support contacts
- · Review information about available services
- · Enter into discussions with other software customers
- · Research and register for software training

Most of the support areas require that you register as an HPE Passport user and sign in. Many also require a support contract.

To register for an HPE Passport ID, go to https://hpp12.passport.hpe.com/hppcf/login.do.

To find more information about access levels, go to

https://softwaresupport.hpe.com/web/softwaresupport/access-levels.

To check for recent software updates, go to https://downloads.autonomy.com/productDownloads.jsp.

## About this PDF version of online Help

This document is a PDF version of the online Help.

This PDF file is provided so you can easily print multiple topics or read the online Help.

Because this content was originally created to be viewed as online help in a web browser, some topics may not be formatted properly. Some interactive topics may not be present in this PDF version. Those topics can be successfully printed from within the online Help.

# **Contents**

| 9                     |
|-----------------------|
| 9 9 10 10 11 11 12 12 |
| 12                    |
| 12                    |
| 13                    |
| 15                    |
| 15                    |
| 16                    |
| 17                    |
| 18<br>19<br>19<br>19  |
| 21<br>21<br>21        |
| 23                    |
| 24                    |
| 25                    |
| 28                    |
| 28                    |
| 28                    |
| 30                    |
| 30                    |
|                       |

| Asynchronous Actions                                     | 30 |
|----------------------------------------------------------|----|
| Check the Status of an Asynchronous Action               | 31 |
| Cancel an Asynchronous Action that is Queued             |    |
| Stop an Asynchronous Action that is Running              | 31 |
| Store Action Queues in an External Database              | 32 |
| Prerequisites                                            |    |
| Configure Connector Framework Server                     | 32 |
| Store Action Queues in Memory                            | 34 |
| Use XSL Templates to Transform Action Responses          |    |
| Example XSL Templates                                    |    |
| Chapter 5: Ingest Data                                   | 37 |
| Ingest Data using Connectors                             |    |
| Ingest an IDX File                                       |    |
| Ingest XML                                               |    |
| Transform XML Files                                      |    |
| Parse XML into Documents                                 |    |
| Ingest PST Files                                         |    |
| Ingest Password-Protected Files                          |    |
| Ingest Data for Testing                                  |    |
| ingest bata for resting                                  |    |
| Chapter 6: Filter Documents and Extract Subfiles         | 44 |
| Customize KeyView Filtering                              |    |
|                                                          |    |
| Disable Filtering or Extraction for Specific Documents   | 44 |
| Chapter 7: Manipulate and Enrich Documents               | 46 |
| ·                                                        |    |
| Introduction                                             |    |
| Choose When to Run a Task  Create Import and Index Tasks |    |
| Document Fields for Import Tasks                         |    |
|                                                          |    |
| Write and Run Lua Scripts                                |    |
| Write a Lua Script Run a Lua Script                      |    |
| Debug a Lua Script                                       |    |
| Lua Scripts Included With CFS                            |    |
| Use Named Parameters                                     |    |
| Enable or Disable Lua Scripts During Testing             |    |
| Example Lua Scripts                                      |    |
| Add a Field to a Document                                |    |
| Count Sections                                           | 58 |

| Merge Document Fields                                 | 59 |
|-------------------------------------------------------|----|
| Add Titles to Documents                               | 60 |
| Analyze Media                                         | 61 |
| Create a Media Server Configuration                   |    |
| Configure the Media Analysis Task                     |    |
| Run Analysis From Lua                                 |    |
| Troubleshoot Media Analysis                           | 66 |
| Analyze Speech                                        |    |
| Run Analysis on All Audio and Video Files             |    |
| Run Analysis on Specific Documents                    |    |
| Use Multiple Speech Servers                           |    |
| Language Identification  Transcode Audio              |    |
| Speech-To-Text Results                                |    |
| ·                                                     |    |
| Categorize Documents                                  |    |
| Customize the Query Customize the Output              |    |
| ·                                                     |    |
| Run Eduction                                          |    |
| Redact Documents                                      |    |
| Lua Post Processing                                   |    |
| Process HTML                                          |    |
| HTML Processing with WKOOP  Remove Irrelevant Content |    |
| Extract Metadata                                      |    |
| Split Web Pages into Multiple Documents               |    |
| HTML Extraction                                       |    |
| Extract Metadata from Files                           |    |
| Import Content Into a Document                        |    |
| Reject Invalid Documents                              |    |
| Reject Documents with Binary Content                  |    |
| Reject Documents with Import Errors                   |    |
| Reject Documents with Symbolic Content                |    |
| Reject Documents by Word Length                       |    |
| Reject All Invalid Documents                          |    |
| Split Document Content into Sections                  | 86 |
| Split Files into Multiple Documents                   | 87 |
| Example                                               |    |
| Write Documents to Disk                               |    |
| Write Documents to Disk in IDX Format                 |    |
| Write Documents to Disk in XML Format                 |    |
| Write Documents to Disk in JSON Format                | 90 |
| Write Documents to Disk in CSV Format                 | 91 |

| Write Documents to Disk as SQL INSERT Statements | 91  |
|--------------------------------------------------|-----|
| Standardize Document Fields                      | 92  |
| Customize Field Standardization                  | 92  |
| Normalize E-mail Addresses                       | 96  |
| Language Detection                               | 98  |
| Translate Documents                              | 98  |
| Chapter 8: Index Documents                       | 100 |
| Introduction                                     | 100 |
| Configure the Batch Size and Time Interval       | 101 |
| Index Documents into an IDOL Server              | 101 |
| Index Documents into Haven OnDemand              |     |
| Prepare Haven OnDemand                           |     |
| Configure CFS to Index into Haven OnDemand       | 103 |
| Index Documents into Vertica                     | 104 |
| Prepare the Vertica Database                     | 105 |
| Configure CFS to Index into Vertica              |     |
| Troubleshooting                                  |     |
| Index Documents into another CFS                 | 107 |
| Index Documents into MetaStore                   | 108 |
| Document Fields for Indexing                     |     |
| AUTN_INDEXPRIORITY                               | 109 |
| Manipulate Documents Before Indexing             | 110 |
| Set Up Document Tracking                         | 111 |
| Appendix A: KeyView Supported Formats            | 114 |
| Supported Formats                                | 114 |
| Archive Formats                                  | 116 |
| Binary Format                                    |     |
| Computer-Aided Design Formats                    |     |
| Database Formats  Desktop Publishing             |     |
| Display Formats                                  |     |
| Graphic Formats                                  |     |
| Mail Formats                                     |     |
| Multimedia Formats                               |     |
| Presentation Formats                             | 129 |
| Spreadsheet Formats                              |     |
| Text and Markup Formats                          |     |
| Word Processing Formats                          |     |

| Supported Formats (Detected)                       | 139 |
|----------------------------------------------------|-----|
| Appendix B: KeyView Format Codes                   | 146 |
| KeyView Classes                                    | 146 |
| KeyView Formats                                    | 147 |
| Appendix C: Document Fields                        | 172 |
| Document Fields                                    | 172 |
| AUTN_IDENTIFIER                                    | 173 |
| Sub File Indexes                                   | 174 |
| Append Sub File Indexes to the Document Identifier | 175 |
| Glossary                                           | 176 |
| Send documentation feedback                        | 179 |

# **Chapter 1: Introduction**

This section provides an overview of Connector Framework Server.

| • | Connector Framework Server | . 9  |
|---|----------------------------|------|
| • | Related Documentation      | . 12 |
| • | The IDOL Platform          | . 12 |
| • | System Architecture        | .13  |

## **Connector Framework Server**

Connector Framework Server (CFS) processes the information that is retrieved by connectors, and then indexes the information into one or more indexes, such as IDOL Server or Haven OnDemand.

When connectors send documents to CFS, the documents contain only metadata extracted from the repository, such as the location of a file or record that the connector has retrieved. CFS extracts the file-specific metadata and file content from the file and adds it to the document. This allows IDOL to search and extract meaning from the information contained in the repository, without needing to process the information in its native format.

CFS also provides features to manipulate and enrich documents before they are indexed. CFS includes customizable import tasks that you can run, and supports the Lua scripting language so that you can write your own tasks and develop custom processing rules.

A single CFS can process information from any number of connectors. For example, a CFS might process files retrieved by a File System Connector, web pages retrieved by a Web Connector, and e-mail messages retrieved by an Exchange Connector.

## Filter Documents and Extract Subfiles

CFS uses KeyView to extract meaningful information from the files and records retrieved by a connector. KeyView can extract the file content, metadata, and subfiles from over 1,000 different file types.

- File content is the main content of a file, for example the body of an e-mail message.
- *Metadata* is information about a file itself, for example the sender of an e-mail message or the date and time when it was received.
- Subfiles are files that are contained with the main file. For example, an e-mail message might contain embedded images or attachments that you want to index.

CFS adds this information to a document so that it can be processed by IDOL.

#### Related Topics

· Customize KeyView Filtering, on page 44

## Manipulate and Enrich Documents

CFS provides features to manipulate and enrich documents. This means that you can add additional information to the documents, and improve the quality of the information, before the documents are indexed into IDOL. For example, you can:

- Add additional fields to a document.
- Extract content from HTML pages, discarding irrelevant content such as headers, sidebars, advertisements, and scripts.
- Split long documents into multiple sections. This can improve performance when you query IDOL, because IDOL can return a specific part of a document in response to a query.
- Reject documents that do not contain content in a specific language.
- Perform Eduction on document fields. Eduction extracts entities from a document, and writes them
  to specific document fields. An entity can be a word, phrase, or block of information for example an
  address or telephone number.
- Perform Optical Character Recognition (OCR), face recognition, and object recognition on image and video files and add the results to the document.
- Extract speech from audio and video files, and add the transcription to the document content.

The simplest way to manipulate documents is to use the *import tasks* and *index tasks* that are included with CFS. For information about the tasks that are available, see Manipulate and Enrich Documents, on page 46. You can configure these tasks by modifying configuration parameters in the CFS configuration file.

Import tasks can call other services, for example Media Server or Speech Server. You can use Media Server to perform Optical Character Recognition, face recognition, and object recognition on images and video. You can use Speech Server to extract speech from audio and video files. This enables IDOL to use the data in images, video, and speech for retrieval, clustering, and other operations.

CFS also supports Lua, an embedded scripting language. You can write Lua scripts to manipulate documents and define custom processing rules. For information about the Lua functions that are provided with CFS, refer to the *Connector Framework Server Reference*.

#### Related Topics

- Import Process, on the next page
- Write and Run Lua Scripts, on page 51

## **Index Documents**

After CFS finishes processing documents, it automatically indexes them into one or more indexes. You can index documents into:

- **IDOL Server** (or send them to a *Distributed Index Handler*, so that they can be distributed across multiple IDOL servers).
- Haven OnDemand.
- Vertica.

## **Import Process**

This section describes the import process for new documents that are added to IDOL through CFS.

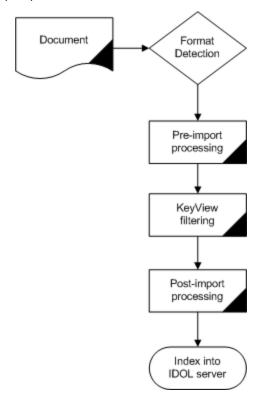

- Connectors aggregate files from repositories and send documents to CFS. A single CFS can
  process documents from multiple connectors. For example, CFS might receive HTML files from
  HTTP Connectors, e-mail messages from Exchange Connector, and database records from
  ODBC Connector.
- CFS performs pre-import tasks. Pre-import tasks occur before files are filtered by KeyView. For more information about import tasks, see Manipulate and Enrich Documents, on the previous page.
- 3. KeyView filters the document content, and extracts sub-files. For more information about KeyView filtering and sub-files, see Filter Documents and Extract Subfiles, on page 9.
- 4. CFS performs post-import tasks. Post-import tasks occur after KeyView has extracted document content.
- 5. The data is indexed into IDOL.

## **Display Online Help**

You can display the Connector Framework Server Reference by sending an action from your web browser. The Connector Framework Server Reference describes the actions and configuration parameters that you can use with Connector Framework Server.

For Connector Framework Server to display help, the help data file (help.dat) must be available in the installation folder.

#### To display help for Connector Framework Server

- 1. Start Connector Framework Server.
- 2. Send the following action from your web browser:

http://host:port/action=Help

where:

host is the IP address or name of the machine on which Connector Framework Server is installed.

port is the ACI port by which you send actions to Connector Framework Server (set by the Port parameter in the [Server] section of the configuration file).

For example:

http://12.3.4.56:9000/action=help

## **OEM Certification**

Connector Framework Server works in OEM licensed environments.

## **Related Documentation**

The following documents provide more details on Connector Framework Server.

Connector Framework Server Reference

The *Connector Framework Server Reference* describes the configuration parameters and actions that are supported by CFS.

• IDOL Server Administration Guide

The *IDOL Server Administration Guide* describes the operations that IDOL Server can perform, and describes how to set them up.

· Distributed Index Handler (DIH) Administration Guide

This guide describes how you can use a DIH to distribute aggregated documents across multiple IDOL Servers.

License Server Administration Guide

This guide describes how to use a License Server to license multiple IDOL services.

## The IDOL Platform

At the core of Connector Framework Server is the Intelligent Data Operating Layer (IDOL).

IDOL gathers and processes unstructured, semi-structured, and structured information in any format from multiple repositories using IDOL connectors and a global relational index. It can automatically form a contextual understanding of the information in real time, linking disparate data sources together based on the concepts contained within them. For example, IDOL can automatically link concepts contained in an email message to a recorded phone conversation, that can be associated with a stock trade. This information is then imported into a format that is easily searchable, adding advanced retrieval, collaboration, and personalization to an application that integrates the technology.

For more information on IDOL, see the *IDOL Getting Started Guide*.

# **System Architecture**

An IDOL infrastructure can include the following components:

- Connectors. Connectors extract data from repositories and send the data to CFS.
- Connector Framework Server.
- **IDOL Server**. IDOL Server provides features to analyze unstructured information and extract meaning from that information.
- Distributed Index Handler (DIH). The Distributed Index Handler distributes data across multiple IDOL servers. Using multiple IDOL servers can increase the availability and scalability of the system.

These components can be installed in many different configurations. The simplest installation consists of a single connector, a single CFS, and a single IDOL server.

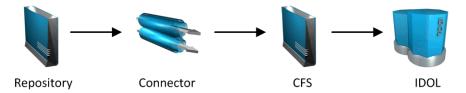

A more complex configuration might include more than one connector, or use a Distributed Index Handler (DIH) to index content across multiple IDOL servers.

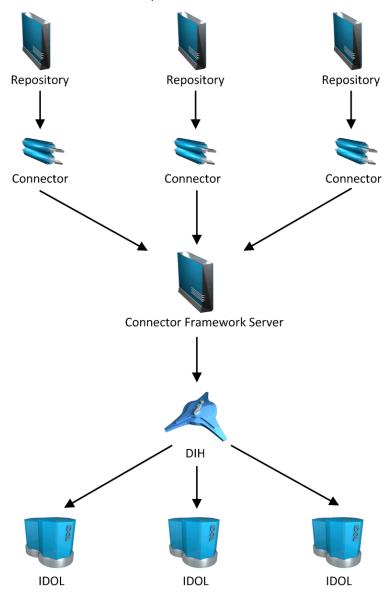

# Chapter 2: Configure Connector Framework Server

This section describes how to configure CFS.

| Connector Framework Server Configuration File | 15 |
|-----------------------------------------------|----|
| Modify Configuration Parameter Values         | 16 |
| Configure Connector Framework Server          | 17 |
| Include an External Configuration File        | 18 |
| Encrypt Passwords                             | 21 |
| Configure Client Authorization                | 23 |
| Customize Logging                             | 24 |
| Example Configuration File                    | 25 |

# **Connector Framework Server Configuration File**

To configure CFS, modify the configuration file. The file is located in the CFS installation folder and can be modified with a text editor.

The parameters in the configuration file are divided into sections that represent CFS functionality. CFS supports standard Server, Service, Logging, and License parameters.

## **Service Section**

The [Service] section specifies the service port used by CFS. It also specifies which machines are permitted to send service actions to CFS.

## **Server Section**

The [Server] section specifies the ACI port of the Connector Framework Server. When you configure connectors, the IngestPort parameter in the connector configuration file should point to this port. The [Server] section also specifies which machines can send actions to CFS.

## **Actions Section**

The [Actions] section specifies how CFS processes actions that are sent to the ACI port.

## **Logging Section**

The [Logging] section contains configuration parameters that determine how messages are logged. You can create separate log streams for different message types. The configuration file also contains a section to configure each of the log streams.

## **Indexing Section**

The [Indexing] section specifies the host name or IP address, and port, of machines where data is sent after it has been processed by CFS. This is usually the IP address and ACI port of an IDOL Server. You can use other indexing parameters to specify how data is indexed.

## ImportService Section

The [ImportService] section specifies details for KeyView.

## ImportTasks Section

The [ImportTasks] section is used to set up custom import tasks. CFS performs these tasks on data before it is indexed into IDOL Server. For more information about Import Tasks, see Manipulate and Enrich Documents, on page 46.

## IndexTasks Section

The [IndexTasks] section is used to set up custom index tasks. IDOL connectors detect when documents are updated or removed from a repository. The connectors pass this information to CFS so that the documents can be updated or removed from IDOL Server. When CFS receives this information, it can perform custom Index tasks before the information is sent to IDOL. For more information about Index tasks, see Manipulate and Enrich Documents, on page 46.

## **Related Topics**

- Example Configuration File, on page 25
- Customize Logging, on page 24

# **Modify Configuration Parameter Values**

You modify Connector Framework Server configuration parameters by directly editing the parameters in the configuration file. When you set configuration parameter values, you must use UTF-8.

#### **CAUTION:**

You must stop and restart Connector Framework Server for new configuration settings to take

effect.

This section describes how to enter parameter values in the configuration file.

## **Enter Boolean Values**

The following settings for Boolean parameters are interchangeable:

```
TRUE = true = ON = On = Y = y = 1

FALSE = false = OFF = Off = N = n = 0
```

## **Enter String Values**

To enter a comma-separated list of strings when one of the strings contains a comma, you can indicate the start and the end of the string with quotation marks, for example:

ParameterName=cat,dog,bird,"wing,beak",turtle

Alternatively, you can escape the comma with a backslash:

ParameterName=cat,dog,bird,wing\,beak,turtle

If any string in a comma-separated list contains quotation marks, you must put this string into quotation marks and escape each quotation mark in the string by inserting a backslash before it. For example:

```
ParameterName="<font face=\"arial\" size=\"+1\"><b>","""
```

Here, quotation marks indicate the beginning and end of the string. All quotation marks that are contained in the string are escaped.

# **Configure Connector Framework Server**

This section describes how to configure CFS.

## To configure CFS

- Stop CFS, if it is running.
- 2. Open the CFS configuration file.
- 3. In the [Service] section, specify the service information, for example:

ServicePort The port for CFS to use as the service port.

4. In the [Server] section, set the following parameters:

Port The port for CFS to use as the ACI port.

AdminClients The host names, or IP addresses, of

machines that are permitted to send administrative commands to the CFS.

QueryClients The host names, or IP addresses, of

machines that are permitted to send queries

to the CFS ACI port.

5. (Optional) In the [ImportService] section, you can set parameters to configure KeyView. You can choose the number of threads to use, specify the folders to use for extracting files, and customize how documents are imported.

ThreadCount The number of threads to use for importing

documents.

For information about the configuration parameters that you can set, refer to the *Connector Framework Server Reference*.

6. Save the configuration file.

## **Related Topics**

- Start and Stop Connector Framework Server, on page 28
- Connector Framework Server Configuration File, on page 15
- Customize Logging, on page 24

# **Include an External Configuration File**

You can share configuration sections or parameters between ACI server configuration files. The following sections describe different ways to include content from an external configuration file.

You can include a configuration file in its entirety, specified configuration sections, or a single parameter.

When you include content from an external configuration file, the GetConfig and ValidateConfig actions operate on the combined configuration, after any external content is merged in.

In the procedures in the following sections, you can specify external configuration file locations by using absolute paths, relative paths, and network locations. For example:

```
../sharedconfig.cfg
K:\sharedconfig\sharedsettings.cfg
\\example.com\shared\idol.cfg
file://example.com/shared/idol.cfg
```

Relative paths are relative to the primary configuration file.

#### NOTE:

You can use nested inclusions, for example, you can refer to a shared configuration file that references a third file. However, the external configuration files must not refer back to your original configuration file. These circular references result in an error, and Connector Framework Server does not start.

Similarly, you cannot use any of these methods to refer to a different section in your primary configuration file.

## Include the Whole External Configuration File

This method allows you to import the whole external configuration file at a specified point in your configuration file.

## To include the whole external configuration file

- 1. Open your configuration file in a text editor.
- 2. Find the place in the configuration file where you want to add the external configuration file.
- 3. On a new line, type a left angle bracket (<), followed by the path to and name of the external configuration file, in quotation marks (""). You can use relative paths and network locations. For example:</p>
  - < "K:\sharedconfig\sharedsettings.cfg"</pre>
- 4. Save and close the configuration file.

## Include Sections of an External Configuration File

This method allows you to import one or more configuration sections from an external configuration file at a specified point in your configuration file. You can include a whole configuration section in this way, but the configuration section name in the external file must exactly match what you want to use in your file. If you want to use a configuration section from the external file with a different name, see Merge a Section from an External Configuration File, on the next page.

## To include sections of an external configuration file

- 1. Open your configuration file in a text editor.
- 2. Find the place in the configuration file where you want to add the external configuration file section.
- 3. On a new line, type a left angle bracket (<), followed by the path to and name of the external configuration file, in quotation marks (""). You can use relative paths and network locations. After the configuration file name, add the configuration section name that you want to include. For example:
  - < "K:\sharedconfig\extrasettings.cfg" [License]</pre>

#### NOTE:

You cannot include a section that already exists in your configuration file.

4. Save and close the configuration file.

# Include a Parameter from an External Configuration File

This method allows you to import a parameter from an external configuration file at a specified point in your configuration file. You can include a section or a single parameter in this way, but the value in the external file must exactly match what you want to use in your file.

## To include a parameter from an external configuration file

- 1. Open your configuration file in a text editor.
- 2. Find the place in the configuration file where you want to add the parameter from the external configuration file.
- 3. On a new line, type a left angle bracket (<), followed by the path to and name of the external configuration file, in quotation marks (""). You can use relative paths and network locations. After the configuration file name, add the name of the configuration section name that contains the parameter, followed by the parameter name. For example:

```
< "license.cfg" [License] LicenseServerHost</pre>
```

To specify a default value for the parameter, in case it does not exist in the external configuration file, specify the configuration section, parameter name, and then an equals sign (=) followed by the default value. For example:

```
< "license.cfg" [License] LicenseServerHost=localhost</pre>
```

4. Save and close the configuration file.

## Merge a Section from an External Configuration File

This method allows you to include a configuration section from an external configuration file as part of your Connector Framework Server configuration file. For example, you might want to specify a standard SSL configuration section in an external file and share it between several servers. You can use this method if the configuration section that you want to import has a different name to the one you want to use.

## To merge a configuration section from an external configuration file

- 1. Open your configuration file in a text editor.
- 2. Find or create the configuration section that you want to include from an external file. For example: [SSL0ptions1]
- 3. After the configuration section name, type a left angle bracket (<), followed by the path to and name of the external configuration file, in quotation marks (""). You can use relative paths and network locations. For example:</p>

```
[SSLOptions1] < "../sharedconfig/ssloptions.cfg"</pre>
```

If the configuration section name in the external configuration file does not match the name that you want to use in your configuration file, specify the section to import after the configuration file name. For example:

```
[SSLOptions1] < "../sharedconfig/ssloptions.cfg" [SharedSSLOptions]
```

In this example, Connector Framework Server uses the values in the [SharedSSLOptions] section of the external configuration file as the values in the [SSLOptions1] section of the Connector Framework Server configuration file.

#### NOTE:

You can include additional configuration parameters in the section in your file. If these parameters also exist in the imported external configuration file, Connector Framework Server uses the values in the local configuration file. For example:

```
[SSLOptions1] < "ssloptions.cfg" [SharedSSLOptions]
SSLCACertificatesPath=C:\IDOL\HTTPConnector\CACERTS\</pre>
```

4. Save and close the configuration file.

# **Encrypt Passwords**

HPE recommends that you encrypt all passwords that you enter into a configuration file.

## Create a Key File

A key file is required to use AES encryption.

#### To create a new key file

- 1. Open a command-line window and change directory to the Connector Framework Server installation folder.
- 2. At the command line, type:

```
autpassword -x -tAES -oKeyFile=./MyKeyFile.ky
```

A new key file is created with the name MyKeyFile.ky

### **CAUTION:**

To keep your passwords secure, you must protect the key file. Set the permissions on the key file so that only authorized users and processes can read it. Connector Framework Server must be able to read the key file to decrypt passwords, so do not move or rename it.

# **Encrypt a Password**

The following procedure describes how to encrypt a password.

## To encrypt a password

- 1. Open a command-line window and change directory to the Connector Framework Server installation folder.
- 2. At the command line, type:

```
autpassword -e -tEncryptionType [-oKeyFile] [-cFILE -sSECTION -pPARAMETER]
PasswordString
```

where:

| Option                               | Description                                                                                                    |
|--------------------------------------|----------------------------------------------------------------------------------------------------|
| -t<br>EncryptionType                 | The type of encryption to use:  • Basic  • AES  For example: -tAES  NOTE:  AES is more secure than basic encryption.                                                                                                    |
| -oKeyFile                            | AES encryption requires a key file. This option specifies the path and file name of a key file. The key file must contain 64 hexadecimal characters. For example: -oKeyFile=./key.ky                                                                                                    |
| -cFILE -<br>sSECTION -<br>pPARAMETER | <ul> <li>(Optional) You can use these options to write the password directly into a configuration file. You must specify all three options.</li> <li>-c. The configuration file in which to write the encrypted password.</li> <li>-s. The name of the section in the configuration file in which to write the password.</li> <li>-p. The name of the parameter in which to write the encrypted password.</li> <li>For example:</li> <li>-c./Config.cfg -sMyTask -pPassword</li> </ul> |
| PasswordString                       | The password to encrypt.                                                                                                    |

## For example:

```
autpassword -e -tBASIC MyPassword
autpassword -e -tAES -oKeyFile=./key.ky MyPassword
autpassword -e -tAES -oKeyFile=./key.ky -c./Config.cfg -sDefault -pPassword
MyPassword
```

The password is returned, or written to the configuration file.

# **Decrypt a Password**

The following procedure describes how to decrypt a password.

## To decrypt a password

- 1. Open a command-line window and change directory to the Connector Framework Server installation folder.
- 2. At the command line, type:

```
autpassword -d -tEncryptionType [-oKeyFile] PasswordString
where:
```

| Option               | Description                                                                                                    |
|----------------------|----------------------------------------------------------------------------------------------------|
| -t<br>EncryptionType | The type of encryption:  • Basic  • AES For example: -tAES                                                                                                    |
| -oKeyFile            | AES encryption and decryption requires a key file. This option specifies the path and file name of the key file used to decrypt the password.  For example: -oKeyFile=./key.ky |
| PasswordString       | The password to decrypt.                                                                                                    |

#### For example:

```
autpassword -d -tBASIC 9t3M3t7awt/J8A
autpassword -d -tAES -oKeyFile=./key.ky 9t3M3t7awt/J8A
```

The password is returned in plain text.

# **Configure Client Authorization**

You can configure Connector Framework Server to authorize different operations for different connections.

Authorization roles define a set of operations for a set of users. You define the operations by using the StandardRoles configuration parameter, or by explicitly defining a list of allowed actions in the Actions and ServiceActions parameters. You define the authorized users by using a client IP address, SSL identities, and GSS principals, depending on your security and system configuration.

For more information about the available parameters, see the Connector Framework Server Reference.

## To configure authorization roles

- 1. Open your configuration file in a text editor.
- 2. Find the [AuthorizationRoles] section, or create one if it does not exist.
- 3. In the [AuthorizationRoles] section, list the user authorization roles that you want to create. For example:

```
[AuthorizationRoles]
0=AdminRole
1=UserRole
```

4. Create a section for each authorization role that you listed. The section name must match the name that you set in the [AuthorizationRoles] list. For example:

```
[AdminRole]
```

5. In the section for each role, define the operations that you want the role to be able to perform. You can set StandardRoles to a list of appropriate values, or specify an explicit list of allowed actions

by using Actions, and ServiceActions. For example:

[AdminRole]

StandardRoles=Admin, ServiceControl, ServiceStatus

[UserRole]
Actions=GetVersion
ServiceActions=GetStatus

#### NOTE:

The standard roles do not overlap. If you want a particular role to be able to perform all actions, you must include all the standard roles, or ensure that the clients, SSL identities, and so on, are assigned to all relevant roles.

6. In the section for each role, define the access permissions for the role, by setting Clients, SSLIdentities, and GSSPrincipals, as appropriate. If an incoming connection matches one of the allowed clients, principals, or SSL identities, the user has permission to perform the operations allowed by the role. For example:

[AdminRole]
StandardRoles=Admin,ServiceControl,ServiceStatus
Clients=localhost
SSLIdentities=admin.example.com

- 7. Save and close the configuration file.
- 8. Restart Connector Framework Server for your changes to take effect.

# **Customize Logging**

You can customize logging by setting up your own *log streams*. Each log stream creates a separate log file in which specific types of message are logged.

CFS supports the following log message types:

Action Logs actions and related messages.

Application Logs application-related messages.

Logs information about the import process. Using FULL

logging for the import log stream can reduce

performance.

Indexer Logs the status of indexing into IDOL.

## To set up log streams

**Import** 

- 1. Open the CFS configuration file in a text editor.
- 2. Find the [Logging] section. If the configuration file does not contain a [Logging] section, create it
- 3. In the [Logging] section, create a list of the log streams you want to set up using the format

*N=LogStreamName*. List the log streams in consecutive order, starting from 0 (zero). For example:

[Logging]
LogDirectory=logs
0=ApplicationLogStream
1=ActionLogStream

4. Create a new section for each of the log streams you defined. Each section must have the same name as the log stream. For example:

[ApplicationLogStream]
[ActionLogStream]

5. Specify the settings for each log stream in the appropriate section. You can specify the type of logging to perform (for example, full logging), the maximum size of log files, and so on. For example:

[ApplicationLogStream]
logfile=application.log
logtypecsvs=application
loglevel=full
loghistorysize=50
logtime=true
logecho=false
logmaxsizekbs=1024

[ActionLogStream]
logfile=logs/action.log
logtypecsvs=action
loglevel=full
loghistorysize=50
logtime=true
logecho=false
logmaxsizekbs=1024

- 6. Save and close the configuration file.
- 7. Restart CFS for your changes to take effect. For information about how to start and stop CFS, see Start and Stop Connector Framework Server, on page 28.

# **Example Configuration File**

This section contains an example configuration file, which meets the minimum configuration requirements.

[Service]
Port=17000

[Server]
Port=7000
MaxInputString=-1
MaxFileUploadSize=-1

## XSLTemplates=TRUE [AuthorizationRoles] 0=AdminRole 1=QueryRole [AdminRole] StandardRoles=admin, servicecontrol, query, servicestatus Clients=::1,127.0.0.1 [QueryRole] StandardRoles=query, servicestatus Clients=\* [Actions] MaxQueueSize=100 [Logging] LogLevel=NORMAL 0=ApplicationLogStream 1=ActionLogStream 2=ImportLogStream 3=IndexLogStream [ApplicationLogStream] LogTypeCSVs=application LogFile=application.log [ActionLogStream] LogTypeCSVs=action LogFile=action.log [ImportLogStream] LogTypeCSVs=import LogFile=import.log [IndexLogStream] LogTypeCSVs=indexer LogFile=indexer.log [Indexing] IndexerSections=IdolServer IndexBatchSize=1000 IndexTimeInterval=300 [IdolServer] Host=idol Port=9000

DefaultDatabaseName=News

## SSLConfig=SSLOptions

[SSLOptions]
SSLMethod=SSLV23

[ImportService]
KeyviewDirectory=filters
ExtractDirectory=temp
ThreadCount=3
ImportInheritFieldsCSV=AUTN\_GROUP,AUTN\_IDENTIFIER,DREDBNAME

[ImportTasks]

//Post0=lua:<path\_to\_lua\_file>

Post0=IdxWriter:C:\Autonomy\ConnectorFramework\IDX\output.idx

# Chapter 3: Start and Stop Connector Framework Server

This section describes how to start and stop CFS.

| • | Start Connector Framework Server . |    | 8 |
|---|------------------------------------|----|---|
| • | Stop Connector Framework Server    | 28 | R |

## Start Connector Framework Server

This section describes how to start Connector Framework Server.

#### To start CFS on Windows

- 1. Open the Windows Services dialog box.
- 2. Select the **ConnectorFramework** service (you might have chosen a different name for the service during the installation process).
- 3. Click Start.
- 4. (Optional). To verify that CFS is ready, send the following action to the ACI port.

http://host:port/action=getstatus

A response is displayed.

#### To start CFS on UNIX

- 1. Change to the CFS installation directory.
- 2. Run the start script by using the following command.

./startconnectorFramework.sh

# **Stop Connector Framework Server**

This section describes how to stop Connector Framework Server.

## To stop CFS on Windows

- 1. Open the Windows Services dialog box.
- 2. Select the **ConnectorFramework** service (you might have chosen a different name for the service during the installation process).
- 3. Click **Stop**, and close the Windows Services dialog box.

## To stop CFS on UNIX

- 1. Change to the CFS installation directory.
- 2. Run the stop script by using the following command.
  - $./ \verb|stopconnectorFramework.sh|$

# Chapter 4: Send Actions to Connector Framework Server

This section describes how to send actions to Connector Framework Server.

| <ul> <li>Send Actions to Connector Framework Server</li> </ul> | 30 |
|----------------------------------------------------------------|----|
| Asynchronous Actions                                           | 30 |
| Store Action Queues in an External Database                    | 32 |
| Store Action Queues in Memory                                  | 34 |
| Use XSL Templates to Transform Action Responses                | 3! |

## Send Actions to Connector Framework Server

Connector Framework Server actions are HTTP requests, which you can send, for example, from your web browser. The general syntax of these actions is:

http://host:port/action=action&parameters

#### where:

host is the IP address or name of the machine where Connector Framework Server is installed.

port is the Connector Framework Server ACI port. The ACI port is specified by the Port

parameter in the [Server] section of the Connector Framework Server configuration file. For

more information about the Port parameter, see the Connector Framework Server

Reference.

action is the name of the action you want to run.

parameters are the required and optional parameters for the action.

#### NOTE:

Separate individual parameters with an ampersand (&). Separate parameter names from values with an equals sign (=). You must percent-encode all parameter values.

For more information about actions, see the Connector Framework Server Reference.

# **Asynchronous Actions**

When you send an asynchronous action to Connector Framework Server, the CFS adds the task to a queue and returns a token. Connector Framework Server performs the task when a thread becomes available. You can use the token with the <code>QueueInfo</code> action to check the status of the action and retrieve the results of the action.

Most of the actions sent to CFS are ingest actions, so when you use the QueueInfo action, query the ingest action queue, for example:

/action=QueueInfo&QueueName=ingest&QueueAction=GetStatus

## Check the Status of an Asynchronous Action

To check the status of an asynchronous action, use the token that was returned by Connector Framework Server with the <code>QueueInfo</code> action. For more information about the <code>QueueInfo</code> action, refer to the <code>Connector Framework Server Reference</code>.

## To check the status of an asynchronous action

Send the QueueInfo action to Connector Framework Server with the following parameters.

QueueName The name of the action queue that you want to check.

QueueAction The action to perform. Set this parameter to GetStatus.

Token (Optional) The token that the asynchronous action returned. If you do not

specify a token, Connector Framework Server returns the status of every

action in the queue.

### For example:

/action=QueueInfo&QueueName=ingest&QueueAction=getstatus&Token=...

## Cancel an Asynchronous Action that is Queued

To cancel an asynchronous action that is waiting in a queue, use the following procedure.

#### To cancel an asynchronous action that is queued

Send the QueueInfo action to Connector Framework Server with the following parameters.

QueueName The name of the action queue that contains the action to cancel.

QueueAction The action to perform . Set this parameter to Cancel.

Token The token that the asynchronous action returned.

#### For example:

/action=QueueInfo&QueueName=ingest&QueueAction=Cancel&Token=...

## Stop an Asynchronous Action that is Running

You can stop an asynchronous action at any point.

## To stop an asynchronous action that is running

Send the QueueInfo action to Connector Framework Server with the following parameters.

QueueName The name of the action queue that contains the action to stop.

QueueAction The action to perform. Set this parameter to **Stop**.

Token The token that the asynchronous action returned.

## For example:

/action=QueueInfo&QueueName=ingest&QueueAction=Stop&Token=...

## Store Action Queues in an External Database

Connector Framework Server provides asynchronous actions. Each asynchronous action has a queue to store requests until threads become available to process them. You can configure Connector Framework Server to store these queues either in an internal database file, or in an external database hosted on a database server.

The default configuration stores queues in an internal database. Using this type of database does not require any additional configuration.

You might want to store the action queues in an external database so that several servers can share the same queues. In this configuration, sending a request to any of the servers adds the request to the shared queue. Whenever a server is ready to start processing a new request, it takes the next request from the shared queue, runs the action, and adds the results of the action back to the shared database so that they can be retrieved by any of the servers. You can therefore distribute requests between components without configuring a Distributed Action Handler (DAH).

#### NOTF:

You cannot use multiple servers to process a single request. Each request is processed by one server.

# **Prerequisites**

- Supported databases:
  - PostgreSQL 9.0 or later.
  - MySQL 5.0 or later.
- If you use PostgreSQL, you must set the PostgreSQL ODBC driver setting MaxVarChar to 0 (zero). If you use a DSN, you can configure this parameter when you create the DSN. Otherwise, you can set the MaxVarcharSize parameter in the connection string.

## Configure Connector Framework Server

To configure Connector Framework Server to use a shared action queue, follow these steps.

## To store action queues in an external database

- 1. Stop Connector Framework Server, if it is running.
- 2. Open the Connector Framework Server configuration file.
- 3. Find the relevant section in the configuration file:
  - To store queues for all asynchronous actions in the external database, find the [Actions] section.
  - To store the queue for a single asynchronous action in the external database, find the section that configures that action.
- 4. Set the following configuration parameters.

AsyncStoreLibraryDirectory The path of the directory that contains the library to use to connect to the database. Specify either an absolute path, or a path relative to the server executable file.

AsyncStoreLibraryName

The name of the library to use to connect to the database. You can omit the file extension. The following libraries are available:

- postgresAsyncStoreLibrary for connecting to a PostgreSQL database.
- mysqlAsyncStoreLibrary for connecting to a MySQL database.

ConnectionString

The connection string to use to connect to the database. The user that you specify must have permission to create tables in the database. For example:

ConnectionString=DSN=my ASYNC QUEUE

ConnectionString=Driver={PostgreSQL}; Server=10.0.0.1; Port=9876;

Database=SharedActions; Uid=user; Pwd=password;

MaxVarcharSize=0;

#### For example:

[Actions] AsyncStoreLibraryDirectory=acidlls AsyncStoreLibraryName=postgresAsyncStoreLibrary ConnectionString=DSN=ActionStore

5. If you are using the same database to store action queues for more than one type of component, set the following parameter in the [Actions] section of the configuration file.

DatastoreSharingGroupName The group of components to share actions with. You can set this parameter to any string, but the value must be the same for each server in the group. For example, to configure several Connector Framework Servers to share their action gueues, set this parameter to the same value in every Connector

Framework Server configuration. HPE recommends setting this parameter to the name of the component.

#### **CAUTION:**

Do not configure different components (for example, two different types of connector) to share the same action queues. This will result in unexpected behavior.

```
For example:

[Actions]
...

DatastoreSharingGroupName=ComponentType
```

6. Save and close the configuration file.

When you start Connector Framework Server it connects to the shared database.

# **Store Action Queues in Memory**

Connector Framework Server provides asynchronous actions. Each asynchronous action has a queue to store requests until threads become available to process them. These queues are usually stored in a datastore file or in a database hosted on a database server, but in some cases you can increase performance by storing these queues in memory.

#### NOTE:

Storing action queues in memory improves performance only when the server receives large numbers of actions that complete quickly. Before storing queues in memory, you should also consider the following:

- The queues (including queued actions and the results of finished actions) are lost if
  Connector Framework Server stops unexpectedly, for example due to a power failure or the
  component being forcibly stopped. This could result in some requests being lost, and if the
  queues are restored to a previous state some actions could run more than once.
- Storing action queues in memory prevents multiple instances of a component being able to share the same queues.
- Storing action queues in memory increases memory use, so please ensure that the server has sufficient memory to complete actions and store the action queues.

If you stop Connector Framework Server cleanly, Connector Framework Server writes the action queues from memory to disk so that it can resume processing when it is next started.

To configure Connector Framework Server to store asynchronous action queues in memory, follow these steps.

## To store action queues in memory

- 1. Stop Connector Framework Server, if it is running.
- 2. Open the Connector Framework Server configuration file and find the [Actions] section.
- 3. If you have set any of the following parameters, remove them:

- AsyncStoreLibraryDirectory
- AsyncStoreLibraryName
- ConnectionString
- UseStringentDatastore
- 4. Set the following configuration parameters.

UseInMemoryDatastore

A Boolean value that specifies whether to keep the queues for asynchronous actions in memory. Set this parameter to TRUE.

InMemoryDatastoreBackupIntervalMins

(Optional) The time interval (in minutes) at which the action queues are written to disk. Writing the queues to disk can reduce the number of queued actions that would be lost if Connector Framework Server stops unexpectedly, but configuring a frequent backup will increase the load on the datastore and might reduce performance.

## For example:

[Actions]
UseInMemoryDatastore=TRUE
InMemoryDatastoreBackupIntervalMins=30

5. Save and close the configuration file.

When you start Connector Framework Server, it stores action queues in memory.

# **Use XSL Templates to Transform Action Responses**

You can transform the action responses returned by Connector Framework Server using XSL templates. You must write your own XSL templates and save them with either an .xsl or .tmpl file extension.

After creating the templates, you must configure Connector Framework Server to use them, and then apply them to the relevant actions.

## To enable XSL transformations

- 1. Ensure that the autnxslt library is located in the same directory as Connector Framework Server. If the library is not included in your installation, you can obtain it from HPE Support.
- 2. Open the Connector Framework Server configuration file in a text editor.
- 3. In the [Server] section, ensure that the XSLTemplates parameter is set to true.

## **CAUTION:**

If XSLTemplates is set to true and the autnxslt library is not present in the same directory as the configuration file, the server will not start.

4. (Optional) In the [Paths] section, set the TemplateDirectory parameter to the path to the directory that contains your XSL templates. The default directory is acitemplates.

- 5. Save and close the configuration file.
- 6. Restart Connector Framework Server for your changes to take effect.

## To apply a template to action output

• Add the following parameters to the action:

Template The name of the template to use to transform the action output.

Exclude the folder path and file extension.

ForceTemplateRefresh (Optional) If you modified the template after the server started, set this

parameter to true to force the ACI server to reload the template from

disk rather than from the cache.

## For example:

action=QueueInfo&QueueName=Ingest

&QueueAction=GetStatus

&Token=...

&Template=myTemplate

In this example, Connector Framework Server applies the XSL template myTemplate to the response from an Ingest action.

#### NOTE:

If the action returns an error response, Connector Framework Server does not apply the XSL template.

## **Example XSL Templates**

Connector Framework Server includes the following sample XSL templates, in the acitemplates folder:

| XSL<br>Template | Description                                                                           |
|-----------------|---------------------------------------------------------------------------------------|
| LuaDebug        | Transforms the output from the LuaDebug action, to assist with debugging Lua scripts. |

# Chapter 5: Ingest Data

This section describes how to send data to CFS.

| Ingest Data using Connectors    | 37 |
|---------------------------------|----|
| Ingest an IDX File              | 37 |
| Ingest XML                      | 38 |
| Ingest PST Files                | 41 |
| Ingest Password-Protected Files |    |
| Ingest Data for Testing         | 42 |

# **Ingest Data using Connectors**

To configure a connector to send data to CFS, follow these steps.

#### To configure a connector to send data to CFS

- 1. Stop the connector, if it is running. For information about how to stop a connector, refer to the connector's documentation.
- 2. Open the connector's configuration file in a text editor.
- 3. In the [Ingestion] section, set the following parameters:

EnableIngestion To enable ingestion, set this parameter to true.

IngesterType To send data to CFS, set this parameter to CFS.

IngestHost The host name or IP address of the CFS.

IngestPort The ACI port of the CFS.

For example:

[Ingestion]

EnableIngestion=True

IngesterType=CFS

IngestHost=localhost

IngestPort=7000

4. Save and close the configuration file.

You can now start the connector.

# Ingest an IDX File

You can ingest an IDX file using the Ingest action.

Use the adds parameter to specify the document that you want to ingest. This parameter takes XML like the following example which ingests c:\data.idx:

The XML must be URL encoded:

http://server:port/action=ingest&adds=[URL encoded XML]

For more information about the Ingest action, refer to the Connector Framework Server Reference.

# **Ingest XML**

Many systems export data in XML format. You can use CFS to ingest the XML.

#### NOTE:

The XML must be encoded in UTF-8.

You can configure CFS to transform XML files, with an XSL transformation, before they are processed. This is an optional step but can be useful in cases where your XML files do not resemble IDOL documents or you are processing XML from many sources and the files have different schemas.

XML files are parsed according to the rules that you configure in the [XmlParsing] section of the CFS configuration file. If parsing is successful, the resulting documents are added to a queue to be indexed. If parsing is not successful then the files are added to the import queue and are processed by KeyView along with other file types.

## **Transform XML Files**

CFS can transform XML files before attempting to parse them. XSL transformations are configured in the [XmlTransformation] section of the CFS configuration file.

To run a single transformation, you can specify the settings in the [XmlTransformation] section:

```
[XmlTransformation]
ValidationSchema=schema.xsd
TransformationStylesheet=transform.xslt
```

In this example, CFS uses the stylesheet transform.xslt to transform any XML file that matches schema.xsd.

If you are processing XML files that have more than one schema, you might want to configure several transformations. To do this, use the Sections parameter to specify the names of sections that configure the transformations:

```
[XmlTransformation]
Sections=XmlTransform1, XmlTransform2
```

[XmlTransform1]
ValidationSchema=schema1.xsd
TransformationStylesheet=transform1.xslt

[XmlTransform2]

TransformationStylesheet=transform2.xslt

In this example, any XML file that matches schema1.xsd is transformed by transform1.xslt. These files are then parsed. The parameter ValidationSchema is not set in the section XmlTransform2, so any files that do not match schema1.xsd are transformed by transform2.xslt.

You can configure as many different transformations as you require. If you set the parameter ValidationSchema in every section and an XML file does not match any of the schemas, it is not transformed.

## Parse XML into Documents

CFS attempts to parse any XML file that it receives according to rules that are specified in the <code>[XMLParsing]</code> section of its configuration file. The parameters in the <code>[XMLParsing]</code> section specify:

- How to divide the XML into documents.
- How to populate each document's DREREFERENCE field.
- How to populate each document's DRECONTENT field.

#### To configure settings for parsing XML

- 1. Open the CFS configuration file.
- 2. In the [XMLParsing] section, set the following parameters:

| DocumentRootPaths | A comma-separated list of paths to nodes that contain a single           |  |  |
|-------------------|--------------------------------------------------------------------------|--|--|
|                   | document. Specify the paths relative to the root of the XML. Use a       |  |  |
|                   | forward slash (/) to represent levels in the XML hierarchy. Any elements |  |  |
|                   | contained within the specified node are added to the document as         |  |  |
|                   |                                                                          |  |  |

metadata.

IncludeRootPath A Boolean value (default false) that specifies whether to include the

node specified by <code>DocumentRootPaths</code> in the document. You might set this parameter to <code>TRUE</code> if the root node has attributes that you need to

include in the document.

ReferencePaths A comma-separated list of possible paths to a node that contains the

document reference. Specify the paths relative to the node identified by <code>DocumentRootPaths</code>. Use a forward slash (/) to represent levels in the XML hierarchy. The XML for each document must contain exactly one

node that matches the specified path(s).

ContentPaths A comma-separated list of possible paths to a node that contains the

document content. Specify the paths relative to the node identified by DocumentRootPaths. Use a forward slash (/) to represent levels in the XML hierarchy. If multiple content nodes are identified for a single

document, a document is produced with multiple sections.

3. Save and close the configuration file.

## **Example**

#### Consider the following XML:

```
<xm1>
   <documents>
      <document>
         <metadata>
           <name>This is the name of the document</name>
           <created>28/02/15 11:01:17</created>
           <modified>28/02/15 15:23:00</modified>
         </metadata>
         <content>Here is some content</content>
       </document>
       <document>
         <metadata>
           <name>This is another document</name>
           <created>01/03/15 12:21:13</created>
           <modified>02/03/15 13:23:03</modified>
         </metadata>
         <different_content>Here is some content</different_content>
       </document>
     </documents>
 </xml>
```

#### To ingest this XML file, you might use the following configuration:

```
[XMLParsing]
DocumentRootPaths=documents/document
ReferencePaths=metadata/name
ContentPaths=content,different_content
```

#### To ingest the XML, send the ingest action to CFS:

```
http://localhost:7000/action=ingest&adds=%3Cadds%3E%3Cadd%3E%3Csource%20 filename%3D%22xmlfile.xml%22%20 lifetime%3D%22permanent%22%20%2F%3E %3C%2Fadds%3E%3C%2Fadds%3E
```

#### This would produce the following documents:

```
#DREFIELD UUID="bfa1a8aac0b772d1ee467d830fa179bc"
#DREFIELD DocTrackingId="3cd0e5cf3160163adf7445d013ef10b1"
#DREFIELD ImportVersion="1207655"
#DREFIELD KeyviewVersion="10220"
#DREFIELD metadata/created="28/02/15 11:01:17"
#DREFIELD metadata/modified="28/02/15 15:23:00"
```

```
#DRECONTENT
Here is some content
#DREENDDOC

#DREREFERENCE This is another document
#DREFIELD UUID="aadf6628fccd0c6b885a79e2e39f4357"
#DREFIELD DocTrackingId="66a63287d85b500159c5b5fb099b99a5"
#DREFIELD ImportVersion="1207655"
#DREFIELD KeyviewVersion="10220"
#DREFIELD metadata/created="01/03/15 12:21:13"
#DREFIELD metadata/modified="02/03/15 13:23:03"
#DRECONTENT
Here is some content
#DREENDDOC
```

# **Ingest PST Files**

Consider the following points before ingesting Microsoft Outlook Personal Folders (PST) files:

- The best results are usually obtained when KeyView uses MAPI to extract and filter PST files. To use MAPI, you must:
  - Run CFS on Windows.
  - Install Microsoft Outlook on the same machine as CFS. If you are using 64-bit CFS, install 64-bit Outlook. If you are using 32-bit CFS, install 32-bit Outlook.
  - Ensure that MAPI has write access to the PST files. Set the WorkingDirectory parameter in the [ImportService] section of the CFS configuration file so that CFS copies files to a working directory and processes the copies, rather than processing the files in their original location.
- PST files can contain a large amount of data and KeyView might not finish processing them within the default time limit allowed by CFS. Consider increasing the value of the KeyviewTimeout parameter, in the [ImportService] section of the CFS configuration file.

## **Ingest Password-Protected Files**

To process password-protected files you must provide CFS with the passwords.

#### To specify the passwords for password-protected files

- 1. Create a credentials file to contain the passwords for your password-protected files:
  - a. Open a text editor and create a new text file.
  - b. Create an [ImportService] section in the file.
  - c. In the ImportService section, set the following parameter:

ImportCredentialCount The total number of file name and password combinations specified in the credentials file.

For example:

[ImportService]
ImportCredentialCount=1

d. Create a new section in the file, named [CredentialN], where N is the number of the file name/password combination, starting from 0.

In the new section, set the following parameters:

FileSpec The name of the password protected file(s). You can use the \* wildcard to

match the file name(s).

Password The password for the file(s). You can encrypt the password using the

password encryption utility. For information about how to do this, see

Encrypt Passwords, on page 21.

UserName The user name to use to open the file(s). Set this parameter if a user name is

required to access the file.

NotesIDFile The path of the ID file. Set this parameter for .nsf files only.

For example, the following settings could be used to specify a single password for all ZIP files:

[ImportService]
ImportCredentialCount=1

[Credential0]
FileSpec=\*.zip
Password=9t3M3t7awt/J8A

- e. To specify further file name and password combinations, repeat steps c and d.
- f. Save the file to a suitable location.
- 2. Specify the location of the credentials file. There are several ways to do this:
  - To use the credentials file you created for all ingested documents, set the CFS configuration parameter ImportCredentialFile to the path of the file. For more information about this parameter, refer to the Connector Framework Server Reference.
  - To use the credentials file that you created to process a single document, set the document field AUTN\_CREDENTIALS. This field accepts either the path to the credentials file, or the credentials file content. You can encrypt the text using the password encryption utility. The AUTN\_CREDENTIALS field is removed from all documents before they are indexed. When you send an ingest action to CFS, you can set this field using the xmlmetadata element in the adds or updates action parameter. For more information about the ingest action, refer to the Connector Framework Server Reference.

# **Ingest Data for Testing**

To ingest data for testing purposes, you can use the IngestTest action. You can use this action to view the output of the import process for a small amount of data, without the data being indexed into IDOL.

The IngestTest action has the following parameters:

```
/action=IngestTest
    &config=[base64_encoded_config]
    &adds=[URL_encoded_adds_xml]
```

IngestTest is similar to the Ingest action, but has the following differences which make it suitable for testing:

- IngestTest is a synchronous action, and the document data is returned in the ACI response.
- Indexing, whether as a result of ingestion or as a result of an import task, is disabled.
- Update and Delete commands are disabled (you cannot use the updates and removes action parameters like you can with the Ingest action).
- Any writer tasks that have been configured (IdxWriter, XmlWriter, JsonWriter, CsvWriter, SqlWriter) are disabled.
- Logging to the import log stream is disabled. The log messages are redirected to the action response.
- The global Lua variable is\_test is set to true. You can use this variable in your Lua scripts to prevent certain parts of your scripts from running when you use the IngestTest action.

For more information about the IngestTest action and its parameters, refer to the *Connector Framework Server Reference*.

# Chapter 6: Filter Documents and Extract Subfiles

CFS automatically extracts metadata, content, and sub-files from all files that are ingested. KeyView does not need to be configured, but this section describes how to customize the filtering and extraction process.

| • | Customize KeyView Filtering                            | - 4 | 14 |
|---|--------------------------------------------------------|-----|----|
| • | Disable Filtering or Extraction for Specific Documents | . 4 | 14 |

# **Customize KeyView Filtering**

If necessary, you can customize the filtering and extraction process. For example, you can choose whether to extract comments added by reviewers to a Microsoft Word document.

To customize filtering, use the Import Service parameters, in the [ImportService] section of the CFS configuration file. For information about the parameters that you can set, refer to the *Connector Framework Server Reference*.

You can also customize KeyView filtering by modifying the configuration parameters in the KeyView filters\formats.ini configuration file. For more information about customizing KeyView filtering by modifying formats.ini, refer to the KeyView documentation.

# Disable Filtering or Extraction for Specific Documents

To prevent KeyView from processing specific documents, you can add the following fields to documents. You can add the fields with any value.

| AUTN_FILTER_META_ONLY | Prevents CFS extracting content from a file. CFS only extracts |
|-----------------------|----------------------------------------------------------------|
|-----------------------|----------------------------------------------------------------|

metadata and adds this information to the document.

**AUTN\_NO\_FILTER** Prevents CFS extracting any text (metadata or content) from a

file. This can be useful if you do not want to extract text from

certain file types.

**AUTN\_NO\_EXTRACT** Prevents CFS from extracting sub-files. This can be useful if you

want to avoid extracting items from ZIP files and other container

files.

#### NOTE:

To add a field to a document, use a Lua script. You must run the Lua script using a *Pre* import task. This is because *Post* import tasks run after KeyView filtering.

#### **Related Topics**

Administration Guide Chapter 6: Filter Documents and Extract Subfiles

- Write and Run Lua Scripts, on page 51
- Add a Field to a Document, on page 58

# Chapter 7: Manipulate and Enrich Documents

This section describes how to manipulate and enrich documents using CFS.

| • Introduction                       | 46 |
|--------------------------------------|----|
| Write and Run Lua Scripts            |    |
| Add Titles to Documents              | 60 |
| Analyze Media                        | 61 |
| Analyze Speech                       | 67 |
| Categorize Documents                 | 72 |
| Run Eduction                         | 75 |
| Process HTML                         | 77 |
| Extract Metadata from Files          | 83 |
| Import Content Into a Document       | 83 |
| Reject Invalid Documents             | 84 |
| Split Document Content into Sections | 86 |
| Split Files into Multiple Documents  | 87 |
| Write Documents to Disk              | 89 |
| Standardize Document Fields          | 92 |
| Normalize E-mail Addresses           | 96 |
| Language Detection                   | 98 |
| Translate Documents                  | 98 |

## Introduction

The documents produced by connectors and CFS contain information extracted from the source repository. In many cases you might want to add additional information to documents, or modify the structure of the documents, before they are indexed.

To modify documents before they are indexed, use *Import Tasks* and *Index Tasks*. These are customizable processing tasks that you can run on documents. You can use these tasks to write documents to disk, manipulate documents, reject documents, and run custom Lua scripts.

## Write documents to disk

You can write documents to disk in IDX or XML format. This allows you to view the information that is being indexed, so that you can check the information is being indexed as you expected. If necessary, you can then use other import tasks to manipulate and enrich the information.

## Manipulate and enrich documents

You can use import tasks to enrich documents. For example, you can:

- extract the meaningful content from HTML, and discard advertisements, headers, and sidebars.
- divide document content into sections. Dividing a document can result in more relevant query results, because IDOL can return a specific part of a document in response to a query.
- extract speech from audio and video files, and write a transcription of the speech to the document content. IDOL Server can then use the speech for retrieval, clustering, and other operations.

## Validate and reject documents

You can reject documents that you do not want to index, for example those that do not appear to contain valid content. When a document is rejected, it is not processed further and is not indexed. However, you can index the document into an IDOL Server that has been configured to handle failed documents.

## Run a Lua Script

Lua is an embedded scripting language that you can use to manipulate documents and define custom processing rules. CFS includes Lua functions for manipulating documents and running other tasks.

## Choose When to Run a Task

*Import Tasks* run when new documents are processed by CFS, before the documents are indexed. You can run Import Tasks before and/or after KeyView filtering.

- *Pre*-import tasks run before KeyView filtering. At this point the document only contains metadata extracted from the repository by the connector.
- Post-import tasks run after KeyView filtering. At this point the document also contains any content and metadata that was extracted from the file associated with the document.

Index Tasks run when a document's metadata (but not its content) is updated, or when a document is deleted. When a connector detects that document metadata has been updated or that a document has been deleted from a repository, it sends this information to CFS so that the document can be updated or removed from indexes such as IDOL Server.

- Update index tasks run when a document's metadata (but not its content) is updated.
- Delete index tasks run when a document is deleted from a repository.

You can run some tasks, such as the Lua task, at any point during the import or indexing process.

You can run other tasks only at specific points within the import or indexing process. For example, to validate the content of documents you must use a post-import task. You cannot use a pre-import task because pre-import tasks occur before KeyView filtering, when documents do not contain any content.

The following table shows when you can run each type of task.

| Task                       | Import Tasks |          | Index Tasks |          |
|----------------------------|--------------|----------|-------------|----------|
|                            | Pre          | Post     | Update      | Delete   |
| Run a Lua script           |              |          |             | <u>'</u> |
| Lua                        | <b>✓</b>     | <b>/</b> | <b>/</b>    | <b>/</b> |
| Write documents to disk    |              | ·        |             |          |
| CsvWriter                  | <b>✓</b>     | <b>/</b> | <b>/</b>    | <b>/</b> |
| IdxWriter                  | <b>✓</b>     | <b>/</b> | <b>/</b>    | <b>/</b> |
| JsonWriter                 | <b>✓</b>     | <b>/</b> | <b>/</b>    | <b>/</b> |
| SqlWriter                  | <b>✓</b>     | <b>/</b> | <b>/</b>    | <b>/</b> |
| XmlWriter                  | <b>✓</b>     | <b>/</b> | <b>/</b>    | <b>/</b> |
| Manipulate and enrich doc  | uments       | '        | '           |          |
| Eduction                   |              | <b>/</b> |             |          |
| EmailAddressNormalisation  | <b>✓</b>     | <b>/</b> |             |          |
| ExtractMetadata            | <b>✓</b>     |          |             |          |
| HtmlExtraction             | <b>✓</b>     |          |             |          |
| ImportFile                 | <b>✓</b>     | <b>/</b> |             |          |
| Sectioner                  |              | <b>/</b> |             |          |
| Standardizer               | <b>/</b>     | <b>/</b> |             |          |
| TextToDocs                 | <b>/</b>     |          |             |          |
| Validate and reject docume | ents         |          |             |          |
| BadFilesFilter             |              | <b>/</b> |             |          |
| BinaryFileFilter           |              | <b>/</b> |             |          |

| Task                  | Import Tasks |          | Index Tas | Index Tasks |  |
|-----------------------|--------------|----------|-----------|-------------|--|
|                       | Pre          | Post     | Update    | Delete      |  |
| ImportErrorFilter     |              | <b>/</b> |           |             |  |
| SymbolicContentFilter |              | <b>/</b> |           |             |  |
| WordLengthFilter      |              | <b>/</b> |           |             |  |
| Media analysis        |              | '        | '         |             |  |
| MediaServerAnalysis   | <b>/</b>     | <b>/</b> |           |             |  |
| IdolSpeech            | <b>/</b>     | <b>/</b> |           |             |  |

You can also call many of the tasks from a Lua script, which allows more advanced processing. For example, you might want to run a task only on selected documents. For information about the Lua functions that are provided by CFS, refer to the *Connector Framework Server Reference*.

#### **Related Topics**

Import Process, on page 11.

## **Create Import and Index Tasks**

Import tasks are configured in the [ImportTasks] section of the CFS configuration file. Import tasks run when files are imported, for example when a new item is retrieved from a repository or when the content of a file in a repository is updated. Use the Pre parameter to specify a list of tasks to run before KeyView filtering, and the Post parameter to specify a list of tasks to run after KeyView filtering.

Index tasks are configured in the [IndexTasks] section of the CFS configuration file. Use the Update parameter to specify a list of tasks to run when a connector instructs CFS to update the metadata of a document. Use the Delete parameter to specify a list of tasks to run when a connector instructs CFS to delete a document from indexes such as IDOL Server.

The tasks that you define run in sequence. In the following example, CFS creates an IDX file, then runs a Lua script, and then creates another IDX file:

[ImportTasks]

Post0=IdxWriter:C:\IDXArchive\before\_script.idx

Post1=Lua:C:\Scripts\my\_script.lua

Post2=IdxWriter:C:\IDXArchive\after\_script.idx

#### To create an import task

- 1. Stop CFS.
- 2. Open the CFS configuration file.
- 3. Find the [ImportTasks] section of the configuration file, or create it if it does not exist.

4. Add the task by setting the Pre or Post parameter.

The value of the Pre or Post parameter must be the name of the task that you want to run. Some tasks also require further information, such as the name of a file or the name of a section in the configuration file.

For example, to run a Lua script before KeyView filtering:

```
[ImportTasks]
Pre0=Lua:myscript.lua
```

5. Some import tasks require you to identify the documents to process by adding a field to the documents. For example, the IdolSpeech task only runs on documents that have the AUTN\_ NEEDS\_TRANSCRIPTION field. For more information about the document fields that are used with import tasks, see Document Fields for Import Tasks, below.

To add a field to the documents that you want to process, use a Lua script. In the following example, a Lua script named Filter.Lua runs before an IdolSpeech import task, to identify suitable documents and add the field AUTN\_NEEDS\_TRANSCRIPTION.

```
[ImportTasks]
Pre0=Lua:Filter.lua
Pre1=IdolSpeech:IdolSpeechSettings
```

6. Save the configuration file and restart CFS.

#### To create an index task

- 1. Stop CFS.
- 2. Open the CFS configuration file.
- Find the [IndexTasks] section of the configuration file, or create it if it does not exist.
- 4. Add the task by setting the Update or Delete parameter.

The value of the Update or Delete parameter must be the name of the task that you want to run. Some tasks also require further information, such as the name of a file or the name of a section in the configuration file.

For example:

```
[IndexTasks]
Update0=Lua:myscript.lua
```

5. Save the configuration file and restart CFS.

## **Document Fields for Import Tasks**

You can customize how documents are processed by import tasks, by adding the following fields to your documents.

#### NOTE:

The Lua script that adds the document fields must run before the import tasks.

## **AUTN\_NEEDS\_TRANSCRIPTION**

To use an IDOL Speech Server to extract the speech from a document that represents an audio or video file, you must add the field AUTN\_NEEDS\_TRANSCRIPTION to the document. The Ido1Speech task only runs on documents that have this field. The field can have any value. For more information about the Ido1Speech task, see Analyze Speech, on page 67.

## AUTN\_FORMAT\_CORRECT\_FOR\_TRANSCRIPTION

To bypass the transcoding step of an IdolSpeech task, add the field AUTN\_FORMAT\_CORRECT\_FOR\_ TRANSCRIPTION. The field can have any value. Documents that have this field are not sent to a Transcode Server. For more information about the IdolSpeech task, see Analyze Speech, on page 67.

## **AUTN\_AUDIO\_LANGUAGE**

To bypass the language identification step of an Ido1Speech task add the field AUTN\_AUDIO\_LANGUAGE. The value of the field must be the name of the IDOL Speech Server language pack to use for extracting speech. Documents that have this field are not sent to the IDOL Speech Server for language identification. For more information about the Ido1Speech task, see Analyze Speech, on page 67.

## AUTN\_NEEDS\_MEDIA\_SERVER\_ANALYSIS

To perform analysis on media files using the MediaServerAnalysis task, you must add this field to every document that you want to analyze. The field can have any value.

# Write and Run Lua Scripts

Connector Framework Server supports Lua, an embedded scripting language. CFS supports all standard Lua functions. For more information about Lua, refer to <a href="http://www.lua.org/">http://www.lua.org/</a>.

You can use a Lua script to:

- · Add or modify document fields.
- Run built-in processing tasks, such as Eduction or image analysis.
- Call out to an external service, for example to alert a user.
- · Interface with other libraries.

## Write a Lua Script

Your Lua script must have the following structure:

```
function handler(document)
...
end
```

The handler function is called for each document and is passed a document object. The document object is an internal representation of the document being processed. Modifying this object changes the document.

For CFS to continue processing the document, the function must return true. If the function returns false, the document is discarded.

The script can also terminate due to an error, for example if you use the Lua error function or call a Lua function that causes an error. In this case CFS continues to process the document, but places an error message in the ImportErrorDescription field.

#### TIP:

You can write a library of useful functions to share between multiple scripts, which you can then include in the scripts by adding dofile("library.lua") to the top of the lua script outside of the handler function.

## Run a Lua Script

To run a Lua script, create a Lua import or index task, and specify the path to your script. You can run Lua scripts using *pre* and *post* Import Tasks, and using *update* and *delete* index tasks. For example:

[ImportTasks]
Post0=Lua:c:\scripts\script1.lua

## Debug a Lua Script

When you run a Lua script and the script fails due to an error, CFS writes the error to the import log stream, and to the ImportErrorDescription field of any documents that are affected.

To debug your Lua scripts, you can use the LuaDebug action. You can use this action to pause and resume scripts, and set and remove breakpoints. When a script is paused you can view the values of variables, view a stack trace, and step over single lines.

## **Sessions**

CFS can have more than one import thread, and might run multiple Lua scripts concurrently. This means that you can have multiple Lua Debugging sessions. You might want to pause or continue running scripts on one thread but not others. Some of the commands available through the LuaDebug action allow or require you to specify a session action parameter. If the session parameter is optional and you do not specify a session, the command applies to all sessions. To view open sessions and obtain the values you can set for the session action parameter, use the command /action=LuaDebug&command=get-status.

## **Example**

The following procedure demonstrates how to set a breakpoint in a script, view the values of Lua variables when the script is paused, and step over single lines. The actions in this procedure assume

that your CFS is running on the local machine and is listening for actions on port 7000. For more information about the LuaDebug action, refer to the *Connector Framework Server Reference*.

#### To debug a Lua script

 In the CFS configuration file, configure the script to run. This example uses the AddLanguageDetectionFields script that is included with CFS. For example:

```
[ImportTasks]
Post0=Lua:scripts/AddLanguageDetectionFields.lua
```

- 2. Start CFS.
- 3. To pause the script before a specific line is executed, set a breakpoint on that line. Line 33 of the AddLanguageDetectionFields script sends an action to IDOL Server and stores the response in a variable named response. To stop the script before this happens, use the following action:

4. (Optional) Confirm the breakpoint has been set using the get-breakpoints command:

http://localhost:7000/action=luadebug&command=get-breakpoints CFS returns the response.

5. Send CFS an IngestTest action so that CFS ingests a document and runs the script:

http://localhost:7000/action=IngestTest&adds=...

#### TIP:

Use an IngestTest action, rather than an Ingest action, because the IngestTest action does not index any information into IDOL Server. For more information about the IngestTest action, see Ingest Data for Testing, on page 42.

CFS runs the script. The IngestTest action does not finish (because the script is paused at the breakpoint) and therefore does not return a response.

6. Retrieve a token for the debugging session by sending CFS the LuaDebug command get-status:

http://localhost:7000/action=LuaDebug&command=get-status

CFS returns the response. You can see that there is a single debugging session and the Lua script has stopped at the breakpoint.

7. To retrieve the values of the Lua variables at the breakpoint, run the LuaDebug command get-locals. Use the session token that you retrieved with the get-status command:

CFS returns the response.

```
<autnresponse xmlns:autn="http://schemas.autonomy.com/aci/">
  <action>LUADEBUG</action>
  <response>SUCCESS</response>
  <responsedata>
    <data>
      <command>get-locals</command>
      <session id="e4f7c45f561930cd17a5aed0fe1481d8">
        <locals>
          <local name="idolHost" type="string">localhost</local>
          <local name="idolACIPort" type="number">9000</local>
          <local name="timeout" type="number">30000</local>
          . . .
          <local type="string" name="detectionString">This is a document that
               contains text in English. Automatic Language Detection will
               detect the language and add the information to the document
          ...</local>
        </locals>
      </session>
    </data>
  </responsedata>
</authresponse>
```

8. Use the step command to run line 33. CFS does not run subsequent lines (the script will remain

paused). Use the session token you retrieved with the get-status command:

```
http://localhost:7000/action=LuaDebug
&command=step
&session=e4f7c45f561930cd17a5aed0fe1481d8
```

CFS returns the response.

9. To see what effect the step had on the variables, run the get-locals command again. You should see a new variable named response that contains the response from the DetectLanguage action.

```
http://localhost:7000/action=LuaDebug
&command=get-locals
&session=e4f7c45f561930cd17a5aed0fe1481d8
```

10. After examining the variables, you might want to remove the breakpoint. To remove the breakpoint, send CFS the following action:

```
http://localhost:7000/action=LuaDebug
&command=remove-breakpoint
&file=scripts/AddLanguageDetectionFields.lua
&line=33
```

CFS returns the response. You can also use /action=LuaDebug&command=get-breakpoints to confirm that the breakpoint has been removed.

11. To continue running the Lua script, use the continue command:

```
http://localhost:7000/action=LuaDebug
&command=continue
&session=e4f7c45f561930cd17a5aed0fe1481d8
```

CFS continues to run the script. The IngestTest action finishes and returns a response.

## Lua Scripts Included With CFS

The CFS installation directory includes a scripts folder that includes the following Lua scripts:

| Script Description             |                                                                                                    |  |  |
|--------------------------------|----------------------------------------------------------------------------------------------------|--|--|
| AddLanguageDetectionFields.lua | Detects the language of a document's content, using the IDOL Server action DetectLanguage. The script then adds fields describing the language and encoding to the |  |  |

| Script                      | Description                                                                                                    |
|-----------------------------|----------------------------------------------------------------------------------------------------|
|                             | document's metadata.                                                                                                    |
|                             | The script demonstrates how to:                                                                                                    |
|                             | send an action to an ACI server.                                                                                                    |
|                             | parse the action response to a LuaXmlDocument.                                                                                                    |
|                             | use the methods of LuaXmlDocument to extract data from<br>the document.                                                                                                    |
|                             | The script assumes that an IDOL Server is installed on the local machine with an ACI port of 9000. You might need to modify these values.                                                                                                    |
|                             | If you use this script, run it as a <i>post</i> import task so that it runs after KeyView has extracted document content.                                                                                                    |
| CategorySuggestFromText.lua | Sends a document to IDOL for categorization, and adds information about the matching categories to the document's metadata. For information about how to use this script, see Categorize Documents, on page 72.                                                                                                    |
| filterdodgyfiles.lua        | An example script that demonstrates various ways to reject unwanted files, for example by file extension, by detecting the file format, or by analyzing the file content.                                                                                                    |
| identifiers.lua             | Adds sub-file indexes to the AUTN_IDENTIFIER document field of sub-files. This allows a connector to retrieve the sub-file, rather than the whole container, when the collect or view actions are used to retrieve the original file.                                                                                                    |
|                             | If you use this script, you must run it as a <i>post</i> import task (so that it runs after KeyView processes the documents).                                                                                                    |
|                             | For more information about the AUTN_IDENTIFIER field, see AUTN_IDENTIFIER, on page 173.                                                                                                    |
| IdolSpeech.lua              | Runs speech-to text on all files identified by KeyView as containing audio or video. To use this script, you must configure the settings for your IDOL Speech Server in the [IdolSpeechSettings] section of the CFS configuration file. For more information about using this script, see Run Analysis on All Audio and Video Files, on page 67. |
| mediaserver/*.lua           | These scripts run analysis on images, audio files, and video files by sending them to Media Server. For information about configuring media analysis, see Analyze Media, on page 61.                                                                                                    |

#### NOTE:

CFS also includes scripts for use with Eduction. Some of these scripts are Eduction post processing scripts, which modify the output from an Eduction import task. The post processing scripts have the entry point function processmatch (edkmatch), rather than function

handler (document). You must run a post processing script using the Eduction import task. Do not run an Eduction post processing script using a Lua task. For more information about Eduction Lua Post Processing, see Lua Post Processing, on page 76. For information about the Eduction scripts that are included with CFS, refer to the Eduction User Guide.

## **Use Named Parameters**

Some Lua functions have an argument that takes named parameters. This argument is a table in which you can specify values for various parameters that affect the operation of the function.

You can specify a value for every parameter, or just those that you need. If you do not specify a value for a parameter, the function uses a default value. You can also specify the name of a configuration section and the function will read settings from that section in the CFS configuration file.

For example, when you call the function <code>looks\_like\_language</code>, you can set only the <code>term\_file</code> named parameter, and use default values for the other settings:

```
looks_like_language(document, { term_file = "english.ocr" })
You might choose to set the stop_list parameter as well:
```

Alternatively, you can specify the name of a section in the CFS configuration file:

In this example, the function uses the english.ocr term file. The settings for the remaining parameters are read from the LanguageSettings section of the CFS configuration file.

If you specify the name of a configuration section and use named parameters, the named parameters override any values set in the configuration file. In the following example, the threshold is set to 100, while other parameters (like term\_file) are read from the LanguageSettings section:

For information about individual named parameters and corresponding configuration parameters, refer to the *Connector Framework Server Reference*.

## Enable or Disable Lua Scripts During Testing

Lua scripts run by CFS can read a global Lua variable, is\_test.

- When a script runs as part of an Ingest action, this variable is false.
- When a script runs as part of an IngestTest action, this variable is true.

You can use the is\_test variable to enable or disable parts of a script. For example:

```
if is_test then
    -- The part of the script to enable for IngestTest
    -- (or disable for Ingest)
```

```
end

if not is_test then
    -- The part of the script to disable for IngestTest
    -- (or enable for Ingest)
end
```

## **Example Lua Scripts**

This section contains example Lua scripts.

### Add a Field to a Document

The following script demonstrates how to add a field named "MyField" to a document, with a value of "MyValue".

```
function handler(document)
  document:addField("MyField", "MyValue");
  return true;
end
```

The following script demonstrates how to add the field AUTN\_NEEDS\_IMAGE\_SERVER\_ANALYSIS to all JPEG, TIFF and BMP documents. This field specifies that the documents can be processed using an ImageServerAnalysis import task (you must also define the task in the CFS configuration file).

The script finds the file type using the DREREFERENCE document field, so this field must contain the file extension for the script to work correctly.

```
function handler(document)
  local extensions_for_ocr = { jpg = 1 , tif = 1, bmp = 1 };
  local filename = document:getFieldValue("DREREFERENCE");
  local extension, extension_found =
      filename:gsub("^.*%.(%w+)$", "%1", 1);

if extension_found > 0 then
    if extensions_for_ocr[extension:lower()] ~= nil then
      document:addField("AUTN_NEEDS_IMAGE_SERVER_ANALYSIS", "");
    end
end
return true;
end
```

## **Count Sections**

For each document, this Lua script adds a total sections count to the title, and replaces the content of each section with the section number.

```
function handler(document)
  local section_count = 0;
  local section = document;

while section do
    section_count = section_count + 1;
    section:setContent("Section "..section_count);
    section = section:getNextSection();
  end

local title = document:getFieldValue("TITLE");

if title == nil then title = "" end
  document:setFieldValue("TITLE", title .." Total Sections "
    ..section_count);

return true;
end
```

## **Merge Document Fields**

This script demonstrates how to merge the values of document fields.

When you extract data from a repository, CFS can produce documents that have multiple values for a single field, for example:

```
#DREFIELD ATTACHMENT="attachment.txt"
#DREFIELD ATTACHMENT="image.jpg"
#DREFIELD ATTACHMENT="document.pdf"
```

This script shows how to merge the values of these fields, so that the values are contained in a single field, for example:

```
#DREFIELD ATTACHMENTS="attachment.txt, image.jpg, document.pdf"
```

## **Example Script**

```
function handler(document)
  onefield(document, "ATTACHMENT", "ATTACHMENTS")
  return true;
end

function onefield(document, existing field, new field)
  if document: has Field (existing field) then
    local values = { document: get Field Values (existing field) }
  local new field value = ""

  for i, v in ipairs (values) do
    if i>1 then
        new field value = new field value ..", "
```

```
end

newfieldvalue = newfieldvalue..v
end

document:addField(newfield,newfieldvalue)
end

return true;
end
```

## **Add Titles to Documents**

IDOL documents have a field named DRETITLE that can contain a title for the document. Front end applications might use the value of this field to present a title to users when displaying query results.

You should not rely on a connector to add a document title, because the connector might not be able to obtain this information. A suitable title for an e-mail message could be the subject of the e-mail, but this is not extracted until the e-mail is processed by CFS.

You can therefore use a Lua script to add a title to documents that do not have one, and, if necessary, ensure that all documents have suitable titles.

CFS includes a Lua script that adds titles to documents. The script is named ExtractDreTitles.lua, and is located in the scripts folder, in the CFS installation directory. You can use this script or modify it to suit your requirements.

The unmodified script ensures that all documents have a title. If a title has already been added to the document, that title is respected. If the document does not have a title, the script attempts to extract one from metadata fields that are added by KeyView and often contain titles. If none of these fields are present, the script adds a title by extracting the original file name from the field DREORIGINALNAME.

#### To add titles to documents using the ExtractDreTitles Lua script

- 1. Open the CFS configuration file.
- 2. Find the [ImportTasks] section of the configuration file, or create this section if it does not exist.
- 3. In the [ImportTasks] section, configure a Post import task to run the Lua script scripts/ExtractDreTitles.Lua.

#### For example:

```
[ImportTasks]
Post0=Lua:scripts/ExtractDreTitles.lua
```

#### TIP:

You must use a Post task so that the script runs after KeyView filtering.

4. Save and close the configuration file.

# **Analyze Media**

Images, audio, and video are examples of unstructured information that represent a vast quantity of data. CFS extracts metadata from these files but cannot process their content, so by default documents that represent these files are indexed without any content.

To enrich documents that represent rich media files, you can send the files to an IDOL Media Server for analysis. Media Server can:

- extract text from scanned documents, and subtitles and scrolling text from video.
- identify people that appear by matching faces to a database of known faces.
- identify known logos and objects.
- · detect and read barcodes, including QR codes.
- determine the language of speech in a video file, convert the speech into text, and identify any known speakers (speech processing also requires an IDOL Speech Server).

For more information about the types of analysis that you can run, refer to the *Media Server Administration Guide*.

#### NOTE:

Some types of analysis require you to train Media Server before you start processing.

# **Create a Media Server Configuration**

To run analysis on media, you must create a Media Server configuration file that instructs Media Server how to process the media. HPE recommends that you save the configuration in a location accessible to CFS, and configure CFS to send the configuration to Media Server with each request.

Example Media Server configurations are provided with CFS in the script\_resources/mediaserver directory.

The Media Server configuration must meet the following requirements.

## Ingestion

There is no single configuration that can process both images and video, so you must configure Media Server to ingest the correct type of media.

The following example demonstrates how to configure ingestion. To process audio or video files, set the parameter IngestEngine=AudioVideo so that Media Server uses the settings in the [AudioVideo] section of the configuration. To process image files (including PDF files and office documents that contain embedded images), set the parameter IngestEngine=Image. The Lua functions analyze\_media\_in\_document and analyze\_media\_in\_file allow you to override individual parameters, so if you request analysis from a Lua script you can first determine the file type and then set the value of the parameter when you call the function.

[Ingest]
IngestRate=0

IngestEngine=AudioVideo

[AudioVideo] Type=LibAv

[Image]

Type=Image

For more information about configuring ingestion, and the file types that are supported, refer to the *Media Server Administration Guide*.

## **Analysis**

Create a section in the configuration file named [Analysis], and configure the analysis operations that you want to run.

The following example configures face detection and optical character recognition:

[Analysis]
AnalysisEngine0=FaceDetect
AnalysisEngine1=OCR

[FaceDetect]
Type=FaceDetect
MinSize=70

[OCR]

Type=0CR

For more information about configuring analysis in Media Server, refer to the *Media Server Administration Guide*.

## **Output**

CFS expects Media Server to return the results of analysis in the process action response. You must create a section in the configuration file named [Output], and configure an output task to write data to the action response.

[Output] OutputEngine0=response

[response]

Type=response

## Configure the Media Analysis Task

You can run media analysis on documents by using the MediaServerAnalysis import task. This task only processes documents that have the document field AUTN\_NEEDS\_MEDIA\_SERVER\_ANALYSIS, so you must add this field to any document that you want to process.

#### To configure the Media Server Analysis task

- Write a Lua script to add the document field AUTN\_NEEDS\_MEDIA\_SERVER\_ANALYSIS to the
  documents that you want to analyze. For an example script that adds a field to a document, see
  Add a Field to a Document, on page 58.
- 2. Open the CFS configuration file.
- 3. In the [ImportTasks] section, configure a Pre or Post import task to run your Lua script. For example:

[ImportTasks]
Pre0=Lua:scripts/TagVideoFiles.lua

4. Add another Pre or Post task to run the MediaServerAnalysis task. Set the Pre or Post parameter to MediaServerAnalysis, followed by a colon (:), followed by the name of the section in the CFS configuration file that contains the task settings. For example:

Pre1=MediaServerAnalysis:MediaServerSettings

- 5. Create a new section in the configuration file, using the name you specified in Step 4.
- 6. In the new section, set the following parameters:

MediaServerHost The host name and ACI port of your Media Server. To distribute

requests between several servers, specify a comma-separated list

of servers.

MediaAnalysisTransform (Optional) To transform the metadata produced by Media Server,

before CFS adds the data to your documents, set this parameter to the path of the XSL transformation to use. By default, CFS adds the information to your documents in a document field named MediaServerAnalysis, in the same structure that is returned from

Media Server.

- 7. Specify the Media Server configuration file that you want to use for running analysis:
  - If you saved your configuration file in the directory specified by the ConfigDirectory parameter, in the [Paths] section of the Media Server configuration file, set MediaServerConfigurationName to the name of the configuration.
  - If you saved your configuration file in a location accessible by CFS, set the parameter MediaServerConfigurationFileName to the path of the configuration file. If you set a relative path, specify the path relative to CFS, not relative to Media Server.
- 8. Specify how to send video to Media Server:
  - If your Media Server can read files directly from the CFS working directory, set ReadFromOriginalLocation=TRUE.
  - If your Media Server cannot read files from the CFS working directory, set
     MediaServerSharedPath to the path of a shared folder that is accessible to both CFS and
     Media Server. CFS copies the files to the shared folder so that Media Server can read them.
- 9. Save and close the configuration file.

## **Examples**

The following example shows how to configure the MediaServerAnalysis task. This example runs analysis using a configuration named RecognizeFacesInVideo that exists on the Media Server machine:

[ImportTasks]

Pre0=Lua:TagVideoFiles.lua

Pre1=MediaServerAnalysis:MediaServerSettings

[MediaServerSettings]

MediaServerHost=localhost:14000

MediaServerConfigurationName=RecognizeFacesInVideo

ReadFromOriginalLocation=TRUE

The following example is similar but configures CFS to send a configuration file to Media Server:

[ImportTasks]

Pre0=Lua:TagVideoFiles.lua

Pre1=MediaServerAnalysis:MediaServerSettings

[MediaServerSettings]

MediaServerHost=localhost:14000

MediaServerConfigurationFileName=./script\_resources/mediaserver/facerecognition.cfg
ReadFromOriginalLocation=TRUE

If your CFS and Media Server are running on separate machines, you can configure CFS to copy video files to a shared folder:

[ImportTasks]

Pre0=Lua:TagVideoFiles.lua

Pre1=MediaServerAnalysis:MediaServerSettings

[MediaServerSettings]

MediaServerHost=media1:14000, media2:14000

MediaServerConfigurationName=RecognizeFacesInVideo

MediaServerSharedPath=\\server\videofiles

CFS adds the results of analysis to your documents. By default, the information is added in the same structure that is returned from Media Server, in a document field named MediaServerAnalysis. Using the configuration parameter MediaAnalysisTransform, you can configure CFS to run an XSL transformation to transform the information before adding it a document:

[ImportTasks]

Pre0=Lua:TagVideoFiles.lua

Pre1=MediaServerAnalysis:MediaServerSettings

[MediaServerSettings]

MediaServerHost=media1:14000, media2:14000

MediaServerConfigurationName=RecognizeFacesInVideo

MediaServerSharedPath=\\server\videofiles
MediaAnalysisTransform=./xslt/transform.xsl

For more information about the parameters that you can use to configure this task, refer to the *Connector Framework Server Reference*.

## **Run Analysis From Lua**

CFS provides Lua functions to run media analysis from a Lua script. These functions are named analyze\_media\_in\_document and analyze\_media\_in\_file. There are several advantages to running media analysis from a Lua script, instead of using the MediaServerAnalysis import task.

Firstly, you can use a single configuration to process audio, video, and image files. Your Lua script can identify the type of content that is associated with a document, and choose the correct Media Server engine to use for ingesting that content. The only way to process audio, video, and image files using the MediaServerAnalysis import task is to configure several tasks.

Secondly, you can configure more complex operations. For example, you can write a Lua script that sends audio to Media Server for language identification, and then uses the results of language identification to run speech-to-text with the correct language pack.

Finally, you can run analysis from Lua by configuring a single import task. To use the MediaServerAnalysis import task, you run a Lua script that identifies the documents to process, followed by the MediaServerAnalysis task itself.

CFS is supplied with example scripts that run media analysis. The scripts are in the scripts/mediaserver folder, in the CFS installation directory.

The following procedure demonstrates how to configure media analysis from a Lua script, in this case language detection followed by speech-to-text.

#### To run media analysis from Lua

- 1. Write a Lua script that identifies the documents that you want to process and calls the function analyze\_media\_in\_document (or analyze\_media\_in\_file).
  - An example Lua script for running language detection and speech-to-text is located at ./scripts/mediaserver/LangDetectAndSpeechToText.lua.
- 2. Create one or more configurations for Media Server that specify the tasks to perform. The Lua script LangDetectAndSpeechToText.lua uses two configurations, one for language detection and another for speech-to-text:
  - ./script resources/mediaserver/langdetect.cfg
  - ./script resources/mediaserver/speechtotext.cfg

If you are using the example configuration files, check that the details are correct for your environment. For example, you might need to set the host name and ACI port of your Speech Server.

3. In the CFS configuration file, create an import task to run the Lua script. For example:

[ImportTasks]

Pre0=Lua:./scripts/mediaserver/LangDetectAndSpeechToText.lua

```
[MediaServerSettings]
MediaServerHost=mediaserver:14000
ReadFromOriginalLocation=true
// MediaServerSharedPath=<Share Directory UNC path>
```

The example script passes the [MediaServerSettings] section to the Lua function analyze\_media\_in\_document. In the example configuration, above, this section provides the host name and ACI port of the Media Server and specifies how Media Server can access the media.

If your Media Server can read files directly from the CFS working directory, set ReadFromOriginalLocation=TRUE. If your Media Server cannot read files from the CFS working directory, set MediaServerSharedPath to the path of a shared folder that is accessible to both CFS and Media Server. CFS copies the files to the shared folder so that Media Server can read them.

4. Save and close the configuration file.

## **Examples**

[ImportTasks]

The following example configuration runs OCR on all supported image and video files ingested by CFS:

```
[ImportTasks]
Pre0=Lua:scripts/mediaserver/OCR.lua
```

```
[MediaServerSettings]
MediaServerHost=localhost:14000
ReadFromOriginalLocation=TRUE
```

If your CFS and Media Server are running on separate machines, you can configure CFS to copy the files to a shared folder:

```
Pre0=Lua:scripts/mediaserver/OCR.lua

[MediaServerSettings]

MediaServerHost=mediaserver:14000
```

## **Troubleshoot Media Analysis**

MediaServerSharedPath=\\server\videofiles

This section describes how to troubleshoot problems that might occur when you configure media analysis.

#### Error: Failed to find output node in response

```
Task (type: POST) failed with error: MediaServerAnalysis task failed: Failed to find output node in response
```

Analysis will fail if CFS cannot retrieve the results of analysis from Media Server. If your analysis task fails with this error, check that your Media Server configuration includes an output task to add the results of analysis to the process action response. For example:

[Output]
OutputEngine0=response
[response]
Type=response

# **Analyze Speech**

CFS extracts metadata from audio and video files but cannot process their content, so by default documents that represent audio and video are indexed without any content. You can enrich these documents by sending the files to an IDOL Speech Server. The Speech Server processes the audio, extracts any speech, and writes it to the document content.

The processing task that sends files to IDOL Speech Server for analysis is called Ido1Speech. It can include the following steps.

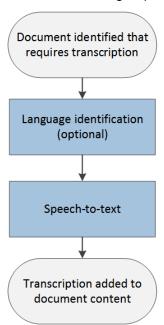

- 1. Documents are identified that require speech-to-text processing.
- (Optional) CFS sends the audio to an IDOL Speech Server to determine the language of the speech.
- CFS sends the audio to an IDOL Speech Server for transcription.
- 4. CFS adds the transcription to the document content.

## Run Analysis on All Audio and Video Files

To run speech-to-text on all files identified by KeyView as containing audio or video, run the Lua script scripts/IdolSpeech.Lua. The script reads settings from the [IdolSpeechSettings] section of the CFS configuration file.

The following example demonstrates how to run the script and specify information about your Speech Server:

[ImportTasks]

Pre0=Lua:scripts/IdolSpeech.lua

[IdolSpeechSettings]

IdolSpeechServers=server:15000

IdolSpeechLanguage=ENUK

The Ido1SpeechServers parameter specifies the host name or IP address, and ACI port, of your Speech Server. Speech-to-text processing can be time consuming, so you can distribute the load over more than one Speech Server. For information about how to do this, see Use Multiple Speech Servers, on the next page.

The Ido1SpeechLanguage parameter is optional and specifies the language pack to use for transcription. If you do not set this parameter, Speech Server runs language detection on each file and chooses a language pack automatically. If you know that all of your files are in the same language, HPE recommends setting this parameter to reduce the load on the Speech Server.

If you prefer to send files to your IDOL Speech Server by writing them to a shared folder, add the IdolSpechUseSharedPath and SharedPath parameters to the configuration:

[ImportTasks]

Pre0=Lua:scripts/IdolSpeech.lua

[IdolSpeechSettings]

IdolSpeechServers=server:15000

IdolSpeechLanguage=ENUK

IdolSpeechUseSharedPath=true

SharedPath=\\server\SharedPath

Setting the parameter IdolSpeechUseSharedPath to true specifies that CFS sends files to Speech Server by copying them to a shared folder. The SharedPath parameter specifies the location of the shared folder. The folder must be accessible to both CFS and Speech Server.

## **Run Analysis on Specific Documents**

To run speech-to-text on specific documents, you can modify the criteria in scripts/IdolSpeech.lua, or you can use the IdolSpeech import task and write your own Lua script to identify the documents to process. The IdolSpeech task only processes documents that have the field AUTN\_NEEDS\_TRANSCRIPTION, so your script must add this field to any document that you want to process.

The following example shows how to configure the IdolSpeech task in the CFS configuration file:

[ImportTasks]

Pre0=Lua:Identify\_Audio\_Files.lua
Pre1=IdolSpeech:IdolSpeechSettings

[IdolSpeechSettings]

IdolSpeechServers=server:15000

IdolSpeechLanguage=ENUK

The Pre0 import task runs a Lua script that determines whether a file is suitable for transcription. You must write this script. The script must add the field AUTN\_NEEDS\_TRANSCRIPTION to any documents that you want to process. You can include conditions in the script to filter documents based on the document source, file type, or metadata extracted by KeyView.

The Pre1 import task is the IdolSpeech task. It specifies the name of a section in the configuration file that contains the settings for the task. In this example the section is named IdolSpeechSettings.

The Ido1SpeechServers parameter specifies the host name or IP address, and ACI port, of your IDOL Speech Server. To use multiple Speech Servers, see Use Multiple Speech Servers, below.

The IdolSpeechLanguage parameter is optional and specifies the language pack to use for transcription. You can set this parameter when all of your audio files are in the same language. If your audio files are in different languages, remove IdolSpeechLanguage so that Speech Server uses language detection to detect the language for each document. For more information about language identification, see Language Identification, on the next page.

If you prefer to send files to your IDOL Speech Server by writing them to a shared folder, add the IdolSpeechUseSharedPath and SharedPath parameters to the configuration:

[ImportTasks]

Pre0=Lua:Identify\_Audio\_Files.lua
Pre1=IdolSpeech:IdolSpeechSettings

[IdolSpeechSettings]
IdolSpeechServers=server:15000
IdolSpeechLanguage=ENUK
IdolSpeechUseSharedPath=true
SharedPath=\\server\SharedPath

Setting Ido1SpeechUseSharedPath=TRUE instructs CFS to send files to Speech Server by writing them to the shared folder. specified by the SharedPath parameter.

For more information about the parameters that you can use to configure this task, refer to the Connector Framework Server Reference.

## **Use Multiple Speech Servers**

Language identification and speech-to-text processing can be time consuming. To increase performance, you can use several IDOL Speech Servers. The Ido1SpeechServers configuration parameter accepts a comma-separated list of servers. For example:

IdolSpeechServers=server1:15000, server2:15000

Alternatively, you can use a numbered list:

IdolSpeechServers0=server1:15000
IdolSpeechServers1=server2:15000

## Language Identification

To convert speech to text successfully, the IDOL Speech Server must know the language of the speech.

The IDOL Speech Server can automatically identify the language of speech. If language identification is not bypassed using one of the following methods it is performed automatically.

#### To bypass language identification

- To bypass language identification for all documents, set the Ido1SpeechLanguage configuration
  parameter. This parameter specifies the language pack to use for all documents and takes
  precedence over other language settings. You can set this parameter when all of your audio is in the
  same language.
- To bypass language identification for a single document, add the field AUTN\_AUDIO\_LANGUAGE to the
  document. The value of the field must identify the language pack to use for transcription, for
  example:

```
#DREFIELD AUTN_AUDIO_LANGUAGE="ENUK"
```

For a list of IDOL Speech Server language packs, refer to the *IDOL Speech Server Administration Guide*.

## **Transcode Audio**

In most cases you do not need to transcode audio before sending it to IDOL Speech Server.

#### TIP:

Transcoding is necessary only when you set IdolSpeechUseStreaming=TRUE, which is **not** recommended.

In the following configuration, audio is streamed to the IDOL Speech Server, because the parameter IdolSpeechUseStreaming is TRUE. The configuration therefore includes the parameters TranscodeServerHost and TranscodeServerPort so that CFS sends the audio to a Transcode Server before it is sent to Speech Server. Although the audio is streamed to Speech Server, the shared folder specified by the SharedPath parameter is required so that CFS and the Transcode Server can exchange data.

[ImportTasks]
Pre0=Lua:scripts/IdolSpeech.lua

[IdolSpeechSettings]
IdolSpeechServers=server1:15000,server2:15000
IdolSpeechUseStreaming=TRUE
TranscodeServerHost=server3
TranscodeServerPort=30000
SharedPath=\\server\SharedPath
IdolSpeechLanguage=ENUK

If you are streaming audio to Speech Server but know that files are already in an acceptable format, you can configure CFS to bypass the transcoding step of the IdolSpeech task.

#### To bypass transcoding

- To bypass transcoding for all documents, do *not* set the TranscodeServerHost or TranscodeServerPort configuration parameters when you configure the IdolSpeech task.
- To bypass transcoding for a single document, add the field AUTN\_FORMAT\_CORRECT\_FOR\_ TRANSCRIPTION to the document. The field can have any value. CFS does not send these files to the Transcode Server.

## **Speech-To-Text Results**

When you run speech-to-text, CFS adds a transcription of the speech to the document content (the DRECONTENT field).

CFS can also add the start time, duration, and confidence score for each detected word, sentence boundary, and period of silence to the document metadata:

- To add start times and durations to the document metadata, set the parameter AddTimingsToMetadata=TRUE.
- To add confidence scores to the document metadata, set the parameter AddConfidenceToMetadata=TRUE.

If you choose to add information to the document metadata, CFS adds a metadata field named SpeechToTextWord for each detected word, sentence boundary, or period of silence.

When you set AddTimingsToMetadata=TRUE, the field includes attributes named start and duration, which describe the start time and duration in the audio:

```
<SpeechToTextWord start="3.1562" duration="0.3568">hello</SpeechToTextWord>
```

When you set AddConfidenceToMetadata=TRUE, the field includes an attribute named confidence, which describes the confidence score. The confidence score is a value between 0 (zero) and 1. Higher confidence scores indicate greater confidence of a correct result.

```
<SpeechToTextWord confidence="0.9568">hello</SpeechToTextWord>
```

When you set AddTimingsToMetadata=TRUE and AddConfidenceToMetadata=TRUE, CFS adds fields that include all of these attributes:

```
<SpeechToTextWord start="3.1562" duration="0.3568"
confidence="0.9568">hello</SpeechToTextWord>
```

Fields that represent periods of silence have no value, for example:

```
<SpeechToTextWord start="3.1562" duration="0.3568" confidence="0.9568" />
```

Fields that represent sentence boundaries have a value of ".", for example:

```
<SpeechToTextWord start="3.1562" duration="0.3568"
confidence="0.9568">.</SpeechToTextWord>
```

# **Categorize Documents**

Categorization analyzes the concepts that exist in a document and, if those concepts match categories in IDOL Server, adds category information to the document. Categorizing documents is useful because you can alert IDOL users to new content that matches their interests, help them find information through taxonomies, and help them to identify similar documents.

To use categorization, you must have created and trained categories in IDOL Server. CFS queries IDOL by sending the CategorySuggestFromText action for each document, and IDOL returns information about any categories that match. If a document does not match any of the categories in IDOL Server, the document is not categorized. For information about how to create and train categories, refer to the *IDOL Server Administration Guide*.

## To categorize documents

- 1. Stop CFS.
- 2. Open the CFS configuration file.
- 3. Create an import task to run the CategorySuggestFromText Lua script that is supplied with CFS. For example:

[ImportTasks]
Post0=Lua:./scripts/CategorySuggestFromText.lua

- 4. Open the script in a text editor.
- 5. Modify the variables in the script so that the script sends actions to your IDOL Server:

| Line        | Variable name       | Value                                                                                                    |
|-------------|---------------------|----------------------------------------------------------------------------------------------------|
| 178         | idolCategorizeHost  | The host name or IP address of your IDOL Server.                                                                                                    |
| 179         | idolCategorizePort  | The ACI port of your IDOL Server. The port argument in the function send_aci_action expects a number, so do not surround the port number with quotation marks.                                                                                                    |
| 184         | timeoutMilliseconds | The amount of time, in milliseconds, that CFS waits for a response from your IDOL Server. If CFS does not receive a response within this time limit and the number of retries is reached, the document is not categorized. You should not need to modify the default value, which is 60 seconds. |
| 185         | retries             | The number of times that CFS retries a request to your IDOL Server, if the first attempt is not successful.                                                                                                    |
| 186-<br>192 | sslParameters       | A table of SSL parameters for connecting to your IDOL Server. For more information about the SSL parameters that you can set, refer to the <i>Connector Framework Server Reference</i> .                                                                                                    |

For example:

6. Save and close the script.

# **Customize the Query**

The CategorySuggestFromText Lua script sends an entire document (metadata and content) to IDOL for categorization. The document is converted to a string using the to\_idx method and then passed to the QueryText parameter of the CategorySuggestFromText action:

You can modify the script to categorize the document based on a specific field. For example, to use only the document content:

```
local categorySuggestFromTextParameters = {
          QueryText = document:getContent()
     }
```

Alternatively, to use the value of a single document field:

```
local categorySuggestFromTextParameters = {
          QueryText = document:getFieldValue("MyFieldName")
      }
```

You can also add additional parameters to the action. For example, the CategorySuggestFromText Lua script does not limit the number of categories that are added to the document. To add only the most relevant category to a document, add the CategorySuggestFromText action parameter NumResults=1 by modifying the script as follows:

For more information about the CategorySuggestFromText action and the parameters that it supports, refer to the *IDOL Server Reference*.

# **Customize the Output**

The CategorySuggestFromText Lua script creates the following document fields by default:

| Field name         | Value                                                                     |
|--------------------|---------------------------------------------------------------------------|
| category_title     | The name of the category.                                                 |
| category_id        | The ID of the category in IDOL Server.                                    |
| category_reference | The DREREFERENCE of the category, stored as a document in the Agentstore. |

The script adds one value to each field for each category that matches the document. For example:

```
#DREFIELD category_id="200"
#DREFIELD category_id="100"
#DREFIELD category_reference="200"
#DREFIELD category_reference="100"
#DREFIELD category_title="Science"
#DREFIELD category_title="BusinessNews"
```

To modify how the information is added to the document, customize the Lua script. For example, to change the names of the fields, modify the first argument of the addField method on lines 211 to 213:

```
document:addField("category_name", category["title"])
document:addField("category_ref", category["reference"])
document:addField("category_id", category["id"])
```

To add only the category names, remove lines 212 and 213:

```
document:addField("category_title", category["title"])
-- document:addField("category_reference", category["reference"])
-- document:addField("category_id", category["id"])
```

To add all of the category information to a single field, using subfields, you could modify the script as follows (replacing lines 207-219):

```
if(suggestWasSuccessful) then
  local suggestedCategories = parseCategories(output)

document:addField("category", "category information")
```

```
local field = document:getField("category")
for i, category in ipairs(suggestedCategories) do
        field:addField("title",category["title"])
        field:addField("reference",category["reference"])
        field:addField("id",category["id"])
end

document:setFieldValue("result", output)

return true
end
```

To add all of the category names to a single field as a comma-separated list, you could modify the script as follows (replacing lines 207-219):

```
if(suggestWasSuccessful) then
   local suggestedCategories = parseCategories(output)
   local names=""
   for i, category in ipairs(suggestedCategories) do
       if i==1 then
          names = category["title"]
       else
          names = names .. "," .. category["title"]
       end
   end
   if names~="" then
      document:addField("category_names_CSV", names)
   end
   document:setFieldValue("result", output)
   return true
end
```

### **Run Eduction**

Eduction identifies and extracts entities from text, based on a pattern that you define. An *entity* is a word, phrase, or block of information. A *pattern* might be a dictionary, for example a list of people or places. Alternatively, the pattern can describe what the entity looks like without having to list it explicitly, for example a regular expression that describes an address or telephone number. After entities are extracted the text is written to the document fields that you specify. For more information about Eduction, refer to the *IDOL Eduction User Guide*.

You can run Eduction on document fields using the Eduction task.

#### NOTE:

To use the Eduction task you must have a license for Eduction and the relevant grammar files,

and specify the host name and ACI port of your License Server in the CFS configuration file.

You can run the Eduction task using the Post parameter. The parameters that are passed to the task are specified in a named section of the configuration file. For example:

Post0=Eduction:EductionSettings

[EductionSettings]

ResourceFiles=C:\MyGrammar\gram1.ecr

SearchFields=DRECONTENT

Entity0=edk\_common\_entities/postal\_address
EntityField0=SHIPPING\_ADDRESS

#### **Redact Documents**

[ImportTasks]

You can use the Eduction task to redact information in documents.

To enable redaction, set the configuration parameter RedactedOutput=True. If you want to specify the value or characters that replace the redacted text, use the configuration parameter RedactionOutputString or RedactionReplacementCharacter.

For example, the following configuration redacts addresses contained in a document's DRECONTENT or ADDRESS fields:

```
[ImportTasks]
Post0=Eduction:EductionSettings

[EductionSettings]
ResourceFiles=C:\Autonomy\IDOLServer\Eduction\address_gb.ecr
SearchFields=DRECONTENT,ADDRESS
RedactedOutput=True
```

The fields specified by SearchFields are not modified. CFS places the redacted text in fields with a \_ REDACTED suffix. For example:

```
#DREFIELD ADDRESS="Cambridge Business Park, Cowley Road, Cambridge, CB4 0WZ" #DREFIELD ADDRESS_REDACTED="[redacted]"
```

The Eduction task also adds the value, offset, and score for any matched entities to the document. For example:

```
#DREFIELD /offset="298"
#DREFIELD /score="1"
#DREFIELD /value="Cambridge Business Park, Cowley Road, Cambridge, CB4 0WZ"
```

### **Lua Post Processing**

An *Eduction Lua Post Processing task* runs a Lua script that modifies the output from the Eduction module. For example, you might want to increase the score for a match if it is found near similar matches.

#### NOTE:

[ImportTasks]

The Lua script is run by the Eduction module, not by CFS. The Eduction module expects the script to start with function processmatch (edkmatch). You cannot modify the document being processed by CFS, or use the Lua methods that are available to CFS Lua scripts. For information about the Lua methods that are available in the Eduction module, refer to the *Eduction User Guide*.

To create an Eduction Lua Post Processing task, set the PostProcessingTaskN parameter. This specifies the name of a section in the CFS configuration file that contains parameters to configure the task. For example:

```
Post0=Eduction:EductionSettings
[EductionSettings]
ResourceFiles=C:\MyGrammar\gram1.ecr
SearchFields=DRECONTENT
Entity0=edk_common_entities/postal_address
EntityField0=SHIPPING_ADDRESS
PostProcessingTask0=EductionLuaPostProcessing
[EductionLuaPostProcessing]
Script=scripts/eduction post process.lua
ProcessEnMasse=False
The Eduction Lua module will call function processmatch (edkmatch). For example:
function processmatch(edkmatch)
   if edkmatch then
      local text = edkmatch:getOutputText()
      -- modify the match
      edkmatch:setOutputText(text)
      return true
   end
   return false -- return false to drop the match
end
```

The edkmatch argument represents a single eduction match, or the complete set of matches if you set the configuration parameter ProcessEnMasse to true.

If the processmatch function returns true, the match is returned to CFS. If the function returns false, the match is discarded.

For more information about writing Eduction post-processing scripts, and information about the Lua methods that you can use, refer to the *Eduction User Guide*.

## **Process HTML**

Connectors, including the IDOL Web Connector, can send documents to CFS that have associated HTML files.

CFS can send the HTML files to KeyView, which discards the HTML markup and extracts the text contained in the file. However, HTML pages often contain irrelevant content such as invalid HTML, headers, sidebars, advertisements, and scripts. This text does not contain any useful information and could pollute the IDOL index, degrading performance. KeyView does not remove this irrelevant content, so Connector Framework Server provides features to process HTML files.

- HTML processing with WKOOP. CFS can use an embedded browser (WKOOP) to process HTML in a similar way to the IDOL Web Connector. There are many reasons to use WKOOP over other methods of processing HTML:
  - The browser allows scripts to run before the page is processed, so CFS can extract content and links that are added by JavaScript.
  - Links are resolved before a document is ingested, so that indexed documents contain absolute URLs.
  - You can remove unwanted content using the automatic clipping algorithm, or by selecting parts of the page with CSS selectors.
  - You can extract metadata or divide pages into multiple documents using CSS selectors rather than regular expressions.

#### NOTE:

To use WKOOP you must also install the IDOL Web Connector, because WKOOP is not provided with CFS.

• HTMLExtraction. HTML extraction extracts the useful information from the page and discards the irrelevant content. It automatically determines which content is relevant, so there are no configuration parameters for customizing this operation. If HTML extraction does not produce good results for your use case, you might want to use the clipping features provided by WKOOP, instead.

### **HTML Processing with WKOOP**

The WKOOPHtmlExtraction task processes an HTML file that is associated with a document. It extracts links and metadata and adds these to the document in a metadata field named HTML\_PROCESSING. The task appends a page to the document content that contains the plain text extracted from the HTML source. It also sets the field AUTN\_NO\_FILTER, to prevent the document being processed by KeyView.

This section describes how to configure HTML processing with WKOOP.

You can configure WKOOP HTML extraction as a pre-import task (Pre0 in the following example). The Pre0 parameter also specifies the name of a section that contains the settings for the task. In the following example the section is named HtmlProcessingSettings.

[ImportTasks]

Pre0=WKOOPHtmlExtraction:HtmlProcessingSettings

[HtmlProcessingSettings]
WKOOPPath=F:\IDOL\WebConnector\WKOOP.exe
ProxyHost=proxy.domain.com
ProxyPort=8080
SSLMethod=NEGOTIATE
ExtractLinks=TRUE

```
ResolveLinks=TRUE
Url=https://www.example.com/
```

The WKOOPPath parameter specifies the path to WKOOP. WKOOP is not included with CFS, so you must install the IDOL Web Connector and specify the path to the WKOOP executable file.

If you are running CFS on a machine that is behind a proxy server, set the ProxyHost and ProxyPort parameters to specify the proxy server to use to access the web. The SSLMethod parameter specifies the version of SSL or TLS to use when connecting to the web site, and is necessary to retrieve resources over HTTPS. Setting this parameter to NEGOTIATE uses the latest version that is supported by both CFS and the web server.

The ExtractLinks parameter accepts a Boolean value that specifies whether to extract links from HTML pages and add the links to the document metadata. When ResolveLinks=TRUE the links are resolved so that indexed documents contain absolute URLs. The Url parameter specifies the source URL so that links can be resolved. You do not need to specify the exact URL of the page being processed, as long as all URLs in the document being processed are relative to the web server.

For a full list of configuration parameters that you can use to configure WKOOP HTML extraction, refer to the *Connector Framework Server Reference*.

#### Remove Irrelevant Content

To remove irrelevant content from HTML pages using the automatic clipping algorithm, add the parameter Clipped=TRUE to your task configuration. CFS decides which parts of the page to keep and which to discard.

The automatic clipping algorithm has been designed to work with many different pages, but this means that automatic clipping might not give the best results for every page. Alternatively, you can use CSS selectors to choose which parts of the page to keep and which to discard. To clip pages with CSS selectors, add Clipped=TRUE to your task configuration, and then set ClipPageUsingCssSelect to specify the parts of the page to keep and ClipPageUsingCssUnselect to specify the parts of the page to remove. These parameters accept standard CSS2 selectors.

You can also remove scripts and hidden content from the HTML page:

- Remove all scripts from the HTML page by setting RemoveScripts=TRUE.
- Remove "noframes" content by setting RemoveNoframes=TRUE. When web developers use frames they might include content in a <noframes></noframes> element, for web browsers that do not support frames. This content might duplicate content elsewhere in the HTML page or simply contain a message that the browser does not support frames.

#### **Extract Metadata**

This section demonstrates how to extract metadata from an HTML page and add it to a document field.

Consider the following HTML:

```
<h1>This is a title</h1>
<h2>This is a sub-title</h2>
This is <strong>important</strong> text
```

From this HTML you could extract all of the headings and add them to a metadata field named heading. You could also extract the important text and add that to a separate document field.

The configuration parameters MetadataSelector and MetadataFieldName select the information to extract and provide the name of the destination document field. These parameters must be set in numbered pairs (so that each MetadataSelector parameter has a matching MetadataFieldName). The MetadataSelector parameter accepts standard CSS2 selectors.

The following configuration would extract the information described above:

MetadataSelector0=h1,h2,h3
MetadataFieldName0=heading
MetadataSelector1=p.important
MetadataFieldName1=important\_paragraph
MetadataSelectorExtractPlainText=TRUE

The parameter MetadataSelectorExtractPlainText specifies whether to extract as plain text (removing HTML markup, for example).

The configuration above would produce the following metadata fields:

```
#DREFIELD heading="This is a title"
#DREFIELD heading="This is a sub-title"
#DREFIELD important_paragraph="This is important text"
```

### Split Web Pages into Multiple Documents

You might want to split pages into multiple documents. For example, if you ingest pages from a discussion board you might want to ingest one document for each message on the page.

Connector Framework Server can create documents for sections of a Web page identified using CSS selectors. CFS creates a child document for each section of the page that is identified. Metadata fields (named CHILD DOCUMENT) are added to the parent document, to refer to the child documents.

To split pages into multiple documents, add the following parameters to your WKOOPHtmlExtraction task:

 ${\tt Child Document Selector} \quad {\tt A CSS2 \, selector \, that \, identifies \, the \, root \, element \, of \, each \, child \, document}$ 

in the page source.

ChildReferenceSelector (Optional) An element in the child document that contains a value to use

as the document reference. The value you extract should be unique for each child document, because it is used as part of the DREREFERENCE field in the child document. If you do not set this parameter, the connector uses a GUID. Specify the element using a CSS2 selector, relative to the element identified by ChildDocumentSelector.

ChildMetadataSelector (Optional) A list of elements in the child document that contain

metadata. The metadata in these elements are extracted and added to the metadata fields of child documents. Specify the elements as a list

of CSS2 selectors, relative to the element identified by

ChildDocumentSelector.

To specify the name(s) of the document field(s) to contain the extracted

information, set the configuration parameter ChildMetadataFieldName. Both parameters must have the same number of values.

ChildMetadataFieldName (Optional) The names to use for document fields (in child documents) that contain information extracted using the parameter ChildMetadataSelector. This parameter must have the same number of values as ChildMetadataSelector.

For example, consider the following example page which represents messages on a page of a discussion board:

```
<html>
   <head>
       <title>Example Page</title>
       <meta charset="utf-8">
   </head>
   <body>
       <div>
          <h1>Example Page</h1>
          <div class="content">
              content
          </div>
          <div class="message">
              <h1>Message 1</h1>
              some metadata
              some content
          </div>
          <div class="message">
              <h1>Message 2</h1>
              some metadata
              some content
          </div>
          . . .
       </div>
   </body>
</html>
```

To create separate documents for the messages contained on this page, you could use the following configuration:

```
[MyTask]
ChildDocumentSelector=div.message
ChildReferenceSelector=h1
ChildMetadataFieldName0=my_metadata
ChildMetadataSelector0=p.meta
```

This example would produce the following child document (and a similar document for the second message):

```
#DREREFERENCE <current_document_reference>:<child_reference>
#DREFIELD my_metadata="some metadata"
...
#DRECONTENT
Message 1
some metadata
some content
...
```

The value of the DREREFERENCE field is constructed from the reference of the original document and the value of the element identified by the ChildReferenceSelector configuration parameter. If you don't set this configuration parameter or the element is not found, CFS uses a GUID instead.

CFS adds the reference of the original document to the fields <code>DREPARENTREFERENCE</code> and <code>DREROOTPARENTREFERENCE</code>. It also adds an <code>HTML\_PROCESSING</code> metadata field that contains any metadata and links that are extracted from the child document.

The DRECONTENT field is populated with text extracted from the HTML elements that you identified as belonging to the child document.

Connector Framework Server automatically adds fields to the parent document, named CHILD\_DOCUMENT, that contain the references of associated child documents.

#### **HTML Extraction**

HTML pages often contain irrelevant content such as invalid HTML, headers, sidebars, advertisements, and scripts. CFS can extract the useful information from the page and discard the irrelevant content.

To extract the useful information from an HTML page, use the HtmlExtraction import task. This task works only on HTML files and ignores other file types.

CFS reads the HTML document, and discards data such as invalid HTML, headers, sidebars, advertisements, and scripts. In the remaining content, CFS then extracts blocks of text that contain a large number of stopwords and a low proportion of links. This text is likely to be the most important content. Because CFS automatically determines which content is relevant, there are no configuration parameters for customizing this task.

HPE recommends that you configure the HtmlExtraction task as a *Pre* import task. For example:

```
[ImportTasks]
Pre0=HtmlExtraction
```

After extracting the useful information, the HTML Extraction task sets the document field AUTN\_NO\_FILTER, so that the HTML file is not processed by KeyView.

### **Extract Metadata from Files**

The ExtractMetadata task extracts metadata from the file associated with a document. This task extracts a subset of the metadata obtained by standard KeyView filtering. It is faster than standard KeyView filtering and does not extract the file content.

#### TIP:

When documents are ingested, CFS automatically extracts metadata. Do not use this task unless you have set the fields AUTN\_NO\_FILTER and AUTN\_NO\_EXTRACT on a document and want to extract basic metadata only.

The ExtractMetadata task is configured as a *Pre* task. Specify the name of the section that contains settings for the task. For example:

[ExtractMetadata]
Pre0=Lua:scripts/nofilter.lua
Pre1=ExtractMetadataSettings

[ExtractMetadataSettings]
FieldnamePrefix=FIELD\_
ReservedFieldnames=Reserved1,Reserved2

The Pre0 task runs a Lua script that adds the fields AUTN\_NO\_FILTER and AUTN\_NO\_EXTRACT to documents. Adding these fields prevents KeyView from filtering the documents and extracting subfiles.

The Pre1 task runs the ExtractMetadata task using the settings contained in the [ExtractMetadataSettings] section of the CFS configuration file.

The FieldnamePrefix parameter specifies a prefix for the names of the metadata fields that are added to the document. The ReservedFieldnames parameter specifies a comma-separated list of field names that the task must not use. If the task needs to add a metadata field with one of the specified names, it prefixes the name with an underscore. For example, with the settings specified above, the task would not add a field named FIELD Reserved1. Instead, the task would add FIELD Reserved1.

# **Import Content Into a Document**

The ImportFile task imports a file and adds its content to the document being processed. CFS does not extract sub files from the file.

The ImportFile task can be configured as a *Pre* or *Post* task. When you create the task, specify the name of a document field that contains the path or URL of the file to import, for example:

Pre0=ImportFile:fieldname
Post0=ImportFile:fieldname

where fieldname is the name of the document field.

Alternatively, specify the name of a section in the configuration file that contains the settings for the task:

[ImportTasks]
Post0=ImportFile:MySettings

[MySettings]
Fieldname=field\_containing\_file\_path\_or\_url
ProxyHost=10.0.0.1
ProxyPort=8080
SSLMethod=TLSV1

If the field contains a URL, CFS downloads the file and adds its content to the document.

# **Reject Invalid Documents**

You can configure CFS to reject documents based on several criteria.

When documents are rejected, they are not processed by further tasks. You can index rejected documents or discard them:

- To index the documents into one or more indexes, such as an IDOL Error Server, set the parameters
   OnErrorIndexerSections and IndexDatabase. OnErrorIndexerSections specifies a list of
   configuration file sections to use to index a document. These sections must contain indexing
   parameters, such as the host name and ACI port of your IDOL Server. IndexDatabase specifies the
   name of the IDOL database into which the rejected documents are indexed. Before indexing a
   document, CFS writes the name of the filter that caused the document to be rejected to a field
   named MATCHEDFILEFILTERS.
- If you do not specify any indexing details, the documents are discarded. CFS writes a message to
  the import log showing that the document was rejected, and showing which filter caused the
  rejection.

## **Reject Documents with Binary Content**

The BinaryFileFilter task rejects any documents that have been filtered as binary. This can occur when KeyView filtering fails, for example due to corrupt files.

When CFS detects a non-UTF8 character, it replaces the character with a hexadecimal character code. The BinaryFileFilter task detects these character codes and rejects documents where the proportion exceeds the limit set by the ThresholdPercent parameter.

The BinaryFileFilter task can be configured as a *Post* task. The parameters that are passed to the task are specified in a named section of the configuration file. For example:

[ImportTasks]
Post0=BinaryFileFilter:BinaryFileFilterSettings

[BinaryFileFilterSettings]
ThresholdPercent=10

OnErrorIndexerSections=IdolErrorServer
IndexDatabase=IdolErrorReview

For information about the parameters that you can use to configure this task, refer to the *Connector Framework Server Reference*.

### **Reject Documents with Import Errors**

The ImportErrorFilter task rejects any documents for which errors have occurred. Errors can occur during KeyView filtering or during *pre* and *post* import tasks.

The ImportErrorFilter task can be configured as a *Post* task. The parameters that are passed to the task are specified in a named section of the configuration file. For example:

[ImportTasks]

Post0=ImportErrorFilter:ImportErrorFilterSettings

[ImportErrorFilterSettings]
OnErrorIndexerSections=IdolErrorServer
IndexDatabase=IdolErrorReview

For information about the parameters that you can use to configure this task, refer to the *Connector Framework Server Reference*.

# Reject Documents with Symbolic Content

The SymbolicContentFilter task calculates the proportion of symbolic characters in a document. If the proportion of symbolic characters in the document content exceeds the limit specified by the MaxSymbolicCharactersPercent parameter, the document is rejected.

Symbolic characters are defined as any character between U+2000 and U+2FFF.

The SymbolicContentFilter task can be configured as a *Post* task. The parameters that are passed to the task are specified in a named section of the configuration file. For example:

[ImportTasks]

Post0=SymbolicContentFilter:SymbolicContentFilterSettings

[SymbolicContentFilterSettings]
MaxSymbolicCharactersPercent=8
OnErrorIndexerSections=IdolErrorServer
IndexDatabase=IdolErrorReview

For information about the parameters that you can use to configure this task, refer to the *Connector Framework Server Reference*.

# Reject Documents by Word Length

The WordLengthFilter task calculates the average length of words in a document. If the average length of words in the document content (DRECONTENT) falls outside the limits specified by the

MinimumAverage or MaximumAverage parameters, the document is rejected.

The WordLengthFilter task can be configured as a *Post* task. The parameters that are passed to the task are specified in a named section of the configuration file. For example:

[ImportTasks]

Post0=WordLengthFilter:WordLengthFilterSettings

[WordLengthFilterSettings]
MinimumAverage=3.0
MaximumAverage=10.0
OnErrorIndexerSections=IdolErrorServer
IndexDatabase=IdolErrorReview

For information about the parameters that you can use to configure this task, refer to the *Connector Framework Server Reference*.

## Reject All Invalid Documents

The BadFilesFilter task rejects all documents that are considered to be invalid:

- · Documents that have binary content.
- Documents for which import errors have occurred.
- Documents that have too high a proportion of symbolic content.
- Documents where the average word length is too long or too short.

BadFilesFilter must be configured as a Post task.

BadFilesFilter reads configuration parameters from the section of the configuration file that you specify in the Post parameter. In this section you can set parameters for each filter. In the example below, two parameters have been set to configure the word length filter:

[ImportTasks]

Post0=BadFilesFilter:BadFilesFilterSettings

[BadFilesFilterSettings]
MinimumAverage=3.0
MaximumAverage=10.0
OnErrorIndexerSections=IdolErrorServer
IndexDatabase=IdolErrorReview

For information about the parameters that you can use to configure this task, refer to the *Connector Framework Server Reference*.

# **Split Document Content into Sections**

Dividing the content of long documents into sections can result in more relevant search results, because IDOL Server can return a specific part of a document in response to a query.

To divide document content into sections, use the Sectioner task.

The Sectioner import task must be configured as a *Post* task. The parameters that are passed to the task are specified in a named section of the configuration file. For example:

```
[ImportTasks]
Post0=Sectioner:Sectioning

[Sectioning]
SectionerMaxBytes=3000
SectionerMinBytes=1500
```

For information about the parameters that you can use to configure this task, refer to the *Connector Framework Server Reference*.

# **Split Files into Multiple Documents**

Sometimes you might retrieve files from a repository that you would prefer to ingest as multiple documents.

You can use the TextToDocs task to split a file containing text (for example an HTML file or XML file) into multiple documents. To divide a file, you specify regular expressions that match the relevant parts of the document. The task creates a main document and one or more child documents, which can all have metadata and content. When you run TextToDocs on a document, the original document is discarded. The documents created by TextToDocs are metadata-only documents, which means that they do not have an associated file and are not filtered by KeyView.

The TextToDocs task should be configured as a *Pre* task. The parameters that are passed to the task are specified in a named section of the configuration file. For example:

```
[ImportTasks]
Pre0=TextToDocs:MyTextToDocs
[MyTextToDocs]
```

For information about the parameters that you can use to configure this task, refer to the *Connector Framework Server Reference*.

The TextToDocs task expects documents to use UTF-8 character encoding. If your documents are not encoded in UTF-8 you can use the configuration parameter SourceEncoding to specify the character set encoding of the source documents, so that they can be converted to UTF-8. If conversion fails, the original encoding is used and CFS adds an error message to the ImportErrorCode and ImportErrorDescription document fields.

### **Example**

The following HTML is an example file that you might want to ingest as separate documents. There are clear sections which could represent different topics:

```
<div class="section">
     <h1>First document</h1>
     Extract as metadata
     Some text
   </div>
   <div class="section">
      <h1>Second document</h1>
      Extract as metadata
      Some text
   </div>
   <div class="section">
      <h1>Third document</h1>
      Extract as metadata
      Some text
   </div>
 </body>
</html>
You might want to split this file into a main document and three child documents, one of which might
look like this:
#DREREFERENCE C:\MyFiles\TextToDocs\textToDocs.html:0
#DREDBNAME FileSystem
#DREFIELD MyMetadataField="Extract as metadata"
#DRECONTENT
First document
Some text
#DREENDDOC
To do this, you could use the following configuration:
[ImportTasks]
Pre0=TextToDocs:MyTextToDocs
[MyTextToDocs]
FilenameMatchesRegex0=.*\.html
```

MainRangeRegex0=<html>(.\*)</html>

ChildContentRegex0=<h1>(.\*?)</h1>
ChildContentRegex1=(.\*?)
ChildFieldName0=MyMetadataField

ChildrenRangeRegex0=<html>(.\*)</html>

MainContentRegex0=(.\*?)

ChildRangeRegex=<div class="section">(.\*?)</div>

ChildFieldRegex0=(.\*?)
ChildInheritFields=DREDBNAME

In this example, the FilenameMatchesRegex parameter has been set to process only those files that have the extension .html.

The MainContentRegex parameter identifies parts of the original document to add to the DRECONTENT field of the main document.

The ChildRangeRegex parameter identifies the parts of the original document that should become child documents. The sub-match (.\*?) matches all of the content between a <div class="section"> tag and a </div> tag. When this regular expression is applied to the example document above, there are three matches and therefore three child documents are created. It is important to make the regular expression lazy, because otherwise it would match everything between the first <div class="section"> and the final </div>, resulting in a single child document.

The ChildContentRegex parameter identifies the content to add to the DRECONTENT field of a child document. In this example two regular expressions are used to extract content. The ChildFieldName and ChildFieldRegex parameters populate metadata fields. In this example a single field named MyMetadataField is created.

Setting the parameter ChildInheritFields=DREDBNAME specifies that the child documents inherit the field DREDBNAME from the original document. If you are indexing documents into IDOL Server it is important to set this parameter, because (depending on how your system is configured) documents without a DREDBNAME field might not be indexed.

#### Write Documents to Disk

CFS can write documents to disk in several formats. You might want to write documents to disk for the following reasons:

- so that you can see the data that is being indexed into IDOL Server, Haven OnDemand, or Vertica. You can then set up further processing tasks to manipulate and enrich the data.
- so that you can debug your Lua scripts or other processing tasks.
- so that you can export the data from documents to other systems.

### Write Documents to Disk in IDX Format

To write documents to disk in IDX format, configure an IdxWriter processing task by setting the Pre, Post, Update, or Delete configuration parameter.

To run the IdxWriter task with default settings, use the Pre, Post, Update, or Delete parameter to specify the file name for the IDX file:

[ImportTasks]
Pre0=IdxWriter:pre.idx
Post0=IdxWriter:post.idx

Alternatively, set the parameter to IdxWriter, followed by a colon (:), followed by the name of the section in the configuration file that contains custom settings for the task. For example:

[ImportTasks]
Pre0=IdxWriter:PreIDX
Post0=IdxWriter:PostIDX

[PreIDX]
IdxWriterFilename=pre.idx
IdxWriterMaxSizeKBs=100
IdxWriterArchiveDirectory=./IDXArchive

[PostIDX]
IdxWriterFilename=post.idx
IdxWriterMaxSizeKBs=100
IdxWriterArchiveDirectory=./IDXArchive

For information about the configuration parameters you can use to configure this task, refer to the *Connector Framework Server Reference*.

#### Write Documents to Disk in XML Format

To write documents to disk in XML format, configure an XmlWriter processing task by setting the Pre, Post, Update, or Delete configuration parameter.

When you create the XmlWriter task, specify the file name of the XML file. For example:

[ImportTasks]
Pre0=XmlWriter:C:\ConnectorFrameworkServer\pre.xml
Post0=XmlWriter:C:\ConnectorFrameworkServer\post.xml

### Write Documents to Disk in JSON Format

To write documents to disk in JSON format, configure a <code>JsonWriter</code> processing task by setting the <code>Pre</code>, <code>Post</code>, <code>Update</code>, or <code>Delete</code> configuration parameter.

To configure the task with default settings, specify the file name for the output file:

[ImportTasks]
Pre0=JsonWriter:pre.jsn
Post0=JsonWriter:post.jsn

Alternatively, set the parameter to <code>JsonWriter</code>, followed by a colon (:), followed by the name of the section in the configuration file that contains custom settings for the task. For example:

[ImportTasks]
Post0=JsonWriter:PostJsonWriting

[PostJsonWriting]
JsonWriterFilename=post.jsn

JsonWriterMaxSizeKBs=1000
JsonWriterArchiveDirectory=./JSONarchive

For information about the parameters that you can use to configure this task, refer to the *Connector Framework Server Reference*.

### Write Documents to Disk in CSV Format

The CsvWriter task writes document metadata and content to a comma-separated values (CSV) file. This allows you to export the data to other systems.

The task always writes the document reference (DREREFERENCE) and content (DRECONTENT) fields, and you can choose the other fields that you want to include. The task writes the field names, followed by one line of values for each document that is ingested.

The CsvWriter task can be configured as a Pre, Post, Update or Delete task.

To run the task with default settings, specify the file name for the output file:

[ImportTasks]
Post0=CsvWriter:MyTask.csv

Alternatively, specify the name of a section in the configuration file that contains the settings for the task:

[ImportTasks]
Post0=CsvWriter:CsvWriting

[CsvWriting]
CsvWriterFilename=MyTask.csv
CsvWriterMaxSizeKBs=1000
CsvWriterArchiveDirectory=./CSVarchive
CsvWriterFieldNames0=A\_FIELD
CsvWriterFieldNames1=A\_FIELD/subfield
CsvWriterFieldNames2=A\_FIELD/@attribute

For information about the parameters that you can use to configure this task, refer to the *Connector Framework Server Reference*.

### Write Documents to Disk as SQL INSERT Statements

The SqlWriter task writes document metadata and content to a file in the form of SQL "INSERT" statements. You can use the SQL to insert the data from the documents into a database.

The task always writes the document reference (DREREFERENCE) and content (DRECONTENT) fields, and you can choose the other fields that you want to include. The task writes one INSERT statement for each document that is processed.

The SqlWriter task can be configured as a Pre, Post, Update or Delete task.

To configure the task, specify the name of a section that contains the settings, for example:

[ImportTasks]
Post0=SqlWriter:SqlWriting

[SqlWriting]
SqlWriterFileName=MyTask.sql
SqlWriterTableName=table
SqlWriterDreReferenceColumnName=REFERENCE
SqlWriterDreContentColumnName=CONTENT

SqlWriterFieldNames0=MODIFIED\_DATE SqlWriterColumnNames0=DATE SqlWriterDataTypes0=DATE\_TIME

SqlWriterUseNullForMissingFields=true

SqlWriterDateFormats0=DD/MM/YYYY
SqlWriterDateFormats1=YYYY/MM/DD

SqlWriterMaxSizeKBs=1024 SqlWriterArchiveDirectory=./SQLarchive

For information about the parameters that you can use to configure this task, refer to the *Connector Framework Server Reference*.

### **Standardize Document Fields**

The documents created by your connectors might not have consistent field names. For example, documents created by the File System Connector can have a field named FILEOWNER. Documents created by the Documentum Connector can have a field named owner\_name. Both of these fields store the name of the person who owns a file.

You might want to rename document fields so that documents use the same field names to store the same type of information. CFS includes the standardizer task to do this.

You can configure the Standardizer task as a *Pre* or *Post* task. For example:

[ImportTasks]
Post0=Standardizer

To use the Standardizer task, you must set the EnableFieldNameStandardization and FieldNameDictionaryPath configuration parameters in the [ImportService] section of the CFS configuration file. For more information about these parameters, refer to the *Connector Framework Server Reference*.

### **Customize Field Standardization**

Field standardization modifies documents so that they have a consistent structure and consistent field names. You can use field standardization so that documents indexed into IDOL through different connectors use the same fields to store the same type of information. Field standardization only

modifies fields that are specified in a dictionary, which is defined in XML format. A standard dictionary, named dictionary.xml, is supplied in the CFS installation folder.

In most cases you should not need to modify the standard dictionary, but you can modify it to suit your requirements or create dictionaries for different purposes. By modifying the dictionary, you can configure CFS to apply rules that modify documents before they are ingested. For example, you can move fields, delete fields, or change the format of field values.

The following examples demonstrate how to perform some operations with field standardization.

The following rule renames the field Author to DOCUMENT\_METADATA\_AUTHOR\_STRING. This rule applies to all components that run field standardization and applies to all documents.

The following rule demonstrates how to use the Delete operation. This rule instructs CFS to remove the field KeyviewVersion from all documents. The Product element ensures that this rule is run only by CFS.

There are several ways to select fields to process using the Field element.

| Field element attribute | Description                                                | Example                                                                                                    |
|-------------------------|------------------------------------------------------------|----------------------------------------------------------------------------------------------------|
| name                    | Select a field where the field name matches a fixed value. | Select the field MyField: <field name="MyField"> </field> Select the field Subfield, which is a subfield of MyField: <field name="MyField"> </field> |
| path                    | Select a field where its path matches a fixed value.       | Select the field Subfield, which is a subfield of MyField. <field path="MyField/Subfield"></field>                                                   |

|           |                                                                                                    | <br>                                                                                                    |
|-----------|----------------------------------------------------------------------------------------------------|----------------------------------------------------------------------------------------------------|
| nameRegex | Select all fields at the current depth where the field name matches a regular expression.                                                                                                    | <pre>In this case the field name must begin with the word File:     <field nameregex="File.*"></field></pre>                     |
| pathRegex | Select all fields where the path of the field matches a regular expression.  This operation can be inefficient because every metadata field must be checked. If possible, select the fields to process another way. | This example selects all subfields of MyField. <field pathregex="MyField/[^/]*"> </field> This approach would be more efficient: |
|           |                                                                                                    | <pre><field name="MyField">   <field nameregex=".*"></field></field></pre>                                                       |

You can also limit the fields that are processed based on their value, by using one of the following:

| Field element attribute | Description                                                            | Example                                                                                                    |
|-------------------------|------------------------------------------------------------------------|----------------------------------------------------------------------------------------------------|
| matches                 | Process a field if its value matches a fixed value.                    | Process a field named MyField, if its value matches abc. <field matches="abc" name="MyField"> </field>                              |
| matchesRegex            | Process a field if its entire value matches a regular expression.      | Process a field named MyField, if its value matches one or more digits. <field matchesregex="\d+" name="MyField"> </field>          |
| containsRegex           | Process a field if its value contains a match to a regular expression. | Process a field named MyField if its value contains three consecutive digits. <field containsregex="\d{3}" name="MyField"> </field> |

The following rule deletes every field or subfield where the name of the field or subfield begins with temp.

The following rule instructs CFS to rename the field Author to DOCUMENT\_METADATA\_AUTHOR\_STRING, but only when the document contains a field named DocumentType with the value 230 (the KeyView format code for a PDF file).

#### TIP:

In this example, the IfField element is used to check the value of the DocumentType field. The IfField element does not change the current position in the document. If you used the Field element, field standardization would attempt to find an Author field that is a subfield of DocumentType, instead of finding the Author field at the root of the document.

The following rules demonstrate how to use the ValueFormat operation to change the format of dates. The only format that you can convert date values into is the IDOL AUTNDATE format. The first rule transforms the value of a field named CreatedDate. The second rule transforms the value of an attribute named Created, on a field named Date.

As demonstrated by this example, you can select field attributes to process in a similar way to selecting fields.

You must select attributes using either a fixed name or a regular expression:

You can then add a restriction to limit the attributes that are processed:

```
Process an attribute only if its value matches a fixed value

Process an attribute only if its value matches a regular expression

Attribute name="MyAttribute" matchesRegex=".*">

Attribute name="MyAttribute" matchesRegex=".*">

Process an attribute only if its value contains a match to a regular expression

Attribute name="MyAttribute" containsRegex="\w+">

Contains a match to a regular expression
```

The following rule moves all of the attributes of a field to sub fields, if the parent field has no value. The id attribute on the first Field element provides a name to a matching field so that it can be referred to by later operations. The GetName and GetValue operations save the name and value of a selected field or attribute (in this case an attribute) into variables (in this case \$'name' and \$'value') which can be used by later operations. The AddField operation uses the variables to add a new field at the selected location (the field identified by id="parent").

The following rule demonstrates how to move all of the subfields of UnwantedParentField to the root of the document, and then delete the field UnwantedParentField.

### **Normalize E-mail Addresses**

Documents can contain e-mail addresses in many formats, and often the name of the sender or recipient is contained in the same metadata field as their e-mail address.

The EmailAddressNormalisation task searches metadata fields for the names and e-mail addresses of e-mail senders and recipients. It then writes the information back to the document in a standard format. For named e-mail addresses ("Name" <name@domain.com>), the task separates the name from the address. The task also converts all e-mail addresses to lower-case.

For example, a document might include the following field:

```
<To>"One, Some" <Someone@Somewhere.com>, <user.name@domain.com>, "Else, Someone" < SomeoneElse@Somewhere.com ></To>
```

The EmailAddressNormalisation task reads this information and adds the following fields to the document:

```
<to_email>someone@somewhere.com</to_email>
<to_email>user.name@domain.com</to_email>
<to_email>someoneelse@somewhere.com</to_email>
<to_name>One, Some</to_name>
<to_name/>
<to_name>Else, Someone</to_name>
```

As shown in the previous example, when an e-mail address does not have an associated name, an empty name field is added to the document. This is necessary because the order of the fields in the document is the only way to determine which name belongs with which e-mail address. The first e-mail address is associated with the first name, the second e-mail address with the second name, and so on.

This means that if your source field does not contain any names:

```
<To>Someone@Somewhere.com, SomeoneElse@Somewhere.com</To>
```

The task writes the following fields to the document:

```
<to_email>someone@somewhere.com</to_email>
<to_email>someoneelse@somewhere.com</to_email>
<to_name/>
<to_name/>
```

You can configure EmailAddressNormalisation as a Pre or Post task. For example:

```
[ImportTasks]
```

 ${\tt Post0=EmailAddressNormalisation:EmailAddressNormalisationSettings}$ 

```
[EmailAddressNormalisationSettings]
FieldNameRegex="To","From","Cc","Bcc"
AddresseeFieldName="to_name","from_name","cc_name","bcc_name"
EmailFieldName="to_email","from_email","cc_email","bcc_email"
```

The Post0 task runs e-mail address normalisation using the settings in the

[EmailAddressNormalisationSettings] section. The FieldNameRegex parameter specifies a list of regular expressions that identify the fields to process. The AddresseeFieldName and EmailFieldName parameters specify the names of the fields to add to the document. CFS adds the name of the sender or recipient to the addressee field and their e-mail address to the e-mail field.

# **Language Detection**

CFS can identify the language of a document, and write the name of the language to a document field. A front-end application could use this field to provide a way to filter documents by language. You can also use language detection to reject invalid documents (when a language cannot be detected).

Language detection can be configured as a post-import task. Set the Post parameter to LangDetect and specify the name of a configuration file section that contains the task settings. For example:

[ImportTasks]
Post0=LangDetect:LangDetectSettings

[LangDetectSettings]
LanguageDetectionDirectory=./filters/datafiles/
OutputField=DetectedLanguage
FailIfLanguageUnknown=TRUE

You must set the parameter LanguageDetectionDirectory to the path of the folder that contains the file langdetect.dat. The remaining parameters are optional. The parameter OutputField specifies the name of the document field to write the name of detected language to. By default, CFS rejects documents where it cannot detect a language but you can configure this by setting FailIfLanguageUnknown. To continue processing documents when a language cannot be detected, set FailIfLanguageUnknown=FALSE.

### **Translate Documents**

CFS can use third-party translation services to translate documents into other languages. This can be useful when you have documents that are not in your users' native language.

#### **IMPORTANT:**

To perform translation, you must have a license for one of the supported translation services. CFS relies on third-party services to translate text between languages. The language translation library that CFS uses to communicate with third-party translation services is not included in the standard CFS installation but can be obtained through HPE software support.

HPE recommends that you configure the LanguageTranslation task as a post-import task. Use the Post parameter to specify the name of a section that contains the task settings.

The following is an example task that uses the translation services provided by an SDL Enterprise Translation Server:

[ImportTasks]
Post0=Library:LanguageTranslation

[LanguageTranslation]
Library=LanguageTranslation
TranslatorType=SdlEts
ApiBaseUrl=https://host:port

ApiKey=0a12b34c56d78e9 SourceField=DRECONTENT TargetField=DRECONTENT TargetLanguage=ENG Quality=medium-high

The following is an example task that uses the translation services provided by sdlbeglobal.com:

[ImportTasks]
Post0=Library:LanguageTranslation

[LanguageTranslation]
Library=LanguageTranslation
TranslatorType=SdlBeGlobal
AccountId=12345
ApiKey=0a12b34c56d78e9
UserId=23456
TouchpointId=34567
SourceField=DRECONTENT
TargetField=DRECONTENT
TargetLanguage=ENG

In both cases, the TranslatorType configuration parameter specifies the type of translation service to use. To use an SDL Enterprise Translation Server, set this parameter to SdlEts. To use the services that are provided by sdlbeglobal.com, set this parameter to SdlBeGlobal. You must then set the relevant parameters that are required to use the API:

- To use an SDL Enterprise Translation Server, set the configuration parameter ApiBaseUrl to the base URL of the API to use for translation, and the ApiKey parameter to the API key.
- To use the services provided by sdlbeglobal.com, set the parameters AccountId, ApiKey, UserId and TouchpointId to the values provided by SDL.

The remaining parameters are optional but you can set these to customize the task to your use case.

The SourceField configuration parameter specifies the name of the document field to translate, and the TargetField parameter specifies the name of the field to contain the results. If you specify the same field name for both parameters, CFS reads the text from the field, sends it for translation, and then writes the result back to the same field (which overwrites the original value).

The source language is detected automatically, but if automatic detection is not successful you can specify the source language by setting the configuration parameter SourceLanguage, which accepts the name of a language or a three-letter language code. Alternatively, you can configure the task to read the source language from a document field, by setting the parameter SourceLanguageField. For information about the languages that are supported, refer to the SDL documentation or translation service user interface.

The target language is specified by the configuration parameter TargetLanguage, which has a default value of ENG (English).

If you are using an SDL Enterprise Translation Server, you can also choose how to balance translation quality and speed by setting the Quality parameter.

For more information about the configuration parameters that you can use to configure the language translation task, refer to the *Connector Framework Server Reference*.

# **Chapter 8: Index Documents**

This section describes how to configure indexing.

| • Introduction                             | 100 |
|--------------------------------------------|-----|
| Configure the Batch Size and Time Interval | 101 |
| Index Documents into an IDOL Server        | 101 |
| Index Documents into Haven OnDemand        | 102 |
| Index Documents into Vertica               | 104 |
| Index Documents into another CFS           | 107 |
| Index Documents into MetaStore             | 108 |
| Document Fields for Indexing               | 109 |
| Manipulate Documents Before Indexing       | 110 |
| Set Up Document Tracking                   | 111 |

### Introduction

The final step in the ingestion process is to index information into an index, such as IDOL Server or Haven OnDemand. After CFS finishes processing documents, it automatically indexes them into the indexes that you have configured.

CFS can index documents into:

IDOL Server.

Index documents into IDOL Server to search, analyze, and find patterns in unstructured information. You can index documents directly into an IDOL Server, or send them to a Distributed Index Handler (DIH) to be distributed between multiple IDOL Servers in a distributed architecture.

Haven OnDemand.

Haven OnDemand analyzes unstructured information in the cloud.

Vertica.

Index documents into a Vertica database to analyze the structured information contained in your data repositories. Much of the metadata extracted by connectors and by KeyView is structured information held in structured fields, so you can use Vertica to gain insight into this information.

By default, CFS indexes each document into all of the indexes specified by the IndexerSections parameter in the [Indexing] section of its configuration file. However, if the document field AUTN\_INDEXER\_SECTIONS is set, CFS routes the document to the indexes specified in the field. The field accepts a comma-separated list of index names that must match the names of the sections in the CFS configuration file.

# Configure the Batch Size and Time Interval

CFS indexes documents in batches. This is more efficient because fewer requests are made to the server.

Documents wait in the index queue until there are enough documents to create a batch, or until the maximum time interval for indexing is reached. If the time interval is reached, CFS indexes all of the documents in the queue regardless of the batch size.

#### To configure indexing settings

- 1. Stop CFS.
- 2. Open the CFS configuration file.
- 3. In the [Indexing] section, set the following configuration parameters:

IndexBatchSize The number of documents to index in a single batch. CFS waits until this

number of documents are ready for indexing, unless the

IndexTimeInterval is reached.

IndexTimeInterval The maximum amount of time, in seconds, that a document can wait in

the index queue.

For example:

[Indexing]
IndexBatchSize=1000
IndexTimeInterval=600

4. Save the configuration file.

### Index Documents into an IDOL Server

#### To index documents into an IDOL Server

- 1. Stop CFS.
- 2. Open the CFS configuration file.
- 3. In the [Indexing] section, use the IndexerSections parameter to specify the names of the sections that contain indexing settings. If this parameter is already set, add the name of the new indexer to the list. For example:

[Indexing]
IndexerSections=IdolServer

4. Create a new section in the CFS configuration file, with the same name that you specified in the IndexerSections parameter. In the new section, set the following parameters:

Host The host name or IP address of the IDOL Server.

Port The ACI Port of the IDOL Server.

DefaultDatabaseName The name of the IDOL database to index a document into when the

DREDBNAME document field is not set.

SSLConfig (Optional) The name of a section in the CFS configuration file that

contains SSL settings for connecting to IDOL. Set this parameter if your IDOL Server is configured to accept connections over SSL. For more information about the configuration parameters you can use to configure SSL connections, refer to the *Connector Framework Server* 

Reference.

CreateDatabase (Optional, default false) Specifies whether IDOL should create

databases that do not already exist. For example, if you set this parameter to TRUE and the database specified in a DREDBNAME document field does not exist, IDOL Server will create it.

#### For example:

[IdolServer]
Host=idol
Port=9000

DefaultDatabaseName=News SSLConfig=SSLOptions

[SSLOptions]
SSLMethod=SSLV23

For more information about these parameters and other parameters that you can set to customize the indexing process, refer to the *Connector Framework Server Reference*.

5. Save and close the configuration file.

### Index Documents into Haven OnDemand

CFS can index documents into a Haven OnDemand text index, or send the documents to a Haven OnDemand combination which can perform additional processing and then index the documents into a text index.

## Prepare Haven OnDemand

Before you can send documents to Haven OnDemand, you must create a text index. For information about how to create text indexes, refer to the Haven OnDemand documentation.

Before you can send documents to a Haven OnDemand combination endpoint, the combination must exist. CFS requires your combination to accept the following input parameters, and produce the following output.

#### **Input Parameters**

| Name           | Туре   | Description                                                                                                    |
|----------------|--------|----------------------------------------------------------------------------------------------------|
| json           | any    | A JSON object that contains a single attribute 'documents' that is an array of document objects.                                                              |
| index          | string | The name of the text index that you want the combination to add documents to. CFS uses the value of the parameter HavenOnDemandIndexName to set this value.   |
| duplicate_mode | string | Specifies how to handle duplicates when adding documents to the text index. CFS uses the value of the parameter HavenOnDemandDuplicateMode to set this value. |

#### **Output**

| Name   | Туре | Description                                                       |
|--------|------|-------------------------------------------------------------------|
| result | any  | The result of the call to AddToTextIndex made by the combination. |

# Configure CFS to Index into Haven OnDemand

This section describes how to send documents to Haven OnDemand.

#### To index documents into Haven OnDemand

- 1. Stop CFS.
- 2. Open the CFS configuration file.
- 3. In the [Indexing] section, use the IndexerSections parameter to specify the names of the sections that contain indexing settings. If this parameter is already set, add the name of the new indexer to the list. For example:

[Indexing]

IndexerSections=IdolServer, HavenOnDemand

4. Create a new section in the CFS configuration file, with the same name that you specified in the IndexerSections parameter. In the new section, set the following parameters:

| HavenOnDemandApiKey        | Your Haven OnDemand API key. You can obtain the key from your Haven OnDemand account.                                                                               |
|----------------------------|----------------------------------------------------------------------------------------------------|
| HavenOnDemandIndexName     | The name of the Haven OnDemand text index to index documents into.                                                                                                  |
| HavenOnDemandDuplicateMode | The value to use for the duplicate_mode parameter in calls to the Haven OnDemand Add to Text Index API.                                                             |
| SSLConfig                  | The name of a section in the CFS configuration file that contains SSL settings for connecting to Haven OnDemand. The connection to Haven OnDemand must be made over |

SSL. For more information about the configuration parameters you can use to configure SSL connections, refer to the *Connector Framework Server Reference*.

HavenOnDemandCombinationName

(Optional) The name of the Haven OnDemand combination to send documents to. If you set this parameter, CFS sends all documents to the combination endpoint. If you don't set this parameter, CFS indexes all documents directly into the text index specified by HavenOnDemandIndexName.

#### For example:

[HavenOnDemand]
HavenOnDemandApiKey=[Your API Key]
HavenOnDemandIndexName=MyTextIndex
SSLConfig=SSLOptions
HavenOnDemandCombinationName=MyCombination

[SSLOptions]
SSLMethod=TLSV1

For more information about these parameters and other parameters that you can set to customize the indexing process, refer to the *Connector Framework Server Reference*.

5. Save and close the configuration file.

### **Index Documents into Vertica**

CFS can index documents into Vertica, so that you can run queries on structured fields (document metadata).

Depending on the metadata contained in your documents, you could:

- Investigate the average age of documents in a repository. You might want to answer questions such
  as: How much time has passed since the documents were last updated? How many files are
  regularly updated? Does this represent a small proportion of the total number of documents? Who
  are the most active users?
- Find the number of e-mail messages sent to your sales or support teams each week, and calculate the average response time to customer queries.

# **Prerequisites**

- CFS supports indexing into Vertica 7.1 and later.
- You must install the appropriate Vertica ODBC drivers (version 7.1 or later) on the machine that
  hosts Connector Framework Server. If you want to use an ODBC Data Source Name (DSN) in your
  connection string, you will also need to create the DSN. For more information about installing Vertica
  ODBC drivers and creating the DSN, refer to the Vertica documentation.

### New, Updated and Deleted Documents

When documents are indexed into Vertica, CFS adds a timestamp that contains the time when the document was indexed. The field is named VERTICA\_INDEXER\_TIMESTAMP and the timestamp is in the format YYYY-MM-DD HH:NN:SS.

When a document in a data repository is modified, CFS adds a new record to the database with a new timestamp. All of the fields are populated with the latest data. The record describing the older version of the document is not deleted. You can create a projection to make sure your queries only return the latest record for a document.

When a connector detects that a document has been deleted from a repository, CFS inserts a new record into the database. The record contains only the DREREFERENCE and the field VERTICA\_INDEXER\_DELETED set to TRUE.

### Fields, Sub-Fields, and Field Attributes

Documents that are created by connectors and processed by CFS can have multiple levels of fields, and field attributes. A database table has a flat structure, so this information is indexed into Vertica as follows:

- Document fields become columns in the flex table. An IDOL document field and the corresponding database column have the same name.
- Sub-fields become columns in the flex table. A document field named my\_field with a sub-field named subfield results in two columns, my\_field and my\_field.subfield.
- Field attributes become columns in the flex table. A document field named my\_field, with an attribute named my\_attribute results in two columns, my\_field holding the field value and my\_field.my\_attribute holding the attribute value.

### **Prepare the Vertica Database**

Indexing documents into a standard database is problematic, because documents do not have a fixed schema. A document that represents an image has different metadata fields to a document that represents an e-mail message. Vertica databases solve this problem with *flex tables*. You can create a flex table without any column definitions, and you can insert a record regardless of whether a referenced column exists.

You must create a flex table before you index data into Vertica.

When creating the table, consider the following:

- Flex tables store entire records in a single column named \_\_\_raw\_\_. The default maximum size of the \_\_\_raw\_\_ column is 128K. You might need to increase the maximum size if you are indexing documents with large amounts of content. Alternatively, you could configure CFS to remove content from documents before they are indexed.
- Documents are identified by their DREREFERENCE. HPE recommends that you do not restrict the size
  of any column that holds this value, because this could result in values being truncated. As a result,
  rows that represent different documents might appear to represent the same document. If you do

restrict the size of the DREREFERENCE column, ensure that the length is sufficient to hold the longest DREREFERENCE that might be indexed.

To create a flex table without any column definitions, run the following query:

```
create flex table my_table();
```

To improve query performance, create real columns for the fields that you query frequently. For documents indexed by CFS, this is likely to include the DREREFERENCE:

```
create flex table my_table(DREREFERENCE varchar NOT NULL);
```

You can add new column definitions to a flex table at any time. Vertica automatically populates new columns with values for existing records. The values for existing records are extracted from the \_\_raw\_ column.

For more information about creating and using flex tables, refer to the Vertica Documentation or contact HPE Vertica technical support.

# Configure CFS to Index into Vertica

The following procedure demonstrates a basic configuration that indexes all documents into a Vertica database.

However, you can customize the indexing process. For example, your CFS might be importing files from a File System Connector, e-mail messages from Exchange, and social media content. You might want to index these items into separate flex tables. To do this, you could run a Lua script to set the <a href="https://doi.org/10.1016/journal.com/">AUTN\_INDEXER\_SECTIONS</a> field in each document, and create a separate indexing operation for each type of content.

#### To configure CFS to index documents into Vertica

- Stop CFS.
- 2. Open the CFS configuration file.
- 3. In the [Indexing] section, use the IndexerSections parameter to specify the names of the sections that contain indexing settings. If this parameter is already set, add the name of the new indexer to the list. For example:

```
[Indexing]
IndexerSections=IdolServer,Vertica
```

4. Create a new section in the CFS configuration file, with the same name that you specified in the IndexerSections parameter. In the new section, set the following parameters:

IndexerSections parameter. In the new section, set the following parameters:

LibraryDirectory The directory that contains the library to use to index data.

LibraryName The name of the library to use to index data. You can omit the .dll or .so

file extension. Set this parameter to verticaIndexer.

The type of index to index documents into. Set this parameter to Library.

ConnectionString The connection string to use to connect to the Vertica database.

TableName The name of the table in the Vertica database to index the documents into.

IndexerType

The table must be a flex table and must exist before you start indexing documents. For more information, see Prepare the Vertica Database, on page 105.

#### For example:

[Vertica]
IndexerType=Library
LibraryDirectory=indexerdlls
LibraryName=verticaIndexer
ConnectionString=DSN=VERTICA
TableName=my\_flex\_table

For more information about these parameters and other parameters that you can set to customize the indexing process, refer to the *Connector Framework Server Reference*.

5. Save and close the configuration file.

# **Troubleshooting**

This section describes how to troubleshoot problems that might occur when you index data into Vertica.

#### Documents are not indexed into Vertica

Documents cannot be indexed when the Vertica database server is unavailable, or cannot be reached by CFS. To see whether an indexing error has occurred, check the CFS indexer log. The default location for this log file is logs/indexer.log. If documents were not indexed successfully, you will need to ingest these documents again.

# Index Documents into another CFS

You can index documents into another CFS. You might want to do this if you want to perform further processing on them.

#### To index documents into another CFS

- 1. Stop CFS.
- 2. Open the CFS configuration file.
- 3. In the [Indexing] section, use the IndexerSections parameter to specify the names of the sections in the configuration file that contain indexing settings. If this parameter is already set, add the name of the new indexer to the list. For example:

```
[Indexing]
IndexerSections=IndexCFS
```

4. Create a new section in the CFS configuration file, with the same name that you specified in the IndexerSections parameter. In the new section, set the following parameters:

IndexerType The type of index that you want to index documents into. Set this parameter to

CFS.

Host The host name or IP address of the CFS.

Port The ACI Port of the CFS.

SSLConfig (Optional) The name of a section in the CFS configuration file that contains SSL

settings for connecting to the other CFS. Set this parameter if the CFS is configured to accept connections over SSL. For more information about the configuration parameters you can use to configure SSL connections, refer to the

Connector Framework Server Reference.

#### For example:

[IndexCFS]
IndexerType=CFS
Host=cfs.domain.com
Port=7000
SSLConfig=SSLOptions

[SSLOptions]
SSLMethod=TLSV1.2

For more information about these parameters and other parameters that you can set to customize the indexing process, refer to the *Connector Framework Server Reference*.

5. Save and close the configuration file.

### Index Documents into MetaStore

#### To index documents into MetaStore

- 1. Stop CFS.
- 2. Open the CFS configuration file.
- 3. In the [Indexing] section, use the IndexerSections parameter to specify the names of the sections that contain indexing settings. If this parameter is already set, add the name of the new indexer to the list. For example:

[Indexing]
IndexerSections=IdolServer,MetaStore

4. Create a new section in the CFS configuration file, with the same name that you specified in the IndexerSections parameter. In the new section, set the following parameters:

IndexerType Set this parameter to MetaStore.

Host The host name or IP address of the MetaStore.

Port The port of the MetaStore.

SSLConfig

(Optional) The name of the section in the CFS configuration file that contains the SSL settings to use for communicating with the MetaStore.

#### For example:

[MetaStore]
IndexerType=MetaStore
Host=localhost
Port=4500

For more information about these parameters and other parameters that you can set to customize the indexing process, refer to the *Connector Framework Server Reference*.

5. Save and close the configuration file.

## **Document Fields for Indexing**

To customize the way that documents are indexed, set the following document fields.

## **AUTN\_NO\_INDEX**

Documents that have this field are not indexed. You can use this field when you want to troubleshoot the ingestion process without indexing documents.

## **AUTN\_INDEXER\_SECTIONS**

A comma-separated list of sections in the CFS configuration file to use to index the document. CFS indexes the document into all of the indexes that you specify. If this field is not set, CFS indexes the document into all of the indexes specified by the configuration parameter IndexerSections.

## **AUTN\_INDEXPRIORITY**

This field can be used to increase the priority of an index action sent to IDOL Server to index a batch of documents. You can specify a priority from 0 to 100, where 0 is the lowest priority and 100 is the highest. This means that you can configure some documents to be indexed before others, or before documents from sources other than CFS.

#### **CAUTION:**

Use this field with care. Modifying the index priority for documents changes the order of the index commands processed by IDOL. For example, in the case of an ingest-replace, the add command could be processed before the delete, resulting in a loss of data. HPE recommends that you configure the indexing priority for batches of documents indexed into IDOL using the IndexPriority configuration parameter. This ensures that all of the batches indexed by CFS have the same priority.

If documents in a batch contain the field INDEXPRIORITY, and the value of this field is greater than that specified by the IndexPriority configuration parameter, the priority of the batch is increased to the highest INDEXPRIORITY field value present in the batch.

## **Manipulate Documents Before Indexing**

CFS can index documents into multiple indexes. Normally, CFS indexes identical data into every index, but you might want to manipulate documents depending on the index that they are sent to. For example, if you are using Vertica to analyze structured information, you might want to remove the content from the documents indexed into Vertica, but keep the content in documents that are indexed into IDOL.

You cannot use import and index tasks to manipulate documents in this way, because those tasks affect documents sent to all of the indexes. To manipulate the documents sent to a single index, you can run a Lua script during the indexing process.

The script must define a handler function:

```
function handler(document, operation)
    -- do something, for example
    document:deleteField("UNINTERESTING_FIELD")
    return true
end
```

The operation argument specifies the documents that you want to run the script on. This argument is a string and can be set to add, update, or remove:

- add manipulate documents that are being added to the index. Ingest-adds are sent when a
  connector finds new documents in a repository, or when a document's content is changed (the old
  document is removed, and the new document added).
- update manipulate documents that represent metadata updates.
- remove manipulate documents that represent information deleted from the source repository.

To index the document the handler function must return true. To discard the document, return false.

#### To manipulate documents before indexing

- 1. Open the CFS configuration file.
- 2. In a section of the configuration file specified by the IndexerSections configuration parameter, set the IndexLuaScript parameter. This parameter specifies the path to the script that you want to run. For example:

```
[Indexing]
IndexerSections=IdolServer,Vertica

[Vertica]
IndexerType=Library
LibraryDirectory=indexerdlls
LibraryName=verticaIndexer
ConnectionString=DSN=VERTICA
```

```
TableName=my_flex_table
IndexLuaScript=./scripts/remove_content.lua
```

3. Save and close the configuration file.

## Set Up Document Tracking

Document tracking reports metadata about documents when they pass through various stages in the ingestion and indexing process. Document tracking can help you detect problems with the indexing process.

You can write document tracking events to a database, log file, or IDOL Server. For information about how to set up a database to store document tracking events, refer to the IDOL Server Administration Guide.

#### To enable Document Tracking

- 1. Open the CFS configuration file.
- Create a new section in the configuration file, named [DocumentTracking].
- 3. In the [DocumentTracking] section, specify where the document tracking events are sent.
  - To send document tracking events to a database through ODBC, set the following parameters:

To send document tracking events to a database, set this parameter to Backend

Library.

Specify the location of the ODBC document tracking library. This is LibraryPath

included with IDOL Server.

ConnectionString The ODBC connection string for the database.

#### For example:

[DocumentTracking] Backend=Library

LibraryPath=C:\Autonomy\IDOLServer\IDOL\modules\dt odbc.dll

ConnectionString=DSN=MyDatabase

• To send document tracking events to the CFS import log, set the following parameters:

To send document tracking events to the logs, set this parameter to Log. Backend

DatabaseName The name of the log stream to send the document tracking events to. Set

this parameter to import.

#### For example:

[DocumentTracking]

Backend=Log

DatabaseName=import

To send document tracking events to an IDOL Server, set the following parameters:

Backend To send document tracking events to an IDOL Server, set this parameter to

IDOL.

TargetHost The host name or IP address of the IDOL Server.

TargetPort The index port of the IDOL Server.

For example:

[DocumentTracking]

Backend=IDOL

TargetHost=idol

TargetPort=9001

For more information about the parameters you can use to configure document tracking, refer to the *Connector Framework Server Reference*.

4. Save and close the configuration file.

Administration Guide Chapter 8: Index Documents

# **Appendix A: KeyView Supported Formats**

This section lists information about the file formats that can be detected and processed by KeyView.

| Supported Formats             | 114 |
|-------------------------------|-----|
| Archive Formats               | 116 |
| Binary Format                 | 118 |
| Computer-Aided Design Formats | 118 |
| Database Formats              | 120 |
| Desktop Publishing            | 121 |
| Display Formats               | 121 |
| Graphic Formats               | 122 |
| Mail Formats                  | 125 |
| Multimedia Formats            | 127 |
| Presentation Formats          | 129 |
| Spreadsheet Formats           | 131 |
| Text and Markup Formats       | 133 |
| Word Processing Formats       |     |
| Supported Formats (Detected)  | 139 |

## **Supported Formats**

The tables in this section provide the following information:

- The file formats that can be processed by KeyView, and the features that are supported for each format:
  - The Filter column specifies whether KeyView can extract the main content of the file (for example the text in a document or the body of an email message). CFS writes this text to the document content.
  - The Extract column specifies whether KeyView can extract subfiles from the file, if it is a container file.
- The file formats for which KeyView can detect and extract the character set and metadata information (properties such as title, author, and subject).
  - Even though a file format might be able to provide character set information, some documents might not contain character set information. Therefore, the document reader would not be able to determine the character set of the document. In this case, either the operating system code page or the character set specified in the API is used.
- The document reader used to filter each format.

## **Key to Support Tables**

| Symbol | Description                                                                                                    |
|--------|----------------------------------------------------------------------------------------------------|
| Y      | The format is supported.                                                                                                    |
|        | You can extract metadata for this format.                                                                                           |
|        | You can determine the character set for this format.                                                                                |
| N      | The format is not supported.                                                                                                    |
|        | You cannot extract metadata for this format.                                                                                        |
|        | You cannot determine the character set for this format.                                                                             |
| Р      | Partial metadata is extracted from this format. Some non-standard fields are not extracted.                                         |
| Т      | Only text is extracted from this format. Formatting information is not extracted.                                                   |
| M      | Only metadata (title, subject, author, and so on) is extracted from this format. Text and formatting information are not extracted. |

## **Archive Formats**

### **Supported Archive Formats**

| Format                      | Version | Reader                            | Extension | Filter | Export | View | Extract | Metadata | Charset | Header/Footer |
|-----------------------------|---------|-----------------------------------|-----------|--------|--------|------|---------|----------|---------|---------------|
| 7-Zip                       | 4.57    | z7zsr,<br>multiarcsr <sup>1</sup> | 7Z        | N      | N      | Y    | Y       | N        | n/a     | N             |
| AD1                         | n/a     | ad1sr                             | AD1       | N      | N      | Υ    | Υ       | N        | n/a     | N             |
| ARJ                         | n/a     | multiarcsr                        | ARJ       | N      | N      | N    | Y       | N        | n/a     | N             |
| B1                          | n/a     | b1sr                              | B1        | N      | N      | Υ    | Y       | N        | n/a     | N             |
| BinHex                      | n/a     | kvhqxsr                           | HQX       | N      | N      | Υ    | Y       | N        | n/a     | N             |
| Bzip2                       | n/a     | bzip2sr                           | BZ2       | N      | N      | Υ    | Y       | N        | n/a     | N             |
| Expert Witness              | 6       | encasesr                          | E01, L01  | N      | N      | Υ    | Y       | N        | n/a     | N             |
| Compression Format (EnCase) | 7       | encase2sr                         | Lx01      | N      | N      | Υ    | Υ       | N        | n/a     | N             |
| GZIP                        | 2       | kvgzsr                            | GZ        | N      | N      | N    | Υ       | N        | n/a     | N             |
|                             |         | kvgz                              | GZ        | N      | N      | Υ    | N       | N        | n/a     | N             |
| ISO                         | n/a     | isosr                             | ISO       | N      | N      | Υ    | Υ       | N        | n/a     | N             |
| Java Archive                | n/a     | unzip                             | JAR       | N      | N      | Υ    | Υ       | N        | n/a     | N             |
| Legato EMailXtender         | n/a     | emxsr                             | EMX       | N      | N      | Υ    | Y       | N        | n/a     | N             |

 $<sup>^{1}\</sup>mbox{7zip}$  is supported with the multiarcsr reader on some platforms for Extract.

### **Supported Archive Formats, continued**

| Format                          | Version               | Reader     | Extension  | Filter | Export | View | Extract | Metadata | Charset | Header/Footer |
|---------------------------------|-----------------------|------------|------------|--------|--------|------|---------|----------|---------|---------------|
| Archive                         |                       |            |            |        |        |      |         |          |         |               |
| MacBinary                       | n/a                   | macbinsr   | BIN        | N      | N      | Υ    | Y       | N        | n/a     | N             |
| Mac Disk Copy Disk Image        | n/a                   | dmgsr      | DMG        | N      | N      | Υ    | Y       | N        | n/a     | N             |
| Microsoft Backup File           | n/a                   | bkfsr      | BKF        | N      | N      | Υ    | Y       | N        | n/a     | N             |
| Microsoft Cabinet format        | 1.3                   | cabsr      | CAB        | N      | N      | Υ    | Υ       | N        | n/a     | N             |
| Microsoft Compiled HTML<br>Help | 3                     | chmsr      | СНМ        | N      | N      | Y    | Y       | N        | n/a     | N             |
| Microsoft Compressed<br>Folder  | n/a                   | Izhsr      | LZH<br>LHA | N      | N      | N    | Y       | N        | n/a     | N             |
| PKZIP                           | through<br>9.0        | unzip      | ZIP        | N      | N      | Y    | Y       | N        | n/a     | N             |
| RAR archive                     | 2.0<br>through<br>3.5 | rarsr      | RAR        | N      | N      | N    | Y       | N        | n/a     | N             |
| RAR5 archive                    | 5                     | multiarcsr | RAR5       | N      | N      | N    | Υ       | N        | n/a     | N             |
| Tape Archive                    | n/a                   | tarsr      | TAR        | N      | N      | Υ    | Υ       | N        | n/a     | N             |
| UNIX Compress                   | n/a                   | kvzeesr    | Z          | N      | N      | N    | Υ       | N        | n/a     | N             |
|                                 |                       | kvzee      | Z          | N      | N      | Υ    | N       | N        | n/a     | N             |
| UUEncoding                      | all<br>versions       | uudsr      | UUE        | N      | N      | Y    | Y       | N        | n/a     | N             |
| XZ                              | n/a                   | multiarcsr | XZ         | N      | N      | N    | Υ       | N        | n/a     | N             |

#### **Supported Archive Formats, continued**

| Format             | Version       | Reader | Extension | Filter | Export | View | Extract | Metadata | Charset | Header/Footer |
|--------------------|---------------|--------|-----------|--------|--------|------|---------|----------|---------|---------------|
| Windows Scrap File | n/a           | olesr  | SHS       | N      | N      | N    | Υ       | N        | n/a     | N             |
| WinZip             | through<br>10 | unzip  | ZIP       | N      | N      | Y    | Υ       | N        | n/a     | N             |

## **Binary Format**

#### **Supported Binary Formats**

| Format       | Version | Reader | Extension | Filter | Export | View | Extract | Metadata | Charset | Header/Footer |
|--------------|---------|--------|-----------|--------|--------|------|---------|----------|---------|---------------|
| Executable   | n/a     | exesr  | EXE       | N      | N      | Υ    | N       | N        | n/a     | N             |
| Link Library | n/a     | exesr  | DLL       | N      | N      | Υ    | N       | N        | n/a     | N             |

## **Computer-Aided Design Formats**

#### **Supported CAD Formats**

| Format             | Version                      | Reader                            | Extension | Filter | Export | View           | Extract | Metadata | Charset | Header/Footer |
|--------------------|------------------------------|-----------------------------------|-----------|--------|--------|----------------|---------|----------|---------|---------------|
| AutoCAD<br>Drawing | R13, R14,<br>R15/2000, 2004, | kpODArdr<br>kpDWGrdr <sup>1</sup> | DWG       | Y      | γ2     | Υ <sup>3</sup> | N       | Υ        | Υ       | N             |

<sup>&</sup>lt;sup>1</sup>On Windows platforms, kpODArdr is used for all versions up to 2007 and graphic rendering is supported; for later versions, only text extraction is supported through the kpDWGrdr or kpDXFrdr reader.

<sup>&</sup>lt;sup>2</sup>On non-Windows platforms, graphic rendering is supported through the kpDWGrdr reader for versions R13, R14, R15, and R18 (2004); for other versions, only text extraction is supported.

<sup>&</sup>lt;sup>3</sup>On non-Windows platforms, graphic rendering is supported through the kpDWGrdr reader for versions R13, R14, R15, and R18 (2004); for other versions, only text extraction is supported.

#### **Supported CAD Formats, continued**

| Format                         | Version                                          | Reader                            | Extension                                    | Filter | Export         | View           | Extract        | Metadata | Charset | Header/Footer |
|--------------------------------|--------------------------------------------------|-----------------------------------|----------------------------------------------|--------|----------------|----------------|----------------|----------|---------|---------------|
|                                | 2007, 2010, 2013                                 |                                   |                                              |        |                |                |                |          |         |               |
| AutoCAD<br>Drawing<br>Exchange | R13, R14,<br>R15/2000, 2004,<br>2007, 2010, 2013 | kpODArdr<br>kpDXFrdr <sup>1</sup> | DXF                                          | Y      | Y <sup>2</sup> | γ3             | N              | Y        | Y       | N             |
| CATIA formats                  | 5                                                | kpCATrdr                          | CAT <sup>4</sup>                             | Υ      | N              | N              | N              | Y        | N       | N             |
| Microsoft Visio                | 4, 5, 2000, 2002,                                | vsdsr                             | VSD                                          | Υ      | Υ              | Υ              | Y <sup>6</sup> | Υ        | Υ       | N             |
|                                | 2003, 2007, 2010 <sup>5</sup>                    | kpVSD2rdr                         | VSD, VSS<br>VST                              | Y      | Y              | Υ              | N              | Υ        | Y       | N             |
|                                | 2013                                             | ActiveX components                | VSDM<br>VSSM<br>VSTM<br>VSDX<br>VSSX<br>VSTX | N      | N              | Υ <sup>7</sup> | N              | Y        | N       | N             |

<sup>&</sup>lt;sup>1</sup>On Windows platforms, kpODArdr is used for all versions up to 2007 and graphic rendering is supported; for later versions, only text extraction is supported through the kpDWGrdr or kpDXFrdr reader.

<sup>&</sup>lt;sup>2</sup>On non-Windows platforms, graphic rendering is supported through the kpDXFrdr reader for versions R13, R14, R15, and R18 (2004); for other versions, only text extraction is supported.

<sup>&</sup>lt;sup>3</sup>On Windows platforms, kpODArdr is used for all versions up to 2007 and graphic rendering is supported; for later versions, only text extraction is supported through the kpDWGrdr or kpDXFrdr reader.

<sup>&</sup>lt;sup>4</sup>All CAT file extensions, for example CATDrawing, CATProduct, CATPart, and so on.

<sup>&</sup>lt;sup>5</sup>Viewing and Export use the graphic reader, kpVSD2rdr for Microsoft Visio 2003, 2007, and 2010, and vsdsr for all earlier versions. Image fidelity in Viewing and Export is therefore only supported for versions 2003 and above. Filter uses the graphic reader kpVSD2rdr for Microsoft Visio 2003, 2007, and 2010, and vsdsr for all earlier versions.

<sup>&</sup>lt;sup>6</sup>Extraction of embedded OLE objects is supported for Filter on Windows platforms only.

<sup>&</sup>lt;sup>7</sup>Visio 2013 is supported in Viewing only, with the support of ActiveX components from the Microsoft Visio 2013 Viewer. Image fidelity is supported but other features, such as highlighting, are not.

### **Supported CAD Formats, continued**

| Format | Version | Reader    | Extension                                    | Filter | Export | View           | Extract | Metadata | Charset | Header/Footer |
|--------|---------|-----------|----------------------------------------------|--------|--------|----------------|---------|----------|---------|---------------|
|        |         | kpVSDXrdr | VSDM<br>VSSM<br>VSTM<br>VSDX<br>VSSX<br>VSTX | Y      | Y      | Y <sup>4</sup> | Y       | Y        | Y       | N             |

## **Database Formats**

### **Supported Database Formats**

| Format               | Version                                          | Reader | Extension     | Filter | Export | View | Extract | Metadata | Charset | Header/Footer |
|----------------------|--------------------------------------------------|--------|---------------|--------|--------|------|---------|----------|---------|---------------|
| dBase<br>Database    | III+, IV                                         | dbfsr  | DBF           | Y      | Y      | Y    | N       | N        | N       | N             |
| Microsoft<br>Access  | 95, 97, 2000, 2002, 2003, 2007, 2010, 2013, 2016 | mdbsr  | MDB,<br>ACCDB | Y      | Т      | Т    | N       | N        | Υ1      | N             |
| Microsoft<br>Project | 2000, 2002, 2003, 2007,<br>2010, 2013            | mppsr  | MPP           | Y      | Y      | Y    | Υ       | Υ        | Y       | N             |

<sup>&</sup>lt;sup>1</sup>Charset is not supported for Microsoft Access 95 or 97.

## **Desktop Publishing**

### **Supported Desktop Publishing Formats**

| Format              | Version    | Reader  | Extension | Filter | Export | View | Extract | Metadata | Charset | Header/Footer |
|---------------------|------------|---------|-----------|--------|--------|------|---------|----------|---------|---------------|
| Microsoft Publisher | 98 to 2016 | mspubsr | PUB       | Υ      | Т      | Т    | Y       | Y        | Y       | N             |

## **Display Formats**

### **Supported Display Formats**

| Format    | Version    | Reader                 | Extension | Filter | Export | View | Extract | Metadata | Charset | Header/Footer |
|-----------|------------|------------------------|-----------|--------|--------|------|---------|----------|---------|---------------|
| Adobe PDF | 1.1 to 1.7 | pdfsr                  | PDF       | Υ      | Y      | N    | Υ1      | Y        | Y       | N             |
|           |            | pdf2sr                 | PDF       | N      | Υ      | N    | N       | N        | N       | N             |
|           |            | kppdfrdr               | PDF       | N      | Υ      | Υ    | N       | N        | N       | N             |
|           |            | kppdf2rdr <sup>2</sup> | PDF       | N      | N      | Υ    | N       | N        | N       | N             |

<sup>&</sup>lt;sup>1</sup>Includes support for extraction of subfiles from PDF Portfolio documents.

<sup>&</sup>lt;sup>2</sup>kppdf2rdr is an alternate graphic-based reader that produces high-fidelity output but does not support other features such as highlighting or text searching.

## **Graphic Formats**

## **Supported Graphic Formats**

| Format                                               | Version                             | Reader                | Extension | Filter | Export | View | Extract | Metadata | Charset | Header/Footer |
|------------------------------------------------------|-------------------------------------|-----------------------|-----------|--------|--------|------|---------|----------|---------|---------------|
| Computer Graphics<br>Metafile                        | n/a                                 | kpcgmrdr <sup>1</sup> | CGM       | Y      | Y      | Y    | N       | N        | N       | N             |
| CorelDRAW <sup>2</sup>                               | through<br>9.0<br>10, 11,<br>12, X3 | kpcdrrdr              | CDR       | N      | Y      | Y    | N       | N        | N       | N             |
| DCX Fax System                                       | n/a                                 | kpdcxrdr              | DCX       | N      | Y      | Υ    | N       | N        | N       | N             |
| Digital Imaging & Communications in Medicine (DICOM) | n/a                                 | dcmsr                 | DCM       | М      | N      | N    | N       | Y        | N       | N             |
| Encapsulated PostScript (raster)                     | TIFF<br>header                      | kpepsrdr              | EPS       | N      | Y      | Y    | N       | N        | N       | N             |
| Enhanced Metafile                                    | n/a                                 | kpemfrdr              | EMF       | Υ      | Υ      | Υ    | N       | Υ        | N       | N             |
| GIF                                                  | 87, 89                              | kpgifrdr              | GIF       | N      | Y      | Υ    | N       | N        | N       | N             |
|                                                      |                                     | gifsr                 |           | М      | М      | N    | N       | Y        | N       | N             |
| JBIG2                                                | n/a                                 | kpJBIG2rdr            | JBIG2     | N      | Y      | Y    | N       | N        | N       | N             |

<sup>&</sup>lt;sup>1</sup>Files with non-partitioned data are supported.

<sup>&</sup>lt;sup>2</sup>CDR/CDR with TIFF header.

## Supported Graphic Formats, continued

| Format                    | Version | Reader      | Extension              | Filter | Export | View | Extract | Metadata | Charset | Header/Footer |
|---------------------------|---------|-------------|------------------------|--------|--------|------|---------|----------|---------|---------------|
| JPEG                      | n/a     | kpjpgrdr    | JPEG                   | N      | Υ      | Υ    | N       | N        | N       | N             |
|                           |         | jpgsr       |                        | М      | М      | N    | N       | Υ        | N       | N             |
| JPEG 2000                 | n/a     | kpjp2000rdr | JP2, JPF,              | N      | Υ      | Υ    | N       | N        | N       | N             |
|                           |         | jp2000sr    | J2K, JPWL,<br>JPX, PGX | М      | М      | N    | N       | Y        | N       | N             |
| Lotus AMIDraw<br>Graphics | n/a     | kpsdwrdr    | SDW                    | N      | Y      | Y    | N       | N        | N       | N             |
| Lotus Pic                 | n/a     | kppicrdr    | PIC                    | Υ      | Υ      | Y    | N       | N        | N       | N             |
| Macintosh Raster          | 2       | kppctrdr    | PIC<br>PCT             | N      | Y      | Y    | N       | N        | N       | N             |
| MacPaint                  | n/a     | kpmacrdr    | PNTG                   | N      | Υ      | Y    | N       | N        | N       | N             |
| Microsoft Office Drawing  | n/a     | kpmsordr    | MSO                    | N      | Υ      | Y    | N       | N        | N       | N             |
| Omni Graffle              | n/a     | kpGFLrdr    | GRAFFLE                | Y      | N      | N    | N       | Υ        | Y       | N             |
| PC PaintBrush             | 3       | kppcxrdr    | PCX                    | N      | Υ      | Y    | N       | N        | N       | N             |
| Portable Network          | n/a     | kppngrdr    | PNG                    | N      | Υ      | Υ    | N       | N        | N       | N             |
| Graphics                  |         | pngsr       | PNG                    | М      | М      | N    | N       | Y        | N       | N             |
| SGI RGB Image             | n/a     | kpsgirdr    | RGB                    | N      | Υ      | Υ    | N       | N        | N       | N             |
| Sun Raster Image          | n/a     | kpsunrdr    | RS                     | N      | Y      | Υ    | N       | N        | N       | N             |

### **Supported Graphic Formats, continued**

| Format                     | Version          | Reader   | Extension | Filter | Export | View | Extract | Metadata | Charset | Header/Footer |
|----------------------------|------------------|----------|-----------|--------|--------|------|---------|----------|---------|---------------|
| Tagged Image File          | through          | tifsr    | TIFF      | М      | М      | N    | N       | Y        | N       | N             |
|                            | 6.0 <sup>1</sup> | kptifrdr | TIFF      | N      | Υ      | Υ    | N       | N        | N       | N             |
| Truevision Targa           | 2                | kptrardr | TGA       | N      | Υ      | Υ    | N       | N        | N       | N             |
| Windows Animated<br>Cursor | n/a              | kpanirdr | ANI       | N      | Y      | Y    | N       | N        | N       | N             |
| Windows Bitmap             | n/a              | kpbmprdr | BMP       | N      | Υ      | Υ    | N       | N        | N       | N             |
|                            |                  | bmpsr    | BMP       | М      | М      | N    | N       | Y        | N       | N             |
| Windows Icon Cursor        | n/a              | kpicordr | ICO       | N      | Υ      | Υ    | N       | N        | N       | N             |
| Windows Metafile           | 3                | kpwmfrdr | WMF       | Υ      | Υ      | Υ    | N       | N        | N       | N             |
| WordPerfect Graphics 1     | 1                | kpwpgrdr | WPG       | N      | Y      | Υ    | N       | N        | N       | N             |
| WordPerfect Graphics 2     | 2, 7             | kpwg2rdr | WPG       | N      | Y      | Υ    | N       | N        | N       | N             |

<sup>&</sup>lt;sup>1</sup>The following compression types are supported: no compression, CCITT Group 3 1-Dimensional Modified Huffman, CCITT Group 3 T4 1-Dimensional, CCITT Group 4 T6, LZW, JPEG (only Gray, RGB and CMYK color space are supported), and PackBits.

## **Mail Formats**

#### **Supported Mail Formats**

| Format                              | Version                        | Reader             | Extension | Filter | Export | View | Extract | Metadata | Charset | Header/Footer |
|-------------------------------------|--------------------------------|--------------------|-----------|--------|--------|------|---------|----------|---------|---------------|
| Documentum<br>EMCMF                 | n/a                            | msgsr              | EMCMF     | N      | N      | Y    | Υ       | Y        | Υ       | N             |
| Domino XML<br>Language <sup>1</sup> | n/a                            | dxlsr              | DXL       | N      | N      | Y    | Υ       | Υ        | N       | N             |
| GroupWise FileSurf                  | n/a                            | gwfssr             | GWFS      | N      | N      | Υ    | Υ       | Y        | N       | N             |
| Legato Extender                     | n/a                            | onmsr              | ONM       | N      | N      | Υ    | Υ       | Y        | N       | N             |
| Lotus Notes<br>database             | 4, 5, 6.0, 6.5, 7.0, 8.0       | nsfsr              | NSF       | N      | N      | Y    | Υ       | Υ        | N       | N             |
| Mailbox <sup>2</sup>                | Thunderbird 1.0,<br>Eudora 6.2 | mbxsr <sup>3</sup> | MBX       | N      | N      | Т    | Υ       | Υ        | Υ       | N             |
| Microsoft Entourage<br>Database     | 2004                           | entsr              | various   | N      | N      | Y    | Υ       | Υ        | Υ       | N             |

<sup>&</sup>lt;sup>1</sup>Supports non-encrypted embedded files only.

<sup>&</sup>lt;sup>2</sup>KeyView supports MBX files created by Eudora Email and Mozilla Thunderbird. MBX files created by other common mail applications are typically filtered, converted, and displayed.

<sup>&</sup>lt;sup>3</sup>This reader supports both clear signed and encrypted S/MIME. KeyView supports S/MIME for PST, EML, MBX, and MSG files.

#### Supported Mail Formats, continued

| Format                                    | Version                                            | Reader             | Extension   | Filter | Export | View | Extract | Metadata | Charset | Header/Footer |
|-------------------------------------------|----------------------------------------------------|--------------------|-------------|--------|--------|------|---------|----------|---------|---------------|
| Microsoft Outlook                         | 97, 2000, 2002,<br>2003, 2007, 2010,<br>2013, 2016 | msgsr <sup>1</sup> | MSG,<br>OFT | Y      | Т      | Т    | Y       | Y        | Y 2     | N             |
| Microsoft Outlook<br>DBX                  | 5.0, 6.0                                           | dbxsr              | DBX         | N      | N      | Y    | Y       | Υ        | Υ       | N             |
| Microsoft Outlook                         | Windows 6                                          | emlsr <sup>3</sup> | EML         | Υ      | Т      | Т    | Υ       | Y        | Υ       | N             |
| Express                                   | MacIntosh 5                                        | mbxsr <sup>4</sup> | EML         | N      | N      | Т    | Υ       | Y        | Υ       | N             |
| Microsoft Outlook<br>iCalendar            | 1.0, 2.0                                           | icssr              | ICS, VCS    | N      | N      | Y    | Y       | Υ        | Υ       | N             |
| Microsoft Outlook<br>for Macintosh        | 2011                                               | olmsr              | OLM         | N      | N      | Y    | Y       | N        | Υ       | N             |
| Microsoft Outlook<br>Offline Storage File | 97, 2000, 2002,<br>2003, 2007, 2010,<br>2013       | pffsr <sup>5</sup> | OST         | N      | N      | Y    | Y       | Y        | Y       | N             |

<sup>&</sup>lt;sup>1</sup>This reader supports both clear signed and encrypted S/MIME. KeyView supports S/MIME for PST, EML, MBX, and MSG files.

<sup>&</sup>lt;sup>2</sup>Returns "Unicode" character set for version 2003 and up, and "Unknown" character set for previous versions.

<sup>&</sup>lt;sup>3</sup>This reader supports both clear signed and encrypted S/MIME. KeyView supports S/MIME for PST, EML, MBX, and MSG files.

<sup>&</sup>lt;sup>4</sup>This reader supports both clear signed and encrypted S/MIME. KeyView supports S/MIME for PST, EML, MBX, and MSG files.

<sup>&</sup>lt;sup>5</sup>The reader pffsr is available only on Windows and Linux.

#### Supported Mail Formats, continued

| Format                                       | Version                                            | Reader              | Extension | Filter | Export | View | Extract | Metadata | Charset | Header/Footer |
|----------------------------------------------|----------------------------------------------------|---------------------|-----------|--------|--------|------|---------|----------|---------|---------------|
| Microsoft Outlook<br>Personal Folder         | 97, 2000, 2002,<br>2003, 2007, 2010,<br>2013, 2016 | pstsr <sup>12</sup> | PST       | N      | N      | Y    | Y       | Y        | N       | N             |
|                                              | 97, 2000, 2002,<br>2003, 2007, 2010,<br>2013       | pstnsr              | PST       | N      | N      | Y    | Y       | Y        | Y       | N             |
| Microsoft Outlook<br>vCard Contact           | 2.1, 3.0, 4.0                                      | vcfsr               | VCF       | Y      | Y      | Т    | N       | Υ        | N       | N             |
| Text Mail (MIME)                             | n/a                                                | emlsr <sup>3</sup>  | various   | Y      | Т      | Т    | Υ       | Y        | Υ       | N             |
|                                              |                                                    | mbxsr <sup>4</sup>  | various   | Υ      | Т      | Т    | Υ       | Y        | Υ       | N             |
| Transport Neutral<br>Encapsulation<br>Format | n/a                                                | tnefsr              | various   | N      | N      | Y    | Y       | Y        | Y       | N             |

## **Multimedia Formats**

Viewing SDK plays some multimedia files using the Windows Media Control Interface (MCI). MCI is a set of Windows APIs that communicate with multimedia devices.

<sup>&</sup>lt;sup>1</sup>This reader supports both clear signed and encrypted S/MIME. KeyView supports S/MIME for PST, EML, MBX, and MSG files.

<sup>&</sup>lt;sup>2</sup>Uses Microsoft Messaging Application Programming Interface (MAPI). Note that the native PST reader (pstsr) works only on Windows, and requires that you have Microsoft Outlook installed. As an alternative, the MAPI reader (pstnsr) runs on all platforms, and does not require Microsoft Outlook.

<sup>&</sup>lt;sup>3</sup>This reader supports both clear signed and encrypted S/MIME. KeyView supports S/MIME for PST, EML, MBX, and MSG files.

<sup>&</sup>lt;sup>4</sup>This reader supports both clear signed and encrypted S/MIME. KeyView supports S/MIME for PST, EML, MBX, and MSG files.

### **Supported Multimedia Formats**

| Format                  | Version    | Reader  | Extension         | Filter | Export | View | Extract | Metadata | Charset | Header/Footer |
|-------------------------|------------|---------|-------------------|--------|--------|------|---------|----------|---------|---------------|
| Advanced Systems Format | 1.2        | asfsr   | ASF<br>WMA<br>WMV | N      | N      | N    | N       | Y        | N       | N             |
| Audio Interchange File  | n/a        | MCI     | AIFF              | N      | N      | Υ    | N       | N        | N       | N             |
| Format                  |            | aiffsr  | AIFF              | М      | N      | N    | N       | Y        | N       | N             |
| Microsoft Wave Sound    | n/a        | MCI     | WAV               | N      | N      | Υ    | N       | N        | N       | N             |
|                         |            | riffsr  | WAV               | М      | N      | N    | N       | Y        | N       | N             |
| MIDI                    | n/a        | MCI     | MID               | N      | N      | Υ    | N       | N        | N       | N             |
| MPEG-1 Audio layer 3    | ID3 v1 and | MCI     | MP3               | N      | N      | Υ    | N       | N        | N       | N             |
|                         | v2         | mp3sr   | MP3               | М      | М      | Υ    | N       | Υ        | N       | N             |
| MPEG-1 Video            | 2, 3       | MCI     | MPG               | N      | N      | Υ    | N       | N        | N       | N             |
| MPEG-2 Audio            | n/a        | MCI     | MPEGA             | N      | N      | Υ    | N       | N        | N       | N             |
| MPEG-4 Audio            | n/a        | mpeg4sr | MP4<br>3GP        | М      | N      | N    | N       | Y        | N       | N             |
| NeXT/Sun Audio          | n/a        | MCI     | AU                | N      | N      | Υ    | N       | N        | N       | N             |
| QuickTime Movie         | 2, 3, 4    | MCI     | QT<br>MOV         | N      | N      | Y    | N       | N        | N       | N             |
| Windows Video           | 2.1        | MCI     | AVI               | N      | N      | Υ    | N       | N        | N       | N             |

#### NOTE:

Depending on the default multimedia player installed on your computer, the View API might not be able to play some supported multimedia formats. To play multimedia files, the View API uses the Windows Media Control Interface (MCI) to communicate with the multimedia

player installed on your computer. If the player does not play a multimedia file that is supported by the Viewing SDK, the View API cannot play the file.

If you cannot play a supported multimedia file by using the View API, install a different multimedia player or compressor/decompressor (codec) component.

## **Presentation Formats**

#### **Supported Presentation Formats**

| Format                                | Version                       | Reader    | Extension      | Filter | Export | View | Extract | Metadata | Charset | Header/Footer |
|---------------------------------------|-------------------------------|-----------|----------------|--------|--------|------|---------|----------|---------|---------------|
| Apple iWork Keynote                   | 2, 3, '08, '09                | kplWPGrdr | GZ             | Υ      | Y      | Υ    | N       | Y        | Y       | N             |
| Applix Presents                       | 4.0, 4.2, 4.3,<br>4.4         | kpagrdr   | AG             | Y      | Y      | Y    | N       | N        | N       | N             |
| Corel Presentations                   | 6, 7, 8, 9, 10,<br>11, 12, X3 | kpshwrdr  | SHW            | Y      | Y      | Y    | N       | N        | N       | N             |
| Extensible Forms Description Language | n/a                           | kpXFDLrdr | XFD<br>XFDL    | Y      | Y      | Y    | N       | Υ        | Υ       | N             |
| Lotus Freelance<br>Graphics           | 96, 97, 98,<br>R9, 9.8        | kpprzrdr  | PRZ            | Y      | Y      | Y    | N       | N        | N       | N             |
| Lotus Freelance<br>Graphics 2         | 2                             | kpprerdr  | PRE            | Y      | Y      | Y    | N       | N        | N       | N             |
| Macromedia Flash                      | through 8.0                   | swfsr     | SWF            | Υ      | Y      | Υ    | N       | N        | Υ1      | N             |
| Microsoft OneNote                     | 2007, 2010,<br>2013, 2016     | kpONErdr  | ONE<br>ONETOC2 | Y      | Y      | Y    | Y       | N        | Y       | N             |

<sup>&</sup>lt;sup>1</sup>The character set cannot be determined for versions 5.x and lower.

### **Supported Presentation Formats, continued**

| Format                              | Version                   | Reader   | Extension                          | Filter | Export | View | Extract | Metadata | Charset | Header/Footer |
|-------------------------------------|---------------------------|----------|------------------------------------|--------|--------|------|---------|----------|---------|---------------|
| Microsoft PowerPoint                | 98                        | kpp40rdr | PPT                                | Υ      | Υ      | Υ    | N       | N        | N       | N             |
| Macintosh                           | 2001, v.X,<br>2004        | kpp97rdr | PPT<br>PPS<br>POT                  | Y      | Y      | Y    | N       | Р        | Y       | N             |
| Microsoft PowerPoint PC             | 4                         | kpp40rdr | PPT                                | Y      | Y      | Y    | N       | Р        | N       | N             |
| Microsoft PowerPoint<br>Windows     | 95                        | kpp95rdr | PPT                                | Y      | Y      | Y    | N       | Р        | Y       | N             |
| Microsoft PowerPoint<br>Windows     | 97, 2000,<br>2002, 2003   | kpp97rdr | PPT<br>PPS<br>POT                  | Y      | Y      | Y    | Y       | Р        | Y       | Υ1            |
| Microsoft PowerPoint<br>Windows XML | 2007, 2010,<br>2013, 2016 | kpppxrdr | PPTX PPTM POTX POTM PPSX PPSM PPAM | Y      | Υ      | Y    | Y       | Y        | Y       | Y             |
| OASIS Open<br>Document Format       | 1, 2 <sup>2</sup>         | kpodfrdr | SXD<br>SXI<br>ODG<br>ODP           | Υ      | Y      | Y    | γ3      | Y        | Y       | N             |

<sup>&</sup>lt;sup>1</sup>Slide footers are supported for Microsoft PowerPoint 97 and 2003.

<sup>&</sup>lt;sup>2</sup>Generated by OpenOffice Impress 2.0, StarOffice 8 Impress, and IBM Lotus Symphony Presentation 3.0.

<sup>&</sup>lt;sup>3</sup>Supported using the olesn embedded objects reader.

### **Supported Presentation Formats, continued**

| Format                                     | Version    | Reader | Extension         | Filter | Export | View | Extract | Metadata | Charset | Header/Footer |
|--------------------------------------------|------------|--------|-------------------|--------|--------|------|---------|----------|---------|---------------|
| OpenOffice Impress,<br>LibreOffice Impress | 1 to 5     | sosr   | SXI<br>SXP<br>ODP | Y      | Т      | Т    | N       | Y        | Υ       | N             |
| StarOffice Impress                         | 6, 7, 8, 9 | sosr   | SXI<br>SXP<br>ODP | Y      | Т      | Т    | N       | Y        | Y       | N             |

## **Spreadsheet Formats**

### **Supported Spreadsheet Formats**

| Format                     | Version         | Reader   | Extension  | Filter | Export | View | Extract | Metadata | Charset | Header/Footer |
|----------------------------|-----------------|----------|------------|--------|--------|------|---------|----------|---------|---------------|
| Apple iWork Numbers        | '08, '09        | iwsssr   | GZ         | Υ      | Υ      | Υ    | N       | Y        | Y       | N             |
|                            | '13, '16        | iwss13sr | NUMBERS    | Υ      | Т      | Т    | N       | N        | Υ       | N             |
| Applix Spreadsheets        | 4.2, 4.3, 4.4   | assr     | AS         | Υ      | Υ      | Υ    | N       | N        | Υ       | N             |
| Comma Separated Values     | n/a             | csvsr    | CSV        | Y      | Y      | Y    | N       | N        | N       | N             |
| Corel Quattro Pro          | 5, 6, 7, 8      | qpssr    | WB2<br>WB3 | Y      | Y      | Y    | N       | Р        | Y       | N             |
|                            | X4              | qpwsr    | QPW        | Υ      | N      | Υ    | N       | Р        | Υ       | N             |
| Data Interchange<br>Format | n/a             | difsr    |            | Y      | Y      | Y    | N       | N        | N       | N             |
| Lotus 1-2-3                | 96, 97, R9, 9.8 | l123sr   | 123        | Υ      | Y      | Υ    | N       | Р        | Υ       | N             |

#### Supported Spreadsheet Formats, continued

| Format                           | Version                   | Reader   | Extension                            | Filter | Export | View | Extract | Metadata | Charset | Header/Footer |
|----------------------------------|---------------------------|----------|--------------------------------------|--------|--------|------|---------|----------|---------|---------------|
| Lotus 1-2-3                      | 2, 3, 4, 5                | wkssr    | WK4                                  | Y      | Y      | Υ    | N       | N        | Υ       | N             |
| Lotus 1-2-3 Charts               | 2, 3, 4, 5                | kpchtrdr | 123                                  | N      | Y      | Υ    | N       | N        | N       | N             |
| Microsoft Excel Charts           | 2, 3, 4, 5, 6, 7          | kpchtrdr | XLS                                  | N      | Y      | Υ    | N       | N        | N       | N             |
| Microsoft Excel<br>Macintosh     | 98, 2001, v.X,<br>2004    | xlssr    | XLS                                  | Y      | Y      | Y    | Υ1      | Y        | Y       | N             |
| Microsoft Excel<br>Windows       | 2.2 through<br>2003       | xlssr    | XLS<br>XLW<br>XLT<br>XLA             | Y      | Y      | Y    | γ2      | Y        | Y       | Y             |
| Microsoft Excel<br>Windows XML   | 2007, 2010,<br>2013, 2016 | xlsxsr   | XLSX<br>XLTX<br>XLSM<br>XLTM<br>XLAM | Y      | Y      | Y    | Y       | Y        | Y       | Y             |
| Microsoft Excel Binary<br>Format | 2007, 2010,<br>2013, 2016 | xlsbsr   | XLSB                                 | Y      | Y      | Y    | N       | N        | N       | N             |
| Microsoft Works<br>Spreadsheet   | 2, 3, 4                   | mwssr    | S30<br>S40                           | Y      | Y      | Y    | N       | N        | Y       | N             |
| OASIS Open<br>Document Format    | 1, 2 <sup>3</sup>         | odfsssr  | ODS<br>SXC<br>STC                    | Y      | Y      | Y    | γ4      | Y        | Y       | N             |

<sup>&</sup>lt;sup>1</sup>Supported using the embedded objects reader olesn.
<sup>2</sup>Supported for versions 97 and higher using the embedded objects reader olesn.
<sup>3</sup>Generated by OpenOffice Calc 2.0, StarOffice 8 Calc, and IBM Lotus Symphony Spreadsheet 3.0.
<sup>4</sup>Supported using the embedded objects reader olesn.

### Supported Spreadsheet Formats, continued

| Format                               | Version    | Reader | Extension         | Filter | Export | View | Extract | Metadata | Charset | Header/Footer |
|--------------------------------------|------------|--------|-------------------|--------|--------|------|---------|----------|---------|---------------|
| OpenOffice Calc,<br>LibreOffice Calc | 1 to 5     | sosr   | SXC<br>ODS<br>OTS | Y      | Т      | Т    | N       | Y        | Y       | N             |
| StarOffice Calc                      | 6, 7, 8, 9 | sosr   | SXC<br>ODS        | Y      | Т      | Т    | N       | Υ        | Y       | N             |

## **Text and Markup Formats**

### **Supported Text and Markup Formats**

| Format                      | Version          | Reader | Extension  | Filter | Export | View | Extract | Metadata | Charset | Header/Footer |
|-----------------------------|------------------|--------|------------|--------|--------|------|---------|----------|---------|---------------|
| ANSI                        | n/a              | afsr   | TXT        | Υ      | Υ      | Υ    | N       | N        | N       | N             |
| ASCII                       | n/a              | afsr   | TXT        | Υ      | Υ      | Υ    | N       | N        | N       | N             |
| HTML                        | 3, 4             | htmsr  | нтм        | Υ      | Υ      | Υ    | N       | Р        | Υ       | N             |
| Microsoft Excel Windows XML | 2003             | xmlsr  | XML        | Y      | Т      | Т    | N       | Y        | Υ       | N             |
| Microsoft Word Windows XML  | 2003             | xmlsr  | XML        | Y      | Т      | Т    | N       | Y        | Υ       | N             |
| Microsoft Visio XML         | 2003             | xmlsr  | VDX<br>VTX | Y      | Т      | Т    | N       | Y        | Υ       | N             |
| MIME HTML                   | n/a              | mhtsr  | MHT        | Υ      | Υ      | Υ    | N       | Υ        | Υ       | N             |
| Rich Text Format            | 1 through<br>1.7 | rtfsr  | RTF        | Y      | Y      | Y    | N       | Р        | Y       | Υ             |

### Supported Text and Markup Formats, continued

| Format        | Version | Reader   | Extension | Filter | Export | View | Extract | Metadata | Charset | Header/Footer |
|---------------|---------|----------|-----------|--------|--------|------|---------|----------|---------|---------------|
| Unicode HTML  | n/a     | unihtmsr | HTM       | Y      | Υ      | Y    | N       | Y        | Υ       | N             |
| Unicode Text  | 3, 4    | unisr    | TXT       | Y      | Υ      | Y    | N       | N        | Y       | N             |
| XHTML         | 1.0     | htmsr    | НТМ       | Y      | Υ      | Y    | N       | Υ        | Y       | N             |
| XML (generic) | 1.0     | xmlsr    | XML       | Y      | Т      | Т    | N       | Y        | Y       | N             |

# **Word Processing Formats**

### **Supported Word Processing Formats**

| Format                                 | Version                        | Reader   | Extension | Filter | Export | View | Extract | Metadata | Charset | Header/Footer |
|----------------------------------------|--------------------------------|----------|-----------|--------|--------|------|---------|----------|---------|---------------|
| Adobe FrameMaker<br>Interchange Format | 5, 5.5, 6, 7                   | mifsr    | MIF       | Y      | Y      | Y    | N       | N        | Υ       | N             |
| Apple iChat Log                        | 1, AV 2<br>AV 2.1, AV 3        | ichatsr  | ICHAT     | Y      | Y      | Y    | N       | N        | N       | N             |
| Apple iWork Pages                      | '08, '09                       | iwwpsr   | GZ        | Υ      | Υ      | Υ    | N       | Y        | Υ       | N             |
|                                        | '13, '16                       | iwwp13sr | PAGES     | Υ      | Т      | Т    | N       | N        | N       | N             |
| Applix Words                           | 3.11, 4, 4.1,<br>4.2, 4.3, 4.4 | awsr     | AW        | Y      | Y      | Y    | N       | N        | Υ       | Υ             |
| Corel WordPerfect<br>Linux             | 6.0, 8.1                       | wp6sr    | WPS       | Y      | Y      | Y    | N       | Р        | Υ       | N             |
| Corel WordPerfect<br>Macintosh         | 1.02, 2, 2.1,<br>2.2, 3, 3.1   | wpmsr    | WPM       | Y      | Y      | Y    | N       | N        | Y       | N             |
| Corel WordPerfect                      | 5, 5.1                         | wosr     | WO        | Υ      | Υ      | Υ    | N       | Р        | Υ       | Υ             |

| Format                               | Version                       | Reader             | Extension | Filter | Export | View | Extract | Metadata | Charset | Header/Footer |
|--------------------------------------|-------------------------------|--------------------|-----------|--------|--------|------|---------|----------|---------|---------------|
| Windows                              |                               |                    |           |        |        |      |         |          |         |               |
| Corel WordPerfect<br>Windows         | 6, 7, 8, 9, 10,<br>11, 12, X3 | wp6sr              | WPD       | Y      | Y      | Y    | N       | Р        | Y       | Υ             |
| DisplayWrite                         | 4                             | dw4sr              | IP        | Υ      | Υ      | Υ    | N       | N        | Υ       | N             |
| Folio Flat File                      | 3.1                           | foliosr            | FFF       | Υ      | Υ      | Υ    | N       | Υ        | Υ       | Υ             |
| Founder Chinese E-<br>paper Basic    | 3.2.1                         | cebsr <sup>1</sup> | CEB       | Y      | N      | N    | N       | N        | N       | N             |
| Fujitsu Oasys                        | 7                             | oa2sr              | OA2       | Υ      | Υ      | Y    | N       | Р        | N       | N             |
| Haansoft Hangul                      | 97                            | hwpsr              | HWP       | Υ      | N      | N    | N       | N        | Υ       | N             |
|                                      | 2002, 2005,<br>2007, 2010     | hwposr             | HWP       | Y      | Т      | Т    | Y       | Υ        | Y       | N             |
| Health level7                        | 2.0                           | hl7sr              | HL7       | Y      | Υ      | Υ    | N       | Υ        | Υ       | N             |
| IBM DCA/RFT<br>(Revisable Form Text) | SC23-0758-1                   | dcasr              | DC        | Y      | Y      | Y    | N       | N        | Y       | N             |
| JustSystems Ichitaro                 | 8 through 2013                | jtdsr              | JTD       | Y      | Υ      | Υ    | N       | Р        | N       | Υ             |
| Lotus AMI Pro                        | 2, 3                          | lasr               | SAM       | Y      | Υ      | Υ    | N       | Р        | Υ       | Υ             |
| Lotus AMI Professional<br>Write Plus | 2.1                           | lasr               | AMI       | Y      | Y      | Y    | N       | N        | N       | Y             |

<sup>&</sup>lt;sup>1</sup>This reader is only supported on Windows 32-bit platforms.

| Format                        | Version                   | Reader | Extension                    | Filter | Export | View | Extract        | Metadata | Charset | Header/Footer |
|-------------------------------|---------------------------|--------|------------------------------|--------|--------|------|----------------|----------|---------|---------------|
| Lotus Word Pro                | 96, 97, R9                | lwpsr  | LWP                          | Υ      | Υ      | Υ    | N              | Р        | N       | Υ             |
| Lotus SmartMaster             | 96, 97                    | lwpsr  | MWP                          | Υ      | Υ      | Υ    | N              | N        | N       | N             |
| Microsoft Word                | 4, 5, 6, 98               | mbsr   | DOC                          | Υ      | Υ      | Υ    | N              | Y        | N       | Y             |
|                               | 2001, v.X,<br>2004        | mw8sr  | DOC<br>DOT                   | Y      | Y      | Y    | Y <sup>1</sup> | Y        | Y       | N             |
| Microsoft Word PC             | 4, 5, 5.5, 6              | mwsr   | DOC                          | Υ      | Υ      | Υ    | N              | N        | N       | Y             |
| Microsoft Word<br>Windows     | 1.0 and 2.0               | misr   | DOC                          | Y      | Y      | Y    | N              | N        | N       | Y             |
| Microsoft Word<br>Windows     | 6, 7, 8, 95               | mw6sr  | DOC                          | Y      | Y      | Y    | N              | Υ        | Υ       | Y             |
| Microsoft Word<br>Windows     | 97, 2000,<br>2002, 2003   | mw8sr  | DOC<br>DOT                   | Y      | Y      | Y    | Y <sup>2</sup> | Υ        | Υ       | Y             |
| Microsoft Word<br>Windows XML | 2007, 2010,<br>2013, 2016 | mwxsr  | DOCM<br>DOCX<br>DOTX<br>DOTM | Y      | Y      | Y    | Y              | Y        | Y       | Y             |
| Microsoft Works               | 1, 2, 3, 4                | mswsr  | WPS                          | Y      | Y      | Υ    | N              | N        | N       | Υ             |
| Microsoft Works               | 6, 2000                   | msw6sr | WPS                          | Υ      | Υ      | Υ    | N              | N        | N       | Υ             |

<sup>&</sup>lt;sup>1</sup>Supported using the embedded objects reader olesr.

 $<sup>^2\</sup>mbox{Supported}$  using the embedded objects reader olesr.

| Format                                   | Version               | Reader  | Extension               | Filter | Export | View | Extract        | Metadata | Charset | Header/Footer |
|------------------------------------------|-----------------------|---------|-------------------------|--------|--------|------|----------------|----------|---------|---------------|
| Microsoft Windows<br>Write               | 1, 2, 3               | mwsr    | WRI                     | Y      | Y      | Y    | N              | N        | Y       | N             |
| OASIS Open<br>Document Format            | 1, 2 <sup>1</sup>     | odfwpsr | ODT<br>SXW<br>STW       | Υ      | Y      | Y    | Y <sup>2</sup> | Y        | Y       | Y             |
| Omni Outliner                            | v3, OPML,<br>OOutline | oo3sr   | OO3<br>OPML<br>OOUTLINE | Y      | Y      | Y    | N              | N        | Y       | N             |
| OpenOffice Writer,<br>LibreOffice Writer | 1 to 5                | sosr    | SXW<br>ODT              | Y      | Т      | Т    | N              | Y        | Y       | N             |
| Open Publication<br>Structure eBook      | 2.0, 3.0              | epubsr  | EPUB                    | Y      | Y      | Y    | N              | Y        | Y       | N             |
| StarOffice Writer                        | 6, 7, 8, 9            | sosr    | SXW<br>ODT              | Y      | Т      | Т    | N              | Y        | Y       | N             |
| Skype Log                                | 3                     | skypesr | DBB                     | Υ      | Υ      | Υ    | N              | N        | N       | N             |
| WordPad                                  | through 2003          | rtfsr   | RTF                     | Y      | Υ      | Υ    | N              | Р        | Υ       | N             |
| XML Paper<br>Specification               | n/a                   | xpssr   | XPS                     | Y      | Т      | Т    | N              | N        | N       | N             |
| XyWrite                                  | 4.12                  | xywsr   | XY4                     | Υ      | Υ      | Υ    | N              | N        | N       | N             |

<sup>&</sup>lt;sup>1</sup>Generated by OpenOffice Writer 2.0, StarOffice 8 Writer, and IBM Lotus Symphony Documents 3.0.

 $<sup>^2\</sup>mbox{Supported}$  using the embedded objects reader olesr.

| Format                      | Version | Reader             | Extension | Filter | Export | View | Extract | Metadata | Charset | Header/Footer |
|-----------------------------|---------|--------------------|-----------|--------|--------|------|---------|----------|---------|---------------|
| Yahoo! Instant<br>Messenger | n/a     | yimsr <sup>1</sup> | DAT       | Y      | Y      | Y    | N       | N        | N       | N             |

<sup>&</sup>lt;sup>1</sup>To successfully use this reader, you must set the KV\_YAHOO\_ID environment variable to the Yahoo user ID. You can optionally set the KV\_OTHER\_YAHOO\_ID environment variable to the other Yahoo user ID. If you do not set it, "Other" is used by default. If you enter incorrect values for the environment variables, erroneous data is generated.

## Supported Formats (Detected)

The file formats listed in this section can be detected by the KeyView format detection module, but cannot be filtered, converted, or displayed.

These file formats therefore cannot be processed by CFS.

- Ability Office (SS, DB, GR, WP, COM)
- AC3 audio
- ACT
- Adobe FrameMaker
- Adobe FrameMaker Markup Language
- · AES Multiplus Comm
- Aldus Freehand (Macintosh)
- Aldus PageMaker (DOS)
- Aldus PageMaker (Macintosh)
- Amiga IFF-8SVX sound
- · Amiga MOD sound
- Apple Binary Property List
- · Apple Double
- · Apple iWork
- Apple Photoshop Document
- · Apple Single
- Apple XML Property List
- Appleworks
- Applix Alis
- · Applix Asterix
- · Applix Graphics
- ARC/PAK Archive
- · ASCII-armored PGP encoded
- · ASCII-armored PGP Public Keyring
- · ASCII-armored PGP signed
- AutoDesk Animator FLIC Animation
- AutoDesk Animator Pro FLIC Animation
- AutoDesk WHIP
- AutoShade Rendering
- B1 Archive
- · BlackBerry Activation File
- CADAM Drawing

- CADAM Drawing Overlay
- CCITT Group 3 1-Dimensional (G31D)
- COMET TOP Word
- Confifer Software WavPack
- · Convergent Tech DEF Comm.
- Corel Draw CMX
- cpio Archive (UNIX/VAX/SUN)
- CPT Communication
- · Creative Voice (VOC) sound
- Curses Screen Image (UNIX/VAX/SUN)
- Data Point VISTAWORD
- DCX Fax
- DEC WPS PLUS
- DECdx
- Desktop Color Separation (DCS)
- Device Independent file (DVI)
- DG CEOwrite
- DG Common Data Stream (CDS)
- DIF Spreadsheet
- Digital Document Interchange Format (DDIF)
- Digital Imaging and Communications in Medicine (DICOM)
- Disk Doubler Compression
- EBCDIC Text
- eFax
- ENABLE
- ENABLE Spreadsheet (SSF)
- Envoy (EVY)
- Executable UNIX/VAX/SUN
- FileMaker (Macintosh)
- FPX format
- Framework
- Framework II
- Freehand 11
- FTP Session Data
- · GEM Bit Image
- · Ghost Disk Image
- Google SketchUp
- Graphics Environment Manager (GEM VDI)

- · Harvard Graphics
- · Hewlett Packard
- Honey Bull DSA101
- HP Graphics Language (HP-GL)
- HP Graphics Language (Plotter)
- HP PCL and PJL Languages
- HP Word PC
- IBM 1403 Line Printer
- IBM DCA-FFT
- IBM DCF Script
- Informix SmartWare II
- Informix SmartWare II Communication File
- Informix SmartWare II Database
- Informix SmartWare Spreadsheet
- Interleaf
- Java Class file
- JPEG File Interchange Format (JFIF)
- Keyhole Markup Language
- KW ODA G4 (G4)
- KW ODA G31D (G31)
- KW ODA Internal G32D (G32)
- KW ODA Internal Raw Bitmap (RBM)
- Lasergraphics Language
- Link Library UNIX/VAX/SUN
- · Lotus Notes Bitmap
- · Lotus Notes CDF
- Lotus Screen Cam
- Lyrix
- · Macromedia Director
- MacWrite
- MacWrite II
- MASS-11
- MATLAB MAT Format
- · Micrografx Designer
- Microsoft Access 2007
- Microsoft Access 2007 Template
- Microsoft Common Object File Format (COFF)
- Microsoft Compiled HTML Help

- · Microsoft Device Independent Bitmap
- Microsoft Document Imaging (MDI)
- Microsoft Excel 2007 Macro-Enabled Spreadsheet Template
- Microsoft Excel 2007 Spreadsheet Template
- · Microsoft Exchange Server Database File
- Microsoft Object File Library
- · Microsoft Office Drawing
- · Microsoft Office Groove
- Microsoft Outlook Restricted Permission Message File
- Microsoft Windows Cursor (CUR) Graphics
- · Microsoft Windows Group File
- · Microsoft Windows Help File
- Microsoft Windows Icon (ICO)
- Microsoft Windows NT Event Log
- Microsoft Windows OLE 2 Encapsulation
- Microsoft Windows Vista Event Log
- · Microsoft Word (UNIX)
- Microsoft Works (Macintosh)
- · Microsoft Works Communication (Macintosh)
- Microsoft Works Communication (Windows)
- Microsoft Works Database (Macintosh)
- Microsoft Works Database (PC)
- Microsoft Works Database (Windows)
- Microsoft Works Spreadsheet (Macintosh)
- Microstation
- Milestone Document
- MORE Database Outliner (Macintosh)
- MPEG4 (ISO IEC MPEG4)
- · MPEG-PS container with CDXA stream
- · MS DOS Batch File format
- MS DOS Device Driver
- MultiMate 4.0
- Multiplan Spreadsheet
- Navy DIF
- · NBI Async Archive Format
- NBI Net Archive Format
- · Nero Encrypted File
- · Netscape Bookmark file

- NeWS font file (SUN)
- NIOS TOP
- Nota Bene
- NURSTOR Drawing
- Object Module UNIX/VAX/SUN
- ODA/ODIF
- ODA/ODIF (FOD 26)
- · Office Writer
- · OLE DIB object
- OLIDIF
- Open PGP (new format packets)
- OS/2 PM Metafile Graphics
- · PaperPort image file
- Paradox (PC) Database
- PC COM executable (detected in file mode only)
- · PC Library Module
- PC Object Module
- PC True Type Font
- PCD Image
- · PeachCalc Spreadsheet
- · Persuasion Presentation
- PEX Binary Archive (SUN)
- PGP Compressed Data
- PGP Encrypted Data
- PGP Public Keyring
- PGP Secret Keyring
- · PGP Signature Certificate
- PGP Signed and Encrypted Data
- · PGP Signed Data
- Philips Script
- PKCS #12 (p12) Format
- Plan Perfect
- Portable Bitmap Utilities (PBM)
- Portable Greymap Utilities (PGM)
- Portable Pixmap Utilities (PPM)
- PostScript File
- PostScript Type 1 Font File
- PRIMEWORD

- · Program Information File
- PTC Creo
- Q & A for DOS
- Q & A for Windows
- Quadratron Q-One (V1.93J)
- Quadratron Q-One (V2.0)
- Quark Xpress (Macintosh)
- QuickDraw 3D Metafile (3DMF)
- · Real Audio
- RealLegal E-Transcript
- Reflex Database (R2D)
- RIFF Device Independent Bitmap
- RIFF MIDI
- RIFF Multimedia Movie
- SAMNA Word IV
- Samsung Electronics JungUm Global format
- SEG-Y Seismic Data format
- Serialized Object Format (SOF) Encapsulation
- SGML
- Simple Vector Format (SVF)
- SMTP document
- SolidWorks
- Sony WAVE64 format
- Star Office Calc Spreadsheet (versions 3-5)
- Star Office Impress Presentation (versions 3-5)
- Star Office Math (versions 3-5)
- Star Office Writer Text (versions 3-5)
- StuffIt Archive (Macintosh)
- · SUN vfont definition
- SYLK Spreadsheet
- · Symphony Spreadsheet
- Targon Word (V 2.0)
- Unigraphics NX
- Uniplex (V6.01)
- UNIX SHAR Encapsulation
- Usenet format
- Volkswriter
- Vorbis OGG format

- VRML
- VRML 2.0
- WANG PC
- Wang WITA
- · WANG WPS Comm.
- Web ARChive (WARC)
- Windows C++ Object Storage
- · Windows Journal
- Windows Micrografx Draw (DRW)
- Windows Palette
- Windows scrap file (SHS)
- Wireless Markup Language
- Word Connection
- WordMARC word processor
- WordPerfect General File
- WordStar
- WordStar 6.0
- WordStar 2000
- WriteNow
- Writing Assistant word processor
- X Bitmap (XBM)
- X Image
- X Pixmap (XPM)
- · Xerox 860 Comm.
- Xerox DocuWorks
- · Xerox Writer word processor
- Yahoo! Messenger chat log
- Zipped Keyhole Markup Language

# **Appendix B: KeyView Format Codes**

This section lists the KeyView format classes and codes used with Connector Framework Server.

- · KeyView Classes, below
- KeyView Formats, on the next page

KeyView Classes lists KeyView file classes. The numbers are reported in the DocumentClass field in documents processed by CFS. Consult the table to determine the file class that was imported.

KeyView Formats, on the next page lists all KeyView formats. The numbers are reported in the DocumentType field in documents processed by Connector Framework Server. Consult the table to determine the file type that was imported.

You can use any of the format numbers from KeyView Formats, on the next page in conjunction with the ImportFamilyRootExcludeFmtCSV parameter. For more information about this parameter, refer to the Connector Framework Server Reference.

# **KeyView Classes**

#### KeyView classes

| Attribute number | File class         |
|------------------|--------------------|
| 0                | No file class      |
| 01               | Word processor     |
| 02               | Spreadsheet        |
| 03               | Database           |
| 04               | Raster image       |
| 05               | Vector graphic     |
| 06               | Presentation       |
| 07               | Executable         |
| 08               | Encapsulation      |
| 09               | Sound              |
| 10               | Desktop publishing |
| 11               | Outline/planning   |
| 12               | Miscellaneous      |
| 13               | Mixed format       |

#### KeyView classes, continued

| Attribute number | File class      |
|------------------|-----------------|
| 14               | Font            |
| 15               | Time scheduling |
| 16               | Communications  |
| 17               | Object module   |
| 18               | Library module  |
| 19               | Fax             |
| 20               | Movie           |
| 21               | Animation       |

# **KeyView Formats**

The following table lists KeyView file format codes and the file extensions they are most commonly associated with.

#### NOTE:

This table is not a complete list of file extensions. KeyView returns format codes based on file content, which cannot always be predicted from the file extension. Some file extensions may also be associated with multiple format numbers.

#### KeyView file formats and extensions

| Format Name                | Format<br>Number | Format Description                          | Associated File Extension |
|----------------------------|------------------|---------------------------------------------|---------------------------|
| AES_Multiplus_<br>Comm_Fmt | 1                | Multiplus (AES)                             | PTF                       |
| ASCII_Text_Fmt             | 2                | Text                                        |                           |
| MSDOS_Batch_<br>File_Fmt   | 3                | MS-DOS Batch File                           | BAT                       |
| Applix_Alis_Fmt            | 4                | APPLIX ASTERIX                              | AX                        |
| BMP_Fmt                    | 5                | Windows Bitmap                              | ВМР                       |
| CT_DEF_Fmt                 | 6                | Convergent Technologies DEF<br>Comm. Format |                           |
| Corel_Draw_Fmt             | 7                | Corel Draw                                  | CDR                       |
| CGM_ClearText_             | 8                | Computer Graphics Metafile (CGM)            | CGM <sup>1</sup>          |

| Format Name                  | Format<br>Number | Format Description                   | Associated File Extension |
|------------------------------|------------------|--------------------------------------|---------------------------|
| Fmt                          |                  |                                      |                           |
| CGM_Binary_Fmt               | 9                | Computer Graphics Metafile (CGM)     | CGM <sup>1</sup>          |
| CGM_Character_<br>Fmt        | 10               | Computer Graphics Metafile (CGM)     | CGM <sup>1</sup>          |
| Word_Connection_<br>Fmt      | 11               | Word Connection                      | CN                        |
| COMET_TOP_<br>Word_Fmt       | 12               | COMET TOP                            |                           |
| CEOwrite_Fmt                 | 13               | CEOwrite                             | CW                        |
| DSA101_Fmt                   | 14               | DSA101 (Honeywell Bull)              |                           |
| DCA_RFT_Fmt                  | 15               | DCA-RFT (IBM Revisable Form)         | RFT                       |
| CDA_DDIF_Fmt                 | 16               | CDA / DDIF                           |                           |
| DG_CDS_Fmt                   | 17               | DG Common Data Stream (CDS)          | CDS                       |
| Micrografx_Draw_<br>Fmt      | 18               | Windows Draw (Micrografx)            | DRW                       |
| Data_Point_<br>VistaWord_Fmt | 19               | Vistaword                            |                           |
| DECdx_Fmt                    | 20               | DECdx                                | DX                        |
| Enable_WP_Fmt                | 21               | Enable Word Processing               | WPF                       |
| EPSF_Fmt                     | 22               | Encapsulated PostScript              | EPS <sup>1</sup>          |
| Preview_EPSF_Fmt             | 23               | Encapsulated PostScript              | EPS <sup>1</sup>          |
| MS_Executable_Fmt            | 24               | MSDOS/Windows Program                | EXE                       |
| G31D_Fmt                     | 25               | CCITT G3 1D                          |                           |
| GIF_87a_Fmt                  | 26               | Graphics Interchange Format (GIF87a) | GIF <sup>1</sup>          |
| GIF_89a_Fmt                  | 27               | Graphics Interchange Format (GIF89a) | GIF <sup>1</sup>          |
| HP_Word_PC_Fmt               | 28               | HP Word PC                           | HW                        |
| IBM_1403_<br>LinePrinter_Fmt | 29               | IBM 1403 Line Printer                | 14                        |

| Format Name                    | Format<br>Number | Format Description                   | Associated File Extension |
|--------------------------------|------------------|--------------------------------------|---------------------------|
| IBM_DCF_Script_<br>Fmt         | 30               | DCF Script                           | IC                        |
| IBM_DCA_FFT_Fmt                | 31               | DCA-FFT (IBM Final Form)             | IF                        |
| Interleaf_Fmt                  | 32               | Interleaf                            |                           |
| GEM_Image_Fmt                  | 33               | GEM Bit Image                        | IMG                       |
| IBM_Display_Write_<br>Fmt      | 34               | Display Write                        | IP                        |
| Sun_Raster_Fmt                 | 35               | Sun Raster                           | RAS                       |
| Ami_Pro_Fmt                    | 36               | Lotus Ami Pro                        | SAM                       |
| Ami_Pro_<br>StyleSheet_Fmt     | 37               | Lotus Ami Pro Style Sheet            |                           |
| MORE_Fmt                       | 38               | MORE Database MAC                    |                           |
| Lyrix_Fmt                      | 39               | Lyrix Word Processing                |                           |
| MASS_11_Fmt                    | 40               | MASS-11                              | M1                        |
| MacPaint_Fmt                   | 41               | MacPaint                             | PNTG                      |
| MS_Word_Mac_Fmt                | 42               | Microsoft Word for Macintosh         | DOC <sup>1</sup>          |
| SmartWare_II_<br>Comm_Fmt      | 43               | SmartWare II                         |                           |
| MS_Word_Win_Fmt                | 44               | Microsoft Word for Windows           | DOC <sup>1</sup>          |
| Multimate_Fmt                  | 45               | MultiMate                            | MM <sup>1</sup>           |
| Multimate_Fnote_<br>Fmt        | 46               | MultiMate Footnote File              | FNX <sup>1</sup>          |
| Multimate_Adv_Fmt              | 47               | MultiMate Advantage                  |                           |
| Multimate_Adv_<br>Fnote_Fmt    | 48               | MultiMate Advantage Footnote File    |                           |
| Multimate_Adv_II_<br>Fmt       | 49               | MultiMate Advantage II               | MM <sup>1</sup>           |
| Multimate_Adv_II_<br>Fnote_Fmt | 50               | MultiMate Advantage II Footnote File | FNX <sup>1</sup>          |

| Format Name                   | Format<br>Number | Format Description                       | Associated File Extension |
|-------------------------------|------------------|------------------------------------------|---------------------------|
| Multiplan_PC_Fmt              | 51               | Multiplan (PC)                           |                           |
| Multiplan_Mac_Fmt             | 52               | Multiplan (Mac)                          |                           |
| MS_RTF_Fmt                    | 53               | Rich Text Format (RTF)                   | RTF                       |
| MS_Word_PC_Fmt                | 54               | Microsoft Word for PC                    | DOC <sup>1</sup>          |
| MS_Word_PC_<br>StyleSheet_Fmt | 55               | Microsoft Word for PC Style Sheet        | DOC <sup>1</sup>          |
| MS_Word_PC_<br>Glossary_Fmt   | 56               | Microsoft Word for PC Glossary           | DOC <sup>1</sup>          |
| MS_Word_PC_<br>Driver_Fmt     | 57               | Microsoft Word for PC Driver             | DOC <sup>1</sup>          |
| MS_Word_PC_<br>Misc_Fmt       | 58               | Microsoft Word for PC Miscellaneous File | DOC <sup>1</sup>          |
| NBI_Async_<br>Archive_Fmt     | 59               | NBI Async Archive Format                 |                           |
| Navy_DIF_Fmt                  | 60               | Navy DIF                                 | ND                        |
| NBI_Net_Archive_<br>Fmt       | 61               | NBI Net Archive Format                   | NN                        |
| NIOS_TOP_Fmt                  | 62               | NIOS TOP                                 |                           |
| FileMaker_Mac_Fmt             | 63               | Filemaker MAC                            | FP5, FP7                  |
| ODA_Q1_11_Fmt                 | 64               | ODA / ODIF                               | OD <sup>1</sup>           |
| ODA_Q1_12_Fmt                 | 65               | ODA / ODIF                               | OD <sup>1</sup>           |
| OLIDIF_Fmt                    | 66               | OLIDIF (Olivetti)                        |                           |
| Office_Writer_Fmt             | 67               | Office Writer                            | OW                        |
| PC_Paintbrush_Fmt             | 68               | PC Paintbrush Graphics (PCX)             | PCX                       |
| CPT_Comm_Fmt                  | 69               | CPT                                      |                           |
| Lotus_PIC_Fmt                 | 70               | Lotus PIC                                | PIC                       |
| Mac_PICT_Fmt                  | 71               | QuickDraw Picture                        | PCT                       |
| Philips_Script_<br>Word_Fmt   | 72               | Philips Script                           |                           |

| Format Name                 | Format<br>Number | Format Description  | Associated File Extension         |
|-----------------------------|------------------|---------------------|-----------------------------------|
| PostScript_Fmt              | 73               | PostScript          | PS                                |
| PRIMEWORD_Fmt               | 74               | PRIMEWORD           |                                   |
| Quadratron_Q_One_<br>v1_Fmt | 75               | Q-One V1.93J        | Q1 <sup>1</sup> , QX <sup>1</sup> |
| Quadratron_Q_One_<br>v2_Fmt | 76               | Q-One V2.0          | Q1 <sup>1</sup> , QX <sup>1</sup> |
| SAMNA_Word_IV_<br>Fmt       | 77               | SAMNA Word          | SAM                               |
| Ami_Pro_Draw_Fmt            | 78               | Lotus Ami Pro Draw  | SDW                               |
| SYLK_Spreadsheet_<br>Fmt    | 79               | SYLK                |                                   |
| SmartWare_II_WP_<br>Fmt     | 80               | SmartWare II        |                                   |
| Symphony_Fmt                | 81               | Symphony            | WR1                               |
| Targa_Fmt                   | 82               | Targa               | TGA                               |
| TIFF_Fmt                    | 83               | TIFF                | TIF, TIFF                         |
| Targon_Word_Fmt             | 84               | Targon Word         | TW                                |
| Uniplex_Ucalc_Fmt           | 85               | Uniplex Ucalc       | SS                                |
| Uniplex_WP_Fmt              | 86               | Uniplex             | UP                                |
| MS_Word_UNIX_<br>Fmt        | 87               | Microsoft Word UNIX | DOC <sup>1</sup>                  |
| WANG_PC_Fmt                 | 88               | WANG PC             |                                   |
| WordERA_Fmt                 | 89               | WordERA             |                                   |
| WANG_WPS_<br>Comm_Fmt       | 90               | WANG WPS            | WF                                |
| WordPerfect_Mac_<br>Fmt     | 91               | WordPerfect MAC     | WPM, WPD <sup>1</sup>             |
| WordPerfect_Fmt             | 92               | WordPerfect         | WO, WPD <sup>1</sup>              |
| WordPerfect_VAX_<br>Fmt     | 93               | WordPerfect VAX     | WPD <sup>1</sup>                  |

| Format Name                     | Format<br>Number | Format Description                 | Associated File Extension |
|---------------------------------|------------------|------------------------------------|---------------------------|
| WordPerfect_Macro_<br>Fmt       | 94               | WordPerfect Macro                  |                           |
| WordPerfect_<br>Dictionary_Fmt  | 95               | WordPerfect Spelling Dictionary    |                           |
| WordPerfect_<br>Thesaurus_Fmt   | 96               | WordPerfect Thesaurus              |                           |
| WordPerfect_<br>Resource_Fmt    | 97               | WordPerfect Resource File          |                           |
| WordPerfect_Driver_<br>Fmt      | 98               | WordPerfect Driver                 |                           |
| WordPerfect_Cfg_<br>Fmt         | 99               | WordPerfect Configuration File     |                           |
| WordPerfect_<br>Hyphenation_Fmt | 100              | WordPerfect Hyphenation Dictionary |                           |
| WordPerfect_Misc_<br>Fmt        | 101              | WordPerfect Miscellaneous File     | WPD <sup>1</sup>          |
| WordMARC_Fmt                    | 102              | WordMARC                           | WM, PW                    |
| Windows_Metafile_<br>Fmt        | 103              | Windows Metafile                   | WMF <sup>1</sup>          |
| Windows_Metafile_<br>NoHdr_Fmt  | 104              | Windows Metafile (no header)       | WMF <sup>1</sup>          |
| SmartWare_II_DB_<br>Fmt         | 105              | SmartWare II                       |                           |
| WordPerfect_<br>Graphics_Fmt    | 106              | WordPerfect Graphics               | WPG, QPG                  |
| WordStar_Fmt                    | 107              | WordStar                           | WS                        |
| WANG_WITA_Fmt                   | 108              | WANG WITA                          | WT                        |
| Xerox_860_Comm_<br>Fmt          | 109              | Xerox 860                          |                           |
| Xerox_Writer_Fmt                | 110              | Xerox Writer                       |                           |
| DIF_SpreadSheet_<br>Fmt         | 111              | Data Interchange Format (DIF)      | DIF                       |

| Format Name                | Format<br>Number | Format Description             | Associated File Extension |
|----------------------------|------------------|--------------------------------|---------------------------|
| Enable_<br>Spreadsheet_Fmt | 112              | Enable Spreadsheet             | SSF                       |
| SuperCalc_Fmt              | 113              | Supercalc                      | CAL                       |
| UltraCalc_Fmt              | 114              | UltraCalc                      |                           |
| SmartWare_II_SS_<br>Fmt    | 115              | SmartWare II                   |                           |
| SOF_Encapsulation_<br>Fmt  | 116              | Serialized Object Format (SOF) | SOF                       |
| PowerPoint_Win_<br>Fmt     | 117              | PowerPoint PC                  | PPT <sup>1</sup>          |
| PowerPoint_Mac_<br>Fmt     | 118              | PowerPoint MAC                 | PPT <sup>1</sup>          |
| PowerPoint_95_Fmt          | 119              | PowerPoint 95                  | PPT <sup>1</sup>          |
| PowerPoint_97_Fmt          | 120              | PowerPoint 97                  | PPT <sup>1</sup>          |
| PageMaker_Mac_<br>Fmt      | 121              | PageMaker for Macintosh        |                           |
| PageMaker_Win_<br>Fmt      | 122              | PageMaker for Windows          |                           |
| MS_Works_Mac_<br>WP_Fmt    | 123              | Microsoft Works for MAC        |                           |
| MS_Works_Mac_<br>DB_Fmt    | 124              | Microsoft Works for MAC        |                           |
| MS_Works_Mac_<br>SS_Fmt    | 125              | Microsoft Works for MAC        |                           |
| MS_Works_Mac_<br>Comm_Fmt  | 126              | Microsoft Works for MAC        |                           |
| MS_Works_DOS_<br>WP_Fmt    | 127              | Microsoft Works for DOS        | WPS <sup>1</sup>          |
| MS_Works_DOS_<br>DB_Fmt    | 128              | Microsoft Works for DOS        | WDB <sup>1</sup>          |
| MS_Works_DOS_<br>SS_Fmt    | 129              | Microsoft Works for DOS        |                           |

| Format Name                   | Format<br>Number | Format Description             | Associated File Extension |
|-------------------------------|------------------|--------------------------------|---------------------------|
| MS_Works_Win_<br>WP_Fmt       | 130              | Microsoft Works for Windows    | WPS <sup>1</sup>          |
| MS_Works_Win_<br>DB_Fmt       | 131              | Microsoft Works for Windows    | WDB <sup>1</sup>          |
| MS_Works_Win_<br>SS_Fmt       | 132              | Microsoft Works for Windows    | S30, S40                  |
| PC_Library_Fmt                | 133              | DOS/Windows Object Library     |                           |
| MacWrite_Fmt                  | 134              | MacWrite                       |                           |
| MacWrite_II_Fmt               | 135              | MacWrite II                    |                           |
| Freehand_Fmt                  | 136              | Freehand MAC                   |                           |
| Disk_Doubler_Fmt              | 137              | Disk Doubler                   |                           |
| HP_GL_Fmt                     | 138              | HP Graphics Language           | HPGL                      |
| FrameMaker_Fmt                | 139              | FrameMaker                     | FM, FRM                   |
| FrameMaker_Book_<br>Fmt       | 140              | FrameMaker                     | воок                      |
| Maker_Markup_<br>Language_Fmt | 141              | Maker Markup Language          |                           |
| Maker_Interchange_<br>Fmt     | 142              | Maker Interchange Format (MIF) | MIF                       |
| JPEG_File_<br>Interchange_Fmt | 143              | Interchange Format             | JPG, JPEG                 |
| Reflex_Fmt                    | 144              | Reflex                         |                           |
| Framework_Fmt                 | 145              | Framework                      |                           |
| Framework_II_Fmt              | 146              | Framework II                   | FW3                       |
| Paradox_Fmt                   | 147              | Paradox                        | DB                        |
| MS_Windows_<br>Write_Fmt      | 148              | Windows Write                  | WRI                       |
| Quattro_Pro_DOS_<br>Fmt       | 149              | Quattro Pro for DOS            |                           |
| Quattro_Pro_Win_<br>Fmt       | 150              | Quattro Pro for Windows        | WB2, WB3                  |

| Format Name                    | Format<br>Number | Format Description         | Associated File Extension |
|--------------------------------|------------------|----------------------------|---------------------------|
| Persuasion_Fmt                 | 151              | Persuasion                 |                           |
| Windows_Icon_Fmt               | 152              | Windows Icon Format        | ICO                       |
| Windows_Cursor_<br>Fmt         | 153              | Windows Cursor             | CUR                       |
| MS_Project_<br>Activity_Fmt    | 154              | Microsoft Project          | MPP <sup>1</sup>          |
| MS_Project_<br>Resource_Fmt    | 155              | Microsoft Project          | MPP <sup>1</sup>          |
| MS_Project_Calc_<br>Fmt        | 156              | Microsoft Project          | MPP <sup>1</sup>          |
| PKZIP_Fmt                      | 157              | ZIP Archive                | ZIP                       |
| Quark_Xpress_Fmt               | 158              | Quark Xpress MAC           |                           |
| ARC_PAK_Archive_<br>Fmt        | 159              | PAK/ARC Archive            | ARC, PAK                  |
| MS_Publisher_Fmt               | 160              | Microsoft Publisher        | PUB <sup>1</sup>          |
| PlanPerfect_Fmt                | 161              | PlanPerfect                |                           |
| WordPerfect_<br>Auxiliary_Fmt  | 162              | WordPerfect auxiliary file | WPW                       |
| MS_WAVE_Audio_<br>Fmt          | 163              | Microsoft Wave             | WAV                       |
| MIDI_Audio_Fmt                 | 164              | MIDI                       | MID, MIDI                 |
| AutoCAD_DXF_<br>Binary_Fmt     | 165              | AutoCAD DXF                | DXF <sup>1</sup>          |
| AutoCAD_DXF_<br>Text_Fmt       | 166              | AutoCAD DXF                | DXF <sup>1</sup>          |
| dBase_Fmt                      | 167              | dBase                      | DBF                       |
| OS_2_PM_Metafile_<br>Fmt       | 168              | OS/2 PM Metafile           | MET                       |
| Lasergraphics_<br>Language_Fmt | 169              | Lasergraphics Language     |                           |
| AutoShade_                     | 170              | AutoShade Rendering        |                           |

| Format Name                   | Format<br>Number | Format Description                            | Associated File Extension |
|-------------------------------|------------------|-----------------------------------------------|---------------------------|
| Rendering_Fmt                 |                  |                                               |                           |
| GEM_VDI_Fmt                   | 171              | GEM VDI                                       | VDI                       |
| Windows_Help_Fmt              | 172              | Windows Help File                             | HLP                       |
| Volkswriter_Fmt               | 173              | Volkswriter                                   | VW4                       |
| Ability_WP_Fmt                | 174              | Ability                                       |                           |
| Ability_DB_Fmt                | 175              | Ability                                       |                           |
| Ability_SS_Fmt                | 176              | Ability                                       |                           |
| Ability_Comm_Fmt              | 177              | Ability                                       |                           |
| Ability_Image_Fmt             | 178              | Ability                                       |                           |
| XyWrite_Fmt                   | 179              | XYWrite / Nota Bene                           | XY4                       |
| CSV_Fmt                       | 180              | CSV (Comma Separated Values)                  | CSV                       |
| IBM_Writing_<br>Assistant_Fmt | 181              | IBM Writing Assistant                         | IWA                       |
| WordStar_2000_Fmt             | 182              | WordStar 2000                                 | WS2                       |
| HP_PCL_Fmt                    | 183              | HP Printer Control Language                   | PCL                       |
| UNIX_Exe_<br>PreSysV_VAX_Fmt  | 184              | Unix Executable (PDP-11/pre-<br>System V VAX) |                           |
| UNIX_Exe_Basic_<br>16_Fmt     | 185              | Unix Executable (Basic-16)                    |                           |
| UNIX_Exe_x86_Fmt              | 186              | Unix Executable (x86)                         |                           |
| UNIX_Exe_iAPX_<br>286_Fmt     | 187              | Unix Executable (iAPX 286)                    |                           |
| UNIX_Exe_MC68k_<br>Fmt        | 188              | Unix Executable (MC680x0)                     |                           |
| UNIX_Exe_3B20_<br>Fmt         | 189              | Unix Executable (3B20)                        |                           |
| UNIX_Exe_<br>WE32000_Fmt      | 190              | Unix Executable (WE32000)                     |                           |
| UNIX_Exe_VAX_<br>Fmt          | 191              | Unix Executable (VAX)                         |                           |

| Format Name                 | Format<br>Number | Format Description               | Associated File Extension |
|-----------------------------|------------------|----------------------------------|---------------------------|
| UNIX_Exe_Bell_5_<br>Fmt     | 192              | Unix Executable (Bell 5.0)       |                           |
| UNIX_Obj_VAX_<br>Demand_Fmt | 193              | Unix Object Module (VAX Demand)  |                           |
| UNIX_Obj_MS8086_<br>Fmt     | 194              | Unix Object Module (old MS 8086) |                           |
| UNIX_Obj_Z8000_<br>Fmt      | 195              | Unix Object Module (Z8000)       |                           |
| AU_Audio_Fmt                | 196              | NeXT/Sun Audio Data              | AU                        |
| NeWS_Font_Fmt               | 197              | NeWS bitmap font                 |                           |
| cpio_Archive_<br>CRChdr_Fmt | 198              | cpio archive (CRC Header)        |                           |
| cpio_Archive_<br>CHRhdr_Fmt | 199              | cpio archive (CHR Header)        |                           |
| PEX_Binary_<br>Archive_Fmt  | 200              | SUN PEX Binary Archive           |                           |
| Sun_vfont_Fmt               | 201              | SUN vfont Definition             |                           |
| Curses_Screen_Fmt           | 202              | Curses Screen Image              |                           |
| UUEncoded_Fmt               | 203              | UU encoded                       | UUE                       |
| WriteNow_Fmt                | 204              | WriteNow MAC                     |                           |
| PC_Obj_Fmt                  | 205              | DOS/Windows Object Module        |                           |
| Windows_Group_<br>Fmt       | 206              | Windows Group                    |                           |
| TrueType_Font_Fmt           | 207              | TrueType Font                    | TTF                       |
| Windows_PIF_Fmt             | 208              | Program Information File (PIF)   | PIF                       |
| MS_COM_<br>Executable_Fmt   | 209              | PC (.COM)                        | COM                       |
| StuffIt_Fmt                 | 210              | StuffIt (MAC)                    | HQX                       |
| PeachCalc_Fmt               | 211              | PeachCalc                        |                           |
| Wang_GDL_Fmt                | 212              | WANG Office GDL Header           |                           |

| Format Name                | Format<br>Number | Format Description        | Associated File Extension            |
|----------------------------|------------------|---------------------------|--------------------------------------|
| Q_A_DOS_Fmt                | 213              | Q & A for DOS             |                                      |
| Q_A_Win_Fmt                | 214              | Q & A for Windows         | JW                                   |
| WPS_PLUS_Fmt               | 215              | WPS-PLUS                  | WPL                                  |
| DCX_Fmt                    | 216              | DCX FAX Format(PCX images | DCX                                  |
| OLE_Fmt                    | 217              | OLE Compound Document     | OLE                                  |
| EBCDIC_Fmt                 | 218              | EBCDIC Text               |                                      |
| DCS_Fmt                    | 219              | DCS                       |                                      |
| UNIX_SHAR_Fmt              | 220              | SHAR                      | SHAR                                 |
| Lotus_Notes_<br>BitMap_Fmt | 221              | Lotus Notes Bitmap        |                                      |
| Lotus_Notes_CDF_<br>Fmt    | 222              | Lotus Notes CDF           | CDF                                  |
| Compress_Fmt               | 223              | Unix Compress             | Z                                    |
| GZ_Compress_Fmt            | 224              | GZ Compress               | GZ <sup>1</sup>                      |
| TAR_Fmt                    | 225              | TAR                       | TAR                                  |
| ODIF_FOD26_Fmt             | 226              | ODA / ODIF                | F26                                  |
| ODIF_FOD36_Fmt             | 227              | ODA / ODIF                | F36                                  |
| ALIS_Fmt                   | 228              | ALIS                      |                                      |
| Envoy_Fmt                  | 229              | Envoy                     | EVY                                  |
| PDF_Fmt                    | 230              | Portable Document Format  | PDF                                  |
| BinHex_Fmt                 | 231              | BinHex                    | HQX                                  |
| SMTP_Fmt                   | 232              | SMTP                      | SMTP                                 |
| MIME_Fmt                   | 233              | MIME <sup>2</sup>         | EML, MBX                             |
| USENET_Fmt                 | 234              | USENET                    |                                      |
| SGML_Fmt                   | 235              | SGML                      | SGML                                 |
| HTML_Fmt                   | 236              | HTML                      | HTM <sup>1</sup> , HTML <sup>1</sup> |
| ACT_Fmt                    | 237              | ACT                       | ACT                                  |

| Format Name                          | Format<br>Number | Format Description                   | Associated File Extension |
|--------------------------------------|------------------|--------------------------------------|---------------------------|
| PNG_Fmt                              | 238              | Portable Network Graphics (PNG)      | PNG                       |
| MS_Video_Fmt                         | 239              | Video for Windows (AVI)              | AVI                       |
| Windows_Animated_<br>Cursor_Fmt      | 240              | Windows Animated Cursor              | ANI                       |
| Windows_CPP_Obj_<br>Storage_Fmt      | 241              | Windows C++ Object Storage           |                           |
| Windows_Palette_<br>Fmt              | 242              | Windows Palette                      | PAL                       |
| RIFF_DIB_Fmt                         | 243              | RIFF Device Independent Bitmap       |                           |
| RIFF_MIDI_Fmt                        | 244              | RIFF MIDI                            | RMI                       |
| RIFF_Multimedia_<br>Movie_Fmt        | 245              | RIFF Multimedia Movie                |                           |
| MPEG_Fmt                             | 246              | MPEG Movie                           | MPG, MPEG <sup>1</sup>    |
| QuickTime_Fmt                        | 247              | QuickTime Movie, MPEG-4 Audio        | MOV, QT, MP4              |
| AIFF_Fmt                             | 248              | Audio Interchange File Format (AIFF) | AIF, AIFF                 |
| Amiga_MOD_Fmt                        | 249              | Amiga MOD                            | MOD                       |
| Amiga_IFF_8SVX_<br>Fmt               | 250              | Amiga IFF (8SVX) Sound               | IFF                       |
| Creative_Voice_<br>Audio_Fmt         | 251              | Creative Voice (VOC)                 | VOC                       |
| AutoDesk_Animator_<br>FLI_Fmt        | 252              | AutoDesk Animator FLIC               | FLI                       |
| AutoDesk_<br>AnimatorPro_FLC_<br>Fmt | 253              | AutoDesk Animator Pro FLIC           | FLC                       |
| Compactor_Archive_<br>Fmt            | 254              | Compactor / Compact Pro              |                           |
| VRML_Fmt                             | 255              | VRML                                 | WRL                       |
| QuickDraw_3D_<br>Metafile_Fmt        | 256              | QuickDraw 3D Metafile                |                           |
| PGP_Secret_                          | 257              | PGP Secret Keyring                   |                           |

| Format Name                          | Format<br>Number | Format Description               | Associated File Extension |
|--------------------------------------|------------------|----------------------------------|---------------------------|
| Keyring_Fmt                          |                  |                                  |                           |
| PGP_Public_<br>Keyring_Fmt           | 258              | PGP Public Keyring               |                           |
| PGP_Encrypted_<br>Data_Fmt           | 259              | PGP Encrypted Data               |                           |
| PGP_Signed_Data_<br>Fmt              | 260              | PGP Signed Data                  |                           |
| PGP_<br>SignedEncrypted_<br>Data_Fmt | 261              | PGP Signed and Encrypted Data    |                           |
| PGP_Sign_<br>Certificate_Fmt         | 262              | PGP Signature Certificate        |                           |
| PGP_Compressed_<br>Data_Fmt          | 263              | PGP Compressed Data              |                           |
| PGP_ASCII_Public_<br>Keyring_Fmt     | 264              | ASCII-armored PGP Public Keyring |                           |
| PGP_ASCII_<br>Encoded_Fmt            | 265              | ASCII-armored PGP encoded        | PGP <sup>1</sup>          |
| PGP_ASCII_<br>Signed_Fmt             | 266              | ASCII-armored PGP encoded        | PGP <sup>1</sup>          |
| OLE_DIB_Fmt                          | 267              | OLE DIB object                   |                           |
| SGI_Image_Fmt                        | 268              | SGI Image                        | RGB                       |
| Lotus_ScreenCam_<br>Fmt              | 269              | Lotus ScreenCam                  |                           |
| MPEG_Audio_Fmt                       | 270              | MPEG Audio                       | MPEGA                     |
| FTP_Software_<br>Session_Fmt         | 271              | FTP Session Data                 | STE                       |
| Netscape_<br>Bookmark_File_Fmt       | 272              | Netscape Bookmark File           | HTM <sup>1</sup>          |
| Corel_Draw_CMX_<br>Fmt               | 273              | Corel CMX                        | CMX                       |
| AutoDesk_DWG_<br>Fmt                 | 274              | AutoDesk Drawing (DWG)           | DWG                       |

| Format Name                 | Format<br>Number | Format Description            | Associated File Extension |
|-----------------------------|------------------|-------------------------------|---------------------------|
| AutoDesk_WHIP_<br>Fmt       | 275              | AutoDesk WHIP                 | WHP                       |
| Macromedia_<br>Director_Fmt | 276              | Macromedia Director           | DCR                       |
| Real_Audio_Fmt              | 277              | Real Audio                    | RM                        |
| MSDOS_Device_<br>Driver_Fmt | 278              | MSDOS Device Driver           | SYS                       |
| Micrografx_<br>Designer_Fmt | 279              | Micrografx Designer           | DSF                       |
| SVF_Fmt                     | 280              | Simple Vector Format (SVF)    | SVF                       |
| Applix_Words_Fmt            | 281              | Applix Words                  | AW                        |
| Applix_Graphics_<br>Fmt     | 282              | Applix Graphics               | AG                        |
| MS_Access_Fmt               | 283              | Microsoft Access              | MDB <sup>1</sup>          |
| MS_Access_95_Fmt            | 284              | Microsoft Access 95           | MDB <sup>1</sup>          |
| MS_Access_97_Fmt            | 285              | Microsoft Access 97           | MDB <sup>1</sup>          |
| MacBinary_Fmt               | 286              | MacBinary                     | BIN                       |
| Apple_Single_Fmt            | 287              | Apple Single                  |                           |
| Apple_Double_Fmt            | 288              | Apple Double                  |                           |
| Enhanced_Metafile_<br>Fmt   | 289              | Enhanced Metafile             | EMF                       |
| MS_Office_Drawing_<br>Fmt   | 290              | Microsoft Office Drawing      |                           |
| XML_Fmt                     | 291              | XML                           | XML <sup>1</sup>          |
| DeVice_<br>Independent_Fmt  | 292              | DeVice Independent file (DVI) | DVI                       |
| Unicode_Fmt                 | 293              | Unicode                       | UNI                       |
| Lotus_123_<br>Worksheet_Fmt | 294              | Lotus 1-2-3                   | WK1 <sup>1</sup>          |
| Lotus_123_Format_<br>Fmt    | 295              | Lotus 1-2-3 Formatting        | FM3                       |

| Format Name                      | Format<br>Number | Format Description                  | Associated File Extension |
|----------------------------------|------------------|-------------------------------------|---------------------------|
| Lotus_123_97_Fmt                 | 296              | Lotus 1-2-3 97                      | WK1 <sup>1</sup>          |
| Lotus_Word_Pro_<br>96_Fmt        | 297              | Lotus Word Pro 96                   | LWP <sup>1</sup>          |
| Lotus_Word_Pro_<br>97_Fmt        | 298              | Lotus Word Pro 97                   | LWP <sup>1</sup>          |
| Freelance_DOS_Fmt                | 299              | Lotus Freelance for DOS             |                           |
| Freelance_Win_Fmt                | 300              | Lotus Freelance for Windows         | PRE                       |
| Freelance_OS2_Fmt                | 301              | Lotus Freelance for OS/2            | PRS                       |
| Freelance_96_Fmt                 | 302              | Lotus Freelance 96                  | PRZ <sup>1</sup>          |
| Freelance_97_Fmt                 | 303              | Lotus Freelance 97                  | PRZ <sup>1</sup>          |
| MS_Word_95_Fmt                   | 304              | Microsoft Word 95                   | DOC <sup>1</sup>          |
| MS_Word_97_Fmt                   | 305              | Microsoft Word 97                   | DOC <sup>1</sup>          |
| Excel_Fmt                        | 306              | Microsoft Excel                     | xLs <sup>1</sup>          |
| Excel_Chart_Fmt                  | 307              | Microsoft Excel                     | xLs <sup>1</sup>          |
| Excel_Macro_Fmt                  | 308              | Microsoft Excel                     | xLs <sup>1</sup>          |
| Excel_95_Fmt                     | 309              | Microsoft Excel 95                  | xLs <sup>1</sup>          |
| Excel_97_Fmt                     | 310              | Microsoft Excel 97                  | xLS <sup>1</sup>          |
| Corel_<br>Presentations_Fmt      | 311              | Corel Presentations                 | XFD, XFDL                 |
| Harvard_Graphics_<br>Fmt         | 312              | Harvard Graphics                    |                           |
| Harvard_Graphics_<br>Chart_Fmt   | 313              | Harvard Graphics Chart              | CH3, CHT                  |
| Harvard_Graphics_<br>Symbol_Fmt  | 314              | Harvard Graphics Symbol File        | SY3                       |
| Harvard_Graphics_<br>Cfg_Fmt     | 315              | Harvard Graphics Configuration File |                           |
| Harvard_Graphics_<br>Palette_Fmt | 316              | Harvard Graphics Palette            |                           |

| Format Name                 | Format<br>Number | Format Description                         | Associated File Extension           |
|-----------------------------|------------------|--------------------------------------------|-------------------------------------|
| Lotus_123_R9_Fmt            | 317              | Lotus 1-2-3 Release 9                      |                                     |
| Applix_<br>Spreadsheets_Fmt | 318              | Applix Spreadsheets                        | AS                                  |
| MS_Pocket_Word_<br>Fmt      | 319              | Microsoft Pocket Word                      | PWD, DOC <sup>1</sup>               |
| MS_DIB_Fmt                  | 320              | MS Windows Device Independent<br>Bitmap    |                                     |
| MS_Word_2000_Fmt            | 321              | Microsoft Word 2000                        | DOC <sup>1</sup>                    |
| Excel_2000_Fmt              | 322              | Microsoft Excel 2000                       | XLS <sup>1</sup>                    |
| PowerPoint_2000_<br>Fmt     | 323              | Microsoft PowerPoint 2000                  | PPT                                 |
| MS_Access_2000_<br>Fmt      | 324              | Microsoft Access 2000                      | MDB <sup>1</sup> , MPP <sup>1</sup> |
| MS_Project_4_Fmt            | 325              | Microsoft Project 4                        | MPP <sup>1</sup>                    |
| MS_Project_41_Fmt           | 326              | Microsoft Project 4.1                      | MPP <sup>1</sup>                    |
| MS_Project_98_Fmt           | 327              | Microsoft Project 98                       | MPP <sup>1</sup>                    |
| Folio_Flat_Fmt              | 328              | Folio Flat File                            | FFF                                 |
| HWP_Fmt                     | 329              | HWP(Arae-Ah Hangul)                        | HWP                                 |
| ICHITARO_Fmt                | 330              | ICHITARO V4-10                             |                                     |
| IS_XML_Fmt                  | 331              | Extended or Custom XML                     | XML <sup>1</sup>                    |
| Oasys_Fmt                   | 332              | Oasys format                               | OA2, OA3                            |
| PBM_ASC_Fmt                 | 333              | Portable Bitmap Utilities ASCII<br>Format  |                                     |
| PBM_BIN_Fmt                 | 334              | Portable Bitmap Utilities Binary<br>Format |                                     |
| PGM_ASC_Fmt                 | 335              | Portable Greymap Utilities ASCII Format    |                                     |
| PGM_BIN_Fmt                 | 336              | Portable Greymap Utilities Binary Format   | PGM                                 |
| PPM_ASC_Fmt                 | 337              | Portable Pixmap Utilities ASCII Format     |                                     |

| Format Name                 | Format<br>Number | Format Description                      | Associated File Extension                              |
|-----------------------------|------------------|-----------------------------------------|--------------------------------------------------------|
| PPM_BIN_Fmt                 | 338              | Portable Pixmap Utilities Binary Format |                                                        |
| XBM_Fmt                     | 339              | X Bitmap Format                         | XBM                                                    |
| XPM_Fmt                     | 340              | X Pixmap Format                         | XPM                                                    |
| FPX_Fmt                     | 341              | FPX Format                              | FPX                                                    |
| PCD_Fmt                     | 342              | PCD Format                              | PCD                                                    |
| MS_Visio_Fmt                | 343              | Microsoft Visio                         | VSD                                                    |
| MS_Project_2000_<br>Fmt     | 344              | Microsoft Project 2000                  | MPP <sup>1</sup>                                       |
| MS_Outlook_Fmt              | 345              | Microsoft Outlook                       | MSG, OFT                                               |
| ELF_Relocatable_<br>Fmt     | 346              | ELF Relocatable                         | 0                                                      |
| ELF_Executable_<br>Fmt      | 347              | ELF Executable                          |                                                        |
| ELF_Dynamic_Lib_<br>Fmt     | 348              | ELF Dynamic Library                     | SO                                                     |
| MS_Word_XML_Fmt             | 349              | Microsoft Word 2003 XML                 | XML <sup>1</sup>                                       |
| MS_Excel_XML_Fmt            | 350              | Microsoft Excel 2003 XML                | XML <sup>1</sup>                                       |
| MS_Visio_XML_Fmt            | 351              | Microsoft Visio 2003 XML                | VDX                                                    |
| SO_Text_XML_Fmt             | 352              | StarOffice Text XML                     | SXW <sup>1</sup> , ODT <sup>1</sup>                    |
| SO_Spreadsheet_<br>XML_Fmt  | 353              | StarOffice Spreadsheet XML              | SXC <sup>1</sup> , ODS <sup>1</sup>                    |
| SO_Presentation_<br>XML_Fmt | 354              | StarOffice Presentation XML             | SXI <sup>1</sup> , SXP <sup>1</sup> , ODP <sup>1</sup> |
| XHTML_Fmt                   | 355              | XHTML                                   | XML <sup>1</sup>                                       |
| MS_OutlookPST_<br>Fmt       | 356              | Microsoft Outlook PST                   | PST                                                    |
| RAR_Fmt                     | 357              | RAR                                     | RAR                                                    |
| Lotus_Notes_NSF_<br>Fmt     | 358              | IBM Lotus Notes Database NSF/NTF        | NSF                                                    |

| Format Name                 | Format<br>Number | Format Description                                               | Associated File Extension                                                 |
|-----------------------------|------------------|------------------------------------------------------------------|---------------------------------------------------------------------------|
| Macromedia_Flash_<br>Fmt    | 359              | SWF                                                              | SWF                                                                       |
| MS_Word_2007_Fmt            | 360              | Microsoft Word 2007 XML                                          | DOCX, DOTX                                                                |
| MS_Excel_2007_<br>Fmt       | 361              | Microsoft Excel 2007 XML                                         | XLSX, XLTX                                                                |
| MS_PPT_2007_Fmt             | 362              | Microsoft PPT 2007 XML                                           | PPTX, POTX, PPSX                                                          |
| OpenPGP_Fmt                 | 363              | OpenPGP Message Format (with new packet format)                  | PGP                                                                       |
| Intergraph_V7_<br>DGN_Fmt   | 364              | Intergraph Standard File Format (ISFF) V7 DGN (non-OLE)          | DGN <sup>1</sup>                                                          |
| MicroStation_V8_<br>DGN_Fmt | 365              | MicroStation V8 DGN (OLE)                                        | DGN <sup>1</sup>                                                          |
| MS_Word_Macro_<br>2007_Fmt  | 366              | Microsoft Word Macro 2007 XML                                    | DOCM, DOTM                                                                |
| MS_Excel_Macro_<br>2007_Fmt | 367              | Microsoft Excel Macro 2007 XML                                   | XLSM, XLTM, XLAM                                                          |
| MS_PPT_Macro_<br>2007_Fmt   | 368              | Microsoft PPT Macro 2007 XML                                     | PPTM, POTM, PPSM<br>PPAM                                                  |
| LZH_Fmt                     | 369              | LHA Archive                                                      | LZH, LHA                                                                  |
| Office_2007_Fmt             | 370              | Office 2007 document                                             | XLSB                                                                      |
| MS_XPS_Fmt                  | 371              | Microsoft XML Paper Specification (XPS)                          | XPS                                                                       |
| Lotus_Domino_DXL_<br>Fmt    | 372              | IBM Lotus representation of Domino design elements in XML format | DXL                                                                       |
| ODF_Text_Fmt                | 373              | ODF Text                                                         | ODT <sup>1</sup> , SXW <sup>1</sup> , STW                                 |
| ODF_Spreadsheet_<br>Fmt     | 374              | ODF Spreadsheet                                                  | ods <sup>1</sup> , sxc <sup>1</sup> , stc                                 |
| ODF_Presentation_<br>Fmt    | 375              | ODF Presentation                                                 | SXD <sup>1</sup> , SXI <sup>1</sup> , ODG <sup>1</sup> , ODP <sup>1</sup> |
| Legato_Extender_<br>ONM_Fmt | 376              | Legato Extender Native Message<br>ONM                            | ONM                                                                       |

| Format Name                   | Format<br>Number | Format Description                            | Associated File Extension                             |
|-------------------------------|------------------|-----------------------------------------------|-------------------------------------------------------|
| bin_Unknown_Fmt               | 377              | n/a                                           |                                                       |
| TNEF_Fmt                      | 378              | Transport Neutral Encapsulation Format (TNEF) | various                                               |
| CADAM_Drawing_<br>Fmt         | 379              | CADAM Drawing                                 | CDD                                                   |
| CADAM_Drawing_<br>Overlay_Fmt | 380              | CADAM Drawing Overlay                         | CDO                                                   |
| NURSTOR_<br>Drawing_Fmt       | 381              | NURSTOR Drawing                               | NUR                                                   |
| HP_GLP_Fmt                    | 382              | HP Graphics Language (Plotter)                | HPG                                                   |
| ASF_Fmt                       | 383              | Advanced Systems Format (ASF)                 | ASF                                                   |
| WMA_Fmt                       | 384              | Window Media Audio Format (WMA)               | WMA                                                   |
| WMV_Fmt                       | 385              | Window Media Video Format (WMV)               | WMV                                                   |
| EMX_Fmt                       | 386              | Legato EMailXtender Archives<br>Format (EMX)  | EMX                                                   |
| Z7Z_Fmt                       | 387              | 7 Zip Format(7z)                              | 7Z                                                    |
| MS_Excel_Binary_<br>2007_Fmt  | 388              | Microsoft Excel Binary 2007                   | XLSB                                                  |
| CAB_Fmt                       | 389              | Microsoft Cabinet File (CAB)                  | CAB                                                   |
| CATIA_Fmt                     | 390              | CATIA Formats (CAT*)                          | CAT <sup>3</sup>                                      |
| YIM_Fmt                       | 391              | Yahoo Instant Messenger History               | DAT <sup>1</sup>                                      |
| ODF_Drawing_Fmt               | 392              | ODF Drawing                                   | SXD <sup>1</sup> , SX <sup>1</sup> , ODG <sup>1</sup> |
| Founder_CEB_Fmt               | 393              | Founder Chinese E-paper Basic (ceb)           | CEB                                                   |
| QPW_Fmt                       | 394              | Quattro Pro 9+ for Windows                    | QPW                                                   |
| MHT_Fmt                       | 395              | MHT format <sup>2</sup>                       | MHT                                                   |
| MDI_Fmt                       | 396              | Microsoft Document Imaging Format             | MDI                                                   |
| GRV_Fmt                       | 397              | Microsoft Office Groove Format                | GRV                                                   |
| IWWP_Fmt                      | 398              | Apple iWork Pages format                      | PAGES, GZ <sup>1</sup>                                |
| IWSS_Fmt                      | 399              | Apple iWork Numbers format                    | NUMBERS, GZ <sup>1</sup>                              |

| Format Name                | Format<br>Number | Format Description                     | Associated File Extension |
|----------------------------|------------------|----------------------------------------|---------------------------|
| IWPG_Fmt                   | 400              | Apple iWork Keynote format             | KEY, GZ <sup>1</sup>      |
| BKF_Fmt                    | 401              | Windows Backup File                    | BKF                       |
| MS_Access_2007_<br>Fmt     | 402              | Microsoft Access 2007                  | ACCDB                     |
| ENT_Fmt                    | 403              | Microsoft Entourage Database<br>Format |                           |
| DMG_Fmt                    | 404              | Mac Disk Copy Disk Image File          |                           |
| CWK_Fmt                    | 405              | AppleWorks File                        |                           |
| OO3_Fmt                    | 406              | Omni Outliner File                     | OO3                       |
| OPML_Fmt                   | 407              | Omni Outliner File                     | OPML                      |
| Omni_Graffle_XML_<br>File  | 408              | Omni Graffle XML File                  | GRAFFLE                   |
| PSD_Fmt                    | 409              | Photoshop Document                     | PSD                       |
| Apple_Binary_PList_<br>Fmt | 410              | Apple Binary Property List format      |                           |
| Apple_iChat_Fmt            | 411              | Apple iChat format                     |                           |
| OOUTLINE_Fmt               | 412              | OOutliner File                         | OOUTLINE                  |
| BZIP2_Fmt                  | 413              | Bzip 2 Compressed File                 | BZ2                       |
| ISO_Fmt                    | 414              | ISO-9660 CD Disc Image Format          | ISO                       |
| DocuWorks_Fmt              | 415              | DocuWorks Format                       | XDW                       |
| RealMedia_Fmt              | 416              | RealMedia Streaming Media              | RM, RA                    |
| AC3Audio_Fmt               | 417              | AC3 Audio File Format                  | AC3                       |
| NEF_Fmt                    | 418              | Nero Encrypted File                    | NEF                       |
| SolidWorks_Fmt             | 419              | SolidWorks Format Files                | SLDASM, SLDPRT,<br>SLDDRW |
| XFDL_Fmt                   | 420              | Extensible Forms Description Language  | XFDL, XFD                 |
| Apple_XML_PList_<br>Fmt    | 421              | Apple XML Property List format         |                           |

| Format Name                | Format<br>Number | Format Description                                 | Associated File Extension                 |  |
|----------------------------|------------------|----------------------------------------------------|-------------------------------------------|--|
| OneNote_Fmt                | 422              | OneNote Note Format                                | ONE                                       |  |
| Dicom_Fmt                  | 424              | Digital Imaging and Communications in Medicine     | DCM                                       |  |
| EnCase_Fmt                 | 425              | Expert Witness Compression Format (EnCase)         | E01, L01, Lx01                            |  |
| Scrap_Fmt                  | 426              | Shell Scrap Object File                            | SHS                                       |  |
| MS_Project_2007_<br>Fmt    | 427              | Microsoft Project 2007                             | MPP <sup>1</sup>                          |  |
| MS_Publisher_98_<br>Fmt    | 428              | Microsoft Publisher<br>98/2000/2002/2003/2007/     | PUB <sup>1</sup>                          |  |
| Skype_Fmt                  | 429              | Skype Log File                                     | DBB                                       |  |
| HI7_Fmt                    | 430              | Health level7 message                              | HL7                                       |  |
| MS_OutlookOST_<br>Fmt      | 431              | Microsoft Outlook OST                              | OST                                       |  |
| Epub_Fmt                   | 432              | Electronic Publication                             | EPUB                                      |  |
| MS_OEDBX_Fmt               | 433              | Microsoft Outlook Express DBX                      | DBX                                       |  |
| BB_Activ_Fmt               | 434              | BlackBerry Activation File                         | DAT <sup>1</sup>                          |  |
| DiskImage_Fmt              | 435              | Disk Image                                         |                                           |  |
| Milestone_Fmt              | 436              | Milestone Document                                 | MLS, ML3, ML4, ML5,<br>ML6, ML7, ML8, ML9 |  |
| E_Transcript_Fmt           | 437              | RealLegal E-Transcript File                        | PTX                                       |  |
| PostScript_Font_Fmt        | 438              | PostScript Type 1 Font                             | PFB                                       |  |
| Ghost_DiskImage_<br>Fmt    | 439              | Ghost Disk Image File                              | GHO, GHS                                  |  |
| JPEG_2000_JP2_<br>File_Fmt | 440              | JPEG-2000 JP2 File Format Syntax (ISO/IEC 15444-1) | JP2, JPF, J2K, JPWL,<br>JPX, PGX          |  |
| Unicode_HTML_Fmt           | 441              | Unicode HTML                                       | HTM <sup>1</sup> , HTML <sup>1</sup>      |  |
| CHM_Fmt                    | 442              | Microsoft Compiled HTML Help                       | СНМ                                       |  |
| EMCMF_Fmt                  | 443              | Documentum EMCMF format                            | EMCMF                                     |  |
| MS_Access_2007_            | 444              | Microsoft Access 2007 Template                     | ACCDT                                     |  |

| Format Name                | Format<br>Number | Format Description                              | Associated File Extension |
|----------------------------|------------------|-------------------------------------------------|---------------------------|
| Tmpl_Fmt                   |                  |                                                 |                           |
| Jungum_Fmt                 | 445              | Samsung Electronics Jungum Global document      | GUL                       |
| JBIG2_Fmt                  | 446              | JBIG2 File Format                               | JB2, JBIG2                |
| EFax_Fmt                   | 447              | eFax file                                       | EFX                       |
| AD1_Fmt                    | 448              | AD1 Evidence file                               | AD1                       |
| SketchUp_Fmt               | 449              | Google SketchUp                                 | SKP                       |
| GWFS_Email_Fmt             | 450              | Group Wise File Surf email                      | GWFS                      |
| JNT_Fmt                    | 451              | Windows Journal format                          | JNT                       |
| Yahoo_yChat_Fmt            | 452              | Yahoo! Messenger chat log                       | YCHAT                     |
| PaperPort_MAX_<br>File_Fmt | 453              | PaperPort image file                            | MAX                       |
| ARJ_Fmt                    | 454              | ARJ (Archive by Robert Jung) file format        | ARJ                       |
| RPMSG_Fmt                  | 455              | Microsoft Outlook Restricted Permission Message | RPMSG                     |
| MAT_Fmt                    | 456              | MATLAB file format                              | MAT, FIG                  |
| SGY_Fmt                    | 457              | SEG-Y Seismic Data format                       | SGY, SEGY                 |
| CDXA_MPEG_PS_<br>Fmt       | 458              | MPEG-PS container with CDXA stream              | MPG <sup>1</sup>          |
| EVT_Fmt                    | 459              | Microsoft Windows NT Event Log                  | EVT                       |
| EVTX_Fmt                   | 460              | Microsoft Windows Vista Event Log               | EVTX                      |
| MS_OutlookOLM_<br>Fmt      | 461              | Microsoft Outlook for Macintosh format          | OLM                       |
| WARC_Fmt                   | 462              | Web ARChive                                     | WARC                      |
| JAVACLASS_Fmt              | 463              | Java Class format                               | CLASS                     |
| VCF_Fmt                    | 464              | Microsoft Outlook vCard file format             | VCF                       |
| EDB_Fmt                    | 465              | Microsoft Exchange Server Database file format  | EDB                       |

| Format Name                              | Format<br>Number | Format Description                      | Associated File Extension |
|------------------------------------------|------------------|-----------------------------------------|---------------------------|
| ICS_Fmt                                  | 466              | Microsoft Outlook iCalendar file format | ICS, VCS                  |
| MS_Visio_2013_Fmt                        | 467              | Microsoft Visio 2013                    | VSDX, VSTX, VSSX          |
| MS_Visio_2013_<br>Macro_Fmt              | 468              | Microsoft Visio 2013 macro              | VSDM, VSTM, VSSM          |
| ICHITARO_Compr_<br>Fmt                   | 469              | ICHITARO Compressed format              | JTDC                      |
| IWWP13_Fmt                               | 470              | Apple iWork 2013 Pages format           | IWA                       |
| IWSS13_Fmt                               | 471              | Apple iWork 2013 Numbers format         | IWA                       |
| IWPG13_Fmt                               | 472              | Apple iWork 2013 Keynote format         | IWA                       |
| XZ_Fmt                                   | 473              | XZ archive format                       | XZ                        |
| Sony_WAVE64_Fmt                          | 474              | Sony Wave64 format                      | W64                       |
| Conifer_WAVPACK_<br>Fmt                  | 475              | Conifer Wavpack format                  | WV                        |
| Xiph_OGG_<br>VORBIS_Fmt                  | 476              | Xiph Ogg Vorbis format                  | OGG                       |
| MS_Visio_2013_<br>Stencil_Fmt            | 477              | MS Visio 2013 stencil format            | VSSX                      |
| MS_Visio_2013_<br>Stencil_Macro_Fmt      | 478              | MS Visio 2013 stencil Macro format      | VSSM                      |
| MS_Visio_2013_<br>Template_Fmt           | 479              | MS Visio 2013 template format           | VSTX                      |
| MS_Visio_2013_<br>Template_Macro_<br>Fmt | 480              | MS Visio 2013 template Macro format     | VSTM                      |
| Borland_Reflex_2_<br>Fmt                 | 481              | Borland Reflex 2 format                 | R2D                       |
| PKCS_12_Fmt                              | 482              | PKCS #12 (p12) format                   | P12, PFX                  |
| B1_Fmt                                   | 483              | B1 format                               | B1                        |
| ISO_IEC_MPEG_4_<br>Fmt                   | 484              | ISO/IEC MPEG-4 format                   | MP4                       |

| Format Name             | Format<br>Number | Format Description               | Associated File Extension |
|-------------------------|------------------|----------------------------------|---------------------------|
| RAR5_Fmt                | 485              | RAR5 Format                      | RAR5                      |
| Unigraphics_NX_<br>Fmt  | 486              | Unigraphics (UG) NX CAD Format   | PRT                       |
| PTC_Creo_Fmt            | 487              | PTC Creo CAD Format              | ASM, PRT                  |
| KML_Fmt                 | 488              | Keyhole Markup Language          | KML                       |
| KMZ_Fmt                 | 489              | Zipped Keyhole Markup Language   | KMZ                       |
| WML_Fmt                 | 490              | Wireless Markup Language         | WML                       |
| SO_Text_Fmt             | 492              | Star Office Writer Text          | SDW, SGL, VOR             |
| SO_Spreadsheet_<br>Fmt  | 493              | Star Office Calc Spreadsheet     | SDC                       |
| SO_Presentation_<br>Fmt | 494              | Star Office Impress Presentation | SDD, SDA                  |
| SO_Math_Fmt             | 495              | Star Office Math                 | SMF                       |

1

This file extension can return more than one format number.

2

MHT, EML, and MBX files might return either format 2, 233, or 395, depending on the text in the file. In general, files that contain fields such as To, From, Date, or Subject are considered to be email messages; files that contain fields such as content-type and mime-version are considered to be MHT files; and files that do not contain any of those fields are considered to be text files.

3

All CAT file extensions, for example CATDrawing, CATProduct, CATPart, and so on.

# **Appendix C: Document Fields**

This appendix describes the standard fields that Connectors and CFS add to documents before the documents are indexed into IDOL Server.

- Document Fields
- AUTN\_IDENTIFIER

# **Document Fields**

The following fields are added to a document by connectors:

| Field                      | Description                                                                                                    |
|----------------------------|----------------------------------------------------------------------------------------------------|
| AUTN_IDENTIFIER            | An identifier that allows a connector to extract the document from the repository again, for example during the collect or view actions. For more information about the identifier, see AUTN_IDENTIFIER, on the next page.                                                                       |
| DocTrackingId              | An identifier used for document tracking functionality.                                                                                                    |
| DREREFERENCE               | A reference for the document. This is the standard IDOL reference field, which is used for deduplication.                                                                                                    |
| source_connector_run_id    | (Added only when IngestSourceConnectorFields=TRUE). The asynchronous action token of the fetch action that ingested the document.                                                                                                    |
| source_connector_server_id | (Added only when IngestSourceConnectorFields=TRUE). A token that identifies the instance of the connector that retrieved the document (different installations of the same connector populate this field with different IDs). You can retrieve the UID of a connector through action=GetVersion. |

The following fields are added to a document during ingestion:

| Field              | Description                                                        |
|--------------------|--------------------------------------------------------------------|
| DocumentAttributes | KeyView document attributes.                                       |
| DocumentClass      | The KeyView document class.                                        |
| DocumentSize       | The size of the document.                                          |
| DocumentType       | A number that represents the program that created the file format. |
| DRECHILDCOUNT      | The number of sub-files that the document contains.                |

| Field                      | Description                                                                                                    |
|----------------------------|----------------------------------------------------------------------------------------------------|
| DREDBNAME                  | The name of the IDOL database that the document must be indexed to.                                                                                                    |
| DREFILENAME                | The file name of the original document.                                                                                                    |
| DREORIGINALNAME            | The original file name passed to CFS. This is the full path for extracted sub-files.                                                                                                 |
| DREROOTFAMILYREFERENCE     | The parent document for the family of documents.                                                                                                    |
| DREROOTFAMILYREFERENCE_ ID | A unique hash for the family of documents.                                                                                                    |
| FAMILYSORT                 | A field used to track families (that is, containers) of documents. It contains a hash unique to the family, with indices appended that describe the depth and number of attachments. |
| ImportErrorDescription     | If an error occurs when a document is processed, a description of the error is written to this field.                                                                                |
| ImportMagicExtension       | The file extension of the detected document type.                                                                                                    |
| ImportOriginalEncoding     | The detected encoding used by the document.                                                                                                    |
| ImportVersion              | Internal version number.                                                                                                    |
| InfoFlag                   | A KeyView Flag that describes the file type (External, Embedded and so on).                                                                                                    |
|                            | 0 = default                                                                                                    |
|                            | 1 = This sub file needs further extraction                                                                                                    |
|                            | 2 = This sub file is protected                                                                                                    |
|                            | 4 = This sub file is an external file                                                                                                    |
|                            | 8 = This sub file is a mail item attachment                                                                                                    |
|                            | 16 = This sub file is SMIME protected                                                                                                    |
| KeyviewVersion             | The version of KeyView that CFS was released with.                                                                                                    |
| UUID                       | A unique identifier for the document.                                                                                                    |
| VersionNumber              | The version of CFS that was used to import the document.                                                                                                    |

# **AUTN\_IDENTIFIER**

An *Identifier* is a base-64 encoded string that identifies the source of a document in IDOL Server. When you use a connector to index documents into IDOL Server, an identifier is added to every document, in the AUTN\_IDENTIFIER document field.

A connector can use the identifier to extract the original file from the repository. An application might need to extract the original file when presenting the results of a query. The application can request the file by sending a collect or view action to the connector.

The exact content of the AUTN\_IDENTIFIER field depends on the connector that retrieved the document, but contains information such as:

- The document reference. The document reference identifies an item in a repository. For the files
  retrieved from the same repository, a reference is unique. For files retrieved by a File System
  Connector, the document reference is the path to the file. For e-mail messages retrieved by an
  Exchange Connector, the document reference includes the name of the message store and folder
  that contains the message.
- Additional information used to find the document in the repository. Though the document reference
  identifies a file in the repository, it might not provide sufficient information to retrieve it efficiently.
   The identifier can include additional information to assist the connector locate the document.
- The name of the fetch task that was used to retrieve the document. When a connector needs to retrieve a file, it can use the same settings by finding the fetch task in its configuration file.

An example identifier appears below:

```
<id section="MyTask1" reference="http://myserver:4567/doc/_vxswdfguhjknbio_
earycqzt_">
  <param name="SERVICEURL" value="http://myserver:4567/service"/>
  <param name="DOCID">_vxswdfguhjknbio_earycqzt_</param>
</id>
```

# Sub File Indexes

Documents in IDOL Server can represent sub-files. In these documents, the AUTN\_IDENTIFIER field contains the identifier of the container file.

To retrieve a sub-file from a repository, a connector must retrieve the container file and send it to KeyView so that the sub-file can be extracted. So that KeyView can extract the correct sub-file, the identifier must include a sub-file index.

When CFS indexes documents into IDOL Server, sub-file indexes are automatically written to the SubFileIndexCSV document field. For example:

SubFileIndexCSV="1"

#### NOTE:

Your connector must be configured with EnableExtraction=true. The connector's KeyviewDirectory parameter must also be set.

The sub-file index in this example (1) indicates that the document represents the second file in the container (the sub-files are indexed from 0).

Container files can contain other container files (for example an e-mail message file could contain ZIP file attachments, containing further sub-files). In this case, the sub-file index might include more than one level:

SubFileIndexCSV="2,6"

A sub-file index of 2,6 indicates that the document represents the seventh file in the third container, in the original container file.

When an action is sent to a connector to retrieve sub-files, the sub-file index must be appended to the identifier of the container. For example:

PGlkIHM9Ik15VGFzazEiIHI9Imh0dHA6Ly9teXNlcnZlcjo0NTY3L2RvYy9fdnhzd 2RmZ3VoamtuYmlvX2VhcnljcXp0XyI+PHAgbj0iU0VSVklDRVVSTCIgdj0iaHR0cD ovL215c2VydmVyOjQ1Njcvc2VydmljZSIvPjxwIG49IkRPQ01EIiB2PSJfdnhzd2R mZ3VoamtuYmlvX2VhcnljcXp0XyIvPjwvaWQ+|2.6

#### NOTE:

Where sub-file indexes have multiple levels (for example SubFileIndexCSV="2,6", the comma must be replaced by a period).

# Append Sub File Indexes to the Document Identifier

You can configure CFS to automatically append sub-file indexes to document identifiers, before the documents are indexed into IDOL Server.

To do this, use the lua script identifiers.lua, which is included with CFS in the scripts folder. The script is also included below:

```
function handler( document )
  identifier = document:getFieldValue( "AUTN_IDENTIFIER" )

if identifier then
  indices = document:getFieldValue( "SubFileIndexCSV" )

if indices then
  indices = string.gsub(indices, ",", ".")
  document:setFieldValue("AUTN_IDENTIFIER", identifier .. "|" .. indices)
  end
end
return true
end
```

You must run the script after KeyView has extracted sub-files, so run the script using a *Post* Import task. For example:

```
[ImportTasks]
Post0=Lua:scripts/identifiers.lua
```

# **Glossary**

#### A

#### **ACI (Autonomy Content Infrastructure)**

A technology layer that automates operations on unstructured information for cross-enterprise applications. ACI enables an automated and compatible business-to-business, peer-to-peer infrastructure. The ACI allows enterprise applications to understand and process content that exists in unstructured formats, such as email, Web pages, Microsoft Office documents, and IBM Notes.

#### **ACI Server**

A server component that runs on the Autonomy Content Infrastructure (ACI).

#### ACL (access control list)

An ACL is metadata associated with a document that defines which users and groups are permitted to access the document.

#### action

A request sent to an ACI server.

#### active directory

A domain controller for the Microsoft Windows operating system, which uses LDAP to authenticate users and computers on a network.

#### C

#### Category component

The IDOL Server component that manages categorization and clustering.

#### **Community component**

The IDOL Server component that manages users and communities.

#### connector

An IDOL component (for example File System Connector) that retrieves information from a local or remote repository (for example, a file system, database, or Web site).

#### Connector Framework Server (CFS)

Connector Framework Server processes the information that is retrieved by connectors. Connector Framework Server uses KeyView to extract document content and metadata from over 1,000 different file types. When the information has been processed, it is sent to an IDOL Server or Distributed Index Handler (DIH).

#### Content component

The IDOL Server component that manages the data index and performs most of the search and retrieval operations from the index.

#### D

#### **DAH (Distributed Action Handler)**

DAH distributes actions to multiple copies of IDOL Server or a component. It allows you to use failover, load balancing, or distributed content.

#### **DIH** (Distributed Index Handler)

DIH allows you to efficiently split and index extremely large quantities of data into multiple copies of IDOL Server or the Content component. DIH allows you to create a scalable solution that delivers high performance and high availability. It provides a flexible way to batch, route, and categorize the indexing of internal and external content into IDOL Server.

#### **IDOL**

The Intelligent Data Operating Layer (IDOL) Server, which integrates unstructured, semi-structured and structured information from multiple repositories through an understanding of the content. It delivers a real-time environment in which operations across applications and content are automated.

#### **IDOL Proxy component**

An IDOL Server component that accepts incoming actions and distributes them to the appropriate subcomponent. IDOL Proxy also performs some maintenance operations to make sure that the subcomponents are running, and to start and stop them when necessary.

#### Intellectual Asset Protection System (IAS)

An integrated security solution to protect your data. At the front end, authentication checks that users are allowed to access the system that contains the result data. At the back end, entitlement checking and authentication combine to ensure that query results contain only documents that the user is allowed to see, from repositories that the user has permission to access. For more information, refer to the IDOL Document Security Administration Guide.

### K

#### KeyView

The IDOL component that extracts data, including text, metadata, and subfiles from over 1,000 different file types. KeyView can also convert documents to HTML format for viewing in a Web browser.

#### L

#### **LDAP**

Lightweight Directory Access Protocol. Applications can use LDAP to retrieve information from a server. LDAP is used for directory services (such as corporate email and telephone directories) and user authentication. See also: active directory, primary domain controller.

#### License Server

License Server enables you to license and run multiple IDOL solutions. You must have a License Server on a machine with a known, static IP address.

#### 0

#### OmniGroupServer (OGS)

A server that manages access permissions for your users. It communicates with your repositories and IDOL Server to apply access permissions to documents.

#### P

#### primary domain controller

A server computer in a Microsoft Windows domain that controls various computer resources. See also: active directory, LDAP.

#### V

#### View

An IDOL component that converts files in a repository to HTML formats for viewing in a Web browser.

## W

### Wildcard

A character that stands in for any character or group of characters in a query.

## X

#### **XML**

Extensible Markup Language. XML is a language that defines the different attributes of document content in a format that can be read by humans and machines. In IDOL Server, you can index documents in XML format. IDOL Server also returns action responses in XML format.

# Send documentation feedback

If you have comments about this document, you can contact the documentation team by email. If an email client is configured on this system, click the link above and an email window opens with the following information in the subject line:

Feedback on Administration Guide (Connector Framework Server 11.5)

Add your feedback to the email and click **Send**.

If no email client is available, copy the information above to a new message in a web mail client, and send your feedback to AutonomyTPFeedback@hpe.com.

We appreciate your feedback!